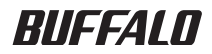

# DWR-PG リファレンスガイド

このたびは、弊社製 Portable Wi-Fi(DWR-

PG)をお買い求めいただき、誠にありが とうございます。

本書は、本商品の設定画面や設定事例、

各種ソフトウェアついて説明しています。 必要に応じてご参照ください。

- ■本書の著作権は弊社に帰属します。本書の一部または全部を弊社に無断で転載、複製、改変などを行うこ とは禁じられております。
- FOMA、mopera U、Mzone は、株式会社 NTT ドコモの商標または登録商標です。
- フレッツ・スポットは、東日本電信電話株式会社および西日本電信電話株式会社の登録商標です。
- ■「ホットスポット」は、NTT コミュニケーションズ株式会社の登録商標です。
- Mac, Macintosh, iPod, iTunesは、米国及びその他の国々で登録されたApple Computer.Inc.の商標または登録商標です。
- ニンテンドー DS は、任天堂の登録商標です。
- ■「プレイステーション」および「PSP」は株式会社ソニー・コンピュータエンタテインメントの登録商標です。ま た、「PSP」は同社の商品です。

2008 Sony Computer Entertainment Inc. All rights reserved.Design and specifications are subject to change without notice.

- BUFFALO™ は、株式会社メルコホールディングスの商標です。AirStation™、AOSS™ は、株式会社バッ ファローの商標です。本書に記載されている他社製品名は、一般に各社の商標または登録商標です。 本書では ™、®、© などのマークは記載していません。
- 本書に記載された仕様、デザイン、その他の内容については、改良のため予告なしに変更される場合があ り、現に購入された製品とは一部異なることがあります。
- 本書の内容に関しては万全を期して作成していますが、万一ご不審な点や誤り、記載漏れなどがありまし たら、お買い求めになった販売店または弊社サポートセンターまでご連絡ください。
- 本製品は一般的なオフィスや家庭の OA 機器としてお使いください。万一、一般 OA 機器以外として使用さ れたことにより損害が発生した場合、弊社はいかなる責任も負いかねますので、あらかじめご了承ください。 ・医療機器や人命に直接的または間接的に関わるシステムなど、高い安全性が要求される用途には使用し ないでください。
	- ・一般 OA 機器よりも高い信頼性が要求される機器や電算機システムなどの用途に使用するときは、ご使 用になるシステムの安全設計や故障に対する適切な処置を万全におこなってください。
- 本製品は、日本国内でのみ使用されることを前提に設計、製造されています。日本国外では使用しないで ください。また、弊社は、本製品に関して日本国外での保守または技術サポートを行っておりません。
- 本製品のうち、外国為替および外国貿易法の規定により戦略物資等(または役務)に該当するものについ ては、日本国外への輸出に際して、日本国政府の輸出許可(または役務取引許可)が必要です。
- 本製品の使用に際しては、本書に記載した使用方法に沿ってご使用ください。特に、注意事項として記載 された取扱方法に違反する使用はお止めください。
- 弊社は、製品の故障に関して一定の条件下で修理を保証しますが、記憶されたデータが消失・破損した場 合については、保証しておりません。本製品がハードディスク等の記憶装置の場合または記憶装置に接続 して使用するものである場合は、本書に記載された注意事項を遵守してください。また、必要なデータは バックアップを作成してください。お客様が、本書の注意事項に違反し、またはバックアップの作成を 怠ったために、データを消失・破棄に伴う損害が発生した場合であっても、弊社はその責任を負いかねま すのであらかじめご了承ください。
- ■本製品に起因する債務不履行または不法行為に基づく損害賠償責任は、弊社に故意または重大な過失が あった場合を除き、本製品の購入代金と同額を上限と致します。
- 本製品に隠れた瑕疵があった場合、無償にて当該瑕疵を修補し、または瑕疵のない同一製品または同等品 に交換致しますが、当該瑕疵に基づく損害賠償の責に任じません。

# 目次

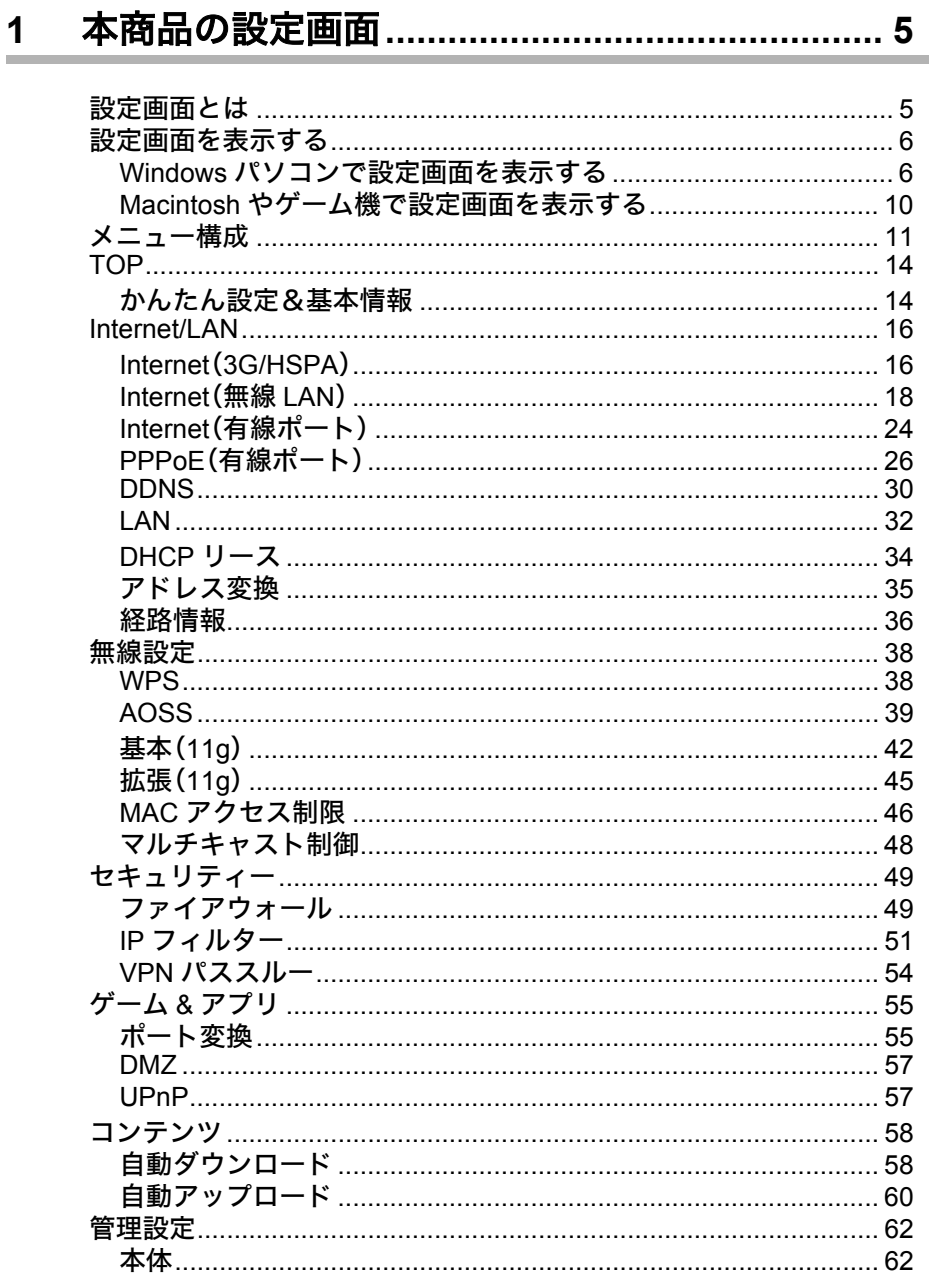

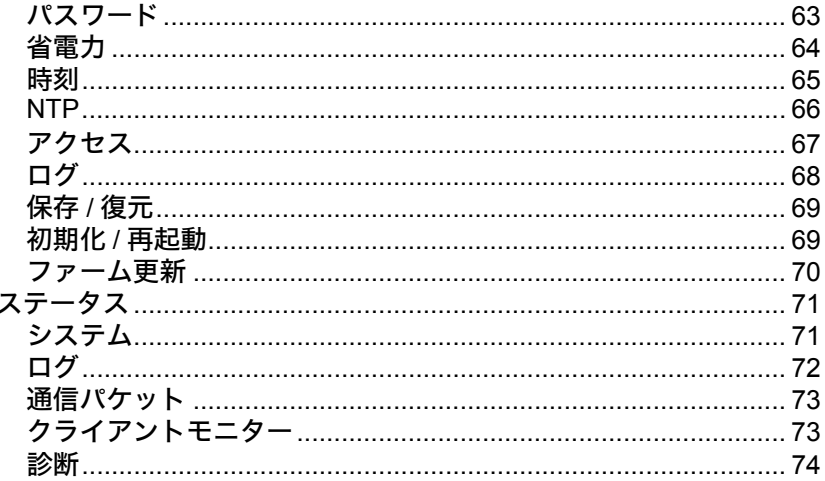

### $2<sub>2</sub>$

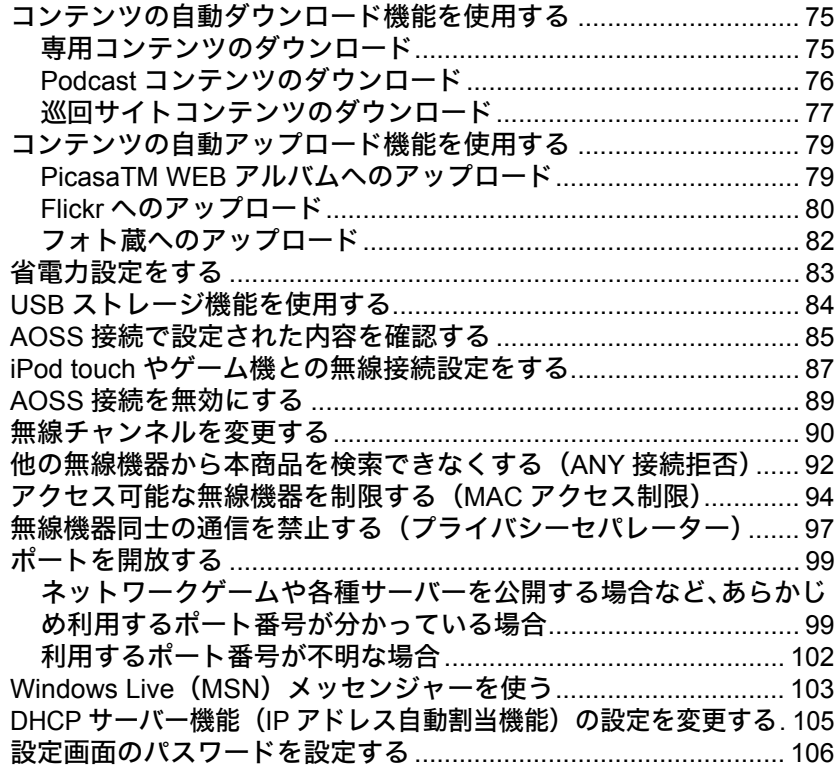

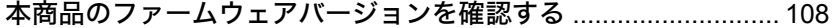

## $3<sup>1</sup>$

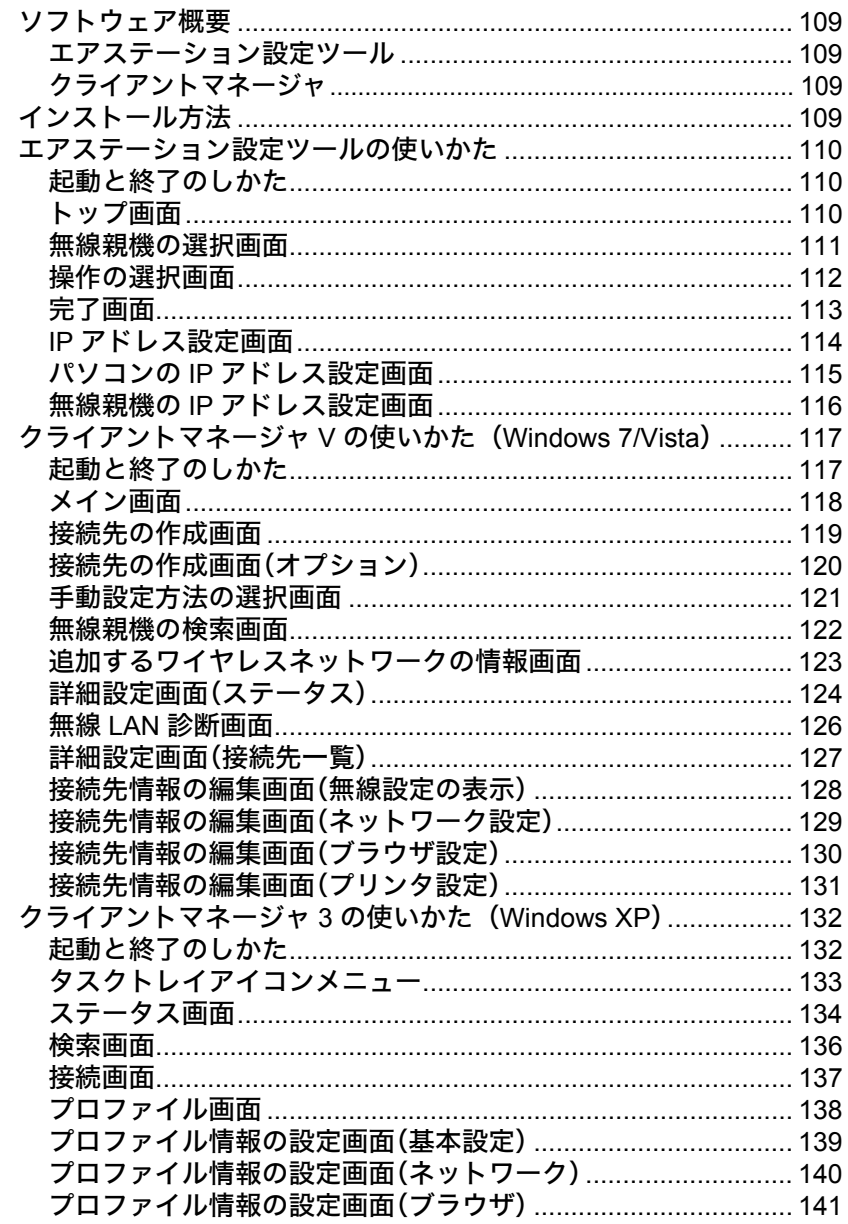

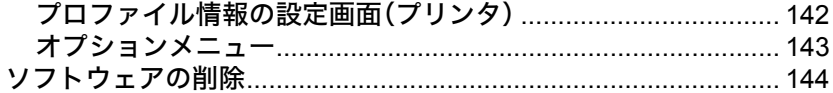

# 

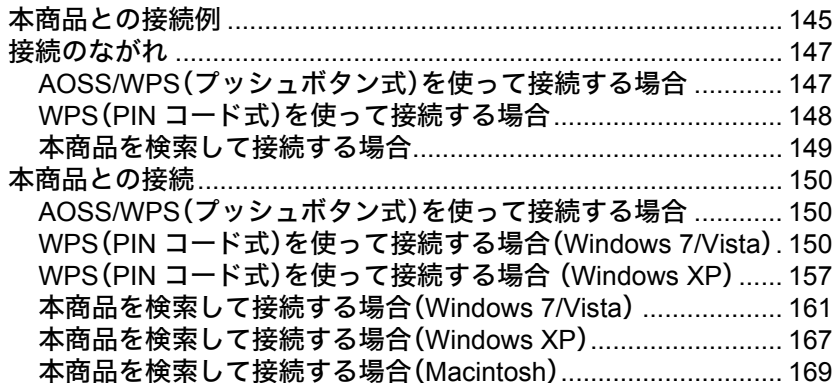

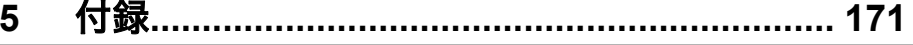

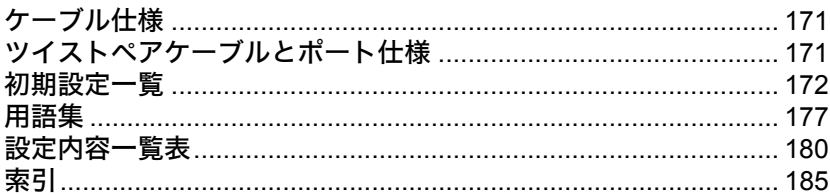

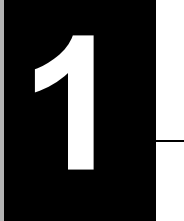

# <span id="page-6-1"></span>**1** <sup>第</sup> <sup>1</sup> <sup>章</sup> 本商品の設定画面

# <span id="page-6-0"></span>設定画面とは

本商品の設定画面は、各種設定や機器診断を行う画面です。本商品の設定を変更するときや状態を 確認したいときに使用します。

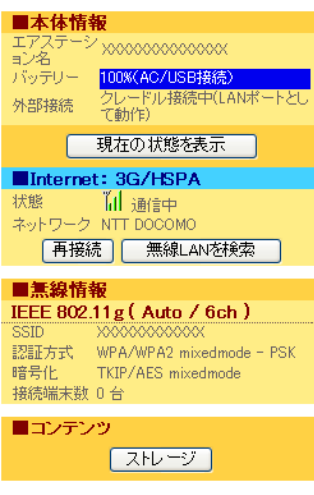

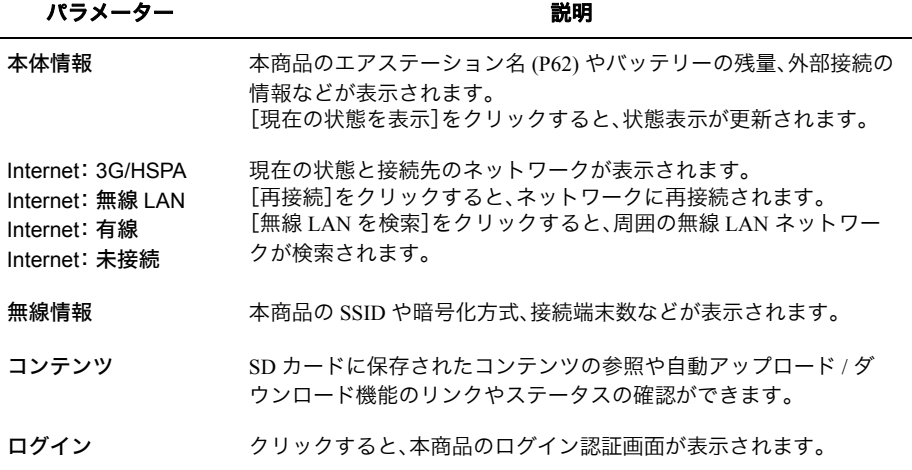

# <span id="page-7-0"></span>設定画面を表示する

本商品の設定画面は、以下の手順で表示することができます。

# <接続構成例>

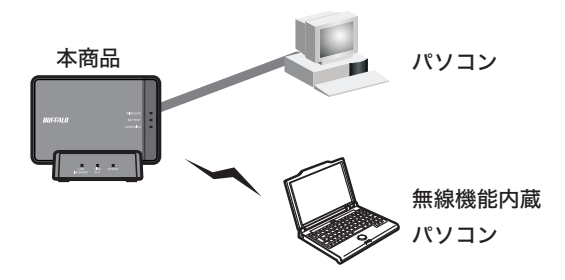

# <span id="page-7-1"></span>**Windows** パソコンで設定画面を表示する

- 以下の手順を行う前にエアステーション設定ツールがインストールされている必要が あります。エアステーション設定ツールのインストール方法は、別冊の取扱説明書を 参照してください。
	- エアステーション設定ツールは、Windows 7/Vista/XP に対応しています。
- **1** 本商品と設定用パソコンを無線または有線で接続します。
- **2** [スタート]-[(すべての)プログラム]-[BUFFALO]-[エアステーションユー ティリティ]-[エアステーション設定ツール]を選択して、エアステーション設定 ツールを起動します。

 $\Rightarrow$ 

**3** 以下の画面が表示されたら、[次へ]をクリックします。

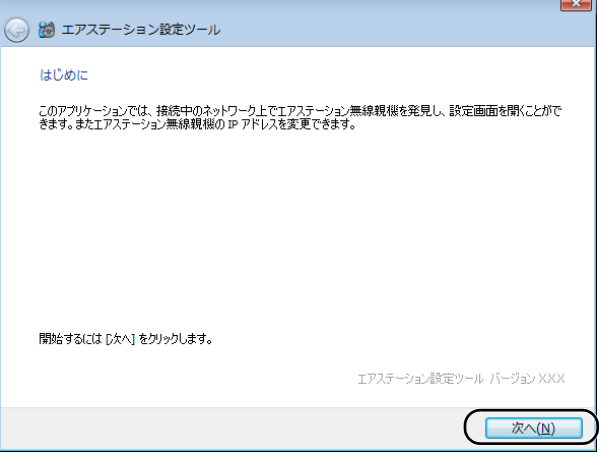

- ■メモ パソコンに複数のネットワークアダプターが搭載されている場合、「2つ以上の ネットワーク接続がつながっています」というメッセージが表示されます。その場 合は、使用していないネットワークアダプターを取り外すか無効にしてから[再実 行]をクリックしてください。
- **4** 以下の画面が表示されたら、本商品を選択して、[次へ]をクリックします。

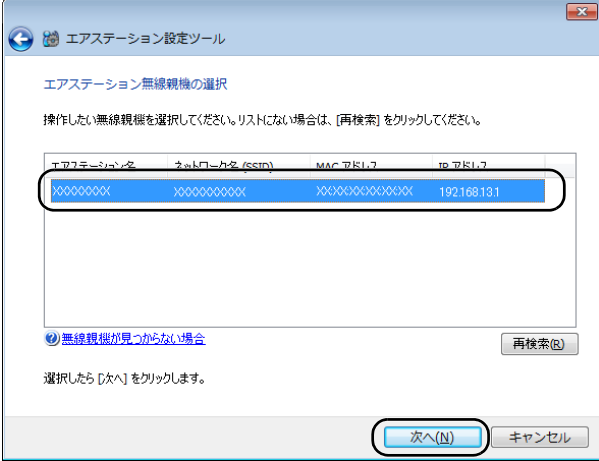

本商品の SSID は、本体背面のラベルで確認できます。ラベルの位置は、本商品に付 属の取扱説明書を参照してください。

### 第1章 本商品の設定画面

# **5** [設定画面を開く]をクリックします。

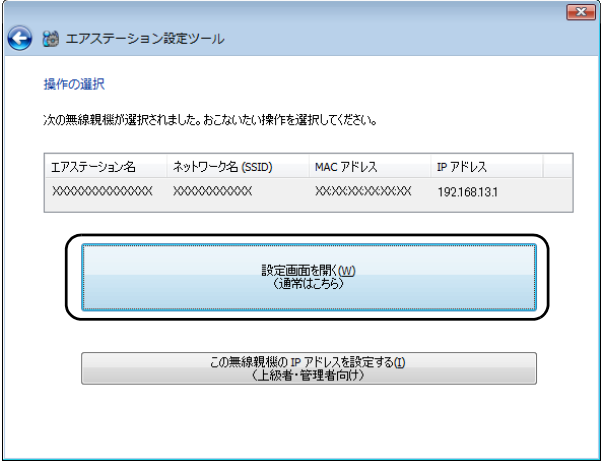

本商品とパソコンの IP セグメントが異なる場合は、以下の画面が表示されます。そ の場合は、[このパソコンのIPアドレスを設定する]→[推奨設定(DHCPサーバーか ら IP アドレスを自動取得する)]の順にクリックしてください。しばらくすると、パ ソコンに新しい IP アドレスが設定され、手順6へ進みます。

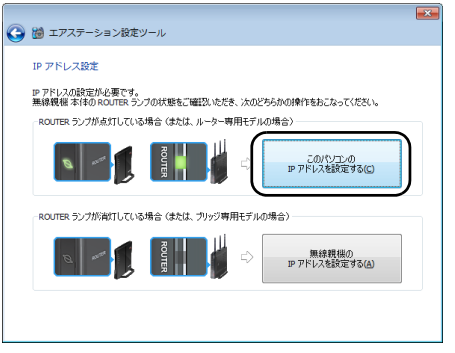

※ 画面上の製品イメージは、例として記載しています。本商品にはROUTERランプ はありません。

**6** 本商品のトップ画面が表示されたら、右上の「ログイン」をクリックします。

**7** ユーザー名とパスワードの設定画面が表示されたら、ユーザー名に「root」(小文 字)、パスワードに本商品に設定したパスワードを入力して[OK]をクリックしま す。

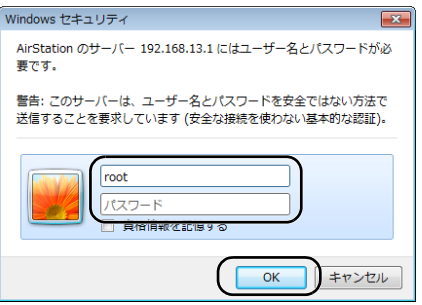

- ・本商品は、出荷時はパスワードが設定されていません。
	- ・設定したパスワードを忘れてしまった場合は、本商品の RESET スイッチを押し て、設定を初期化してください。その場合、パスワード以外の値も出荷時設定に戻 りますので、ご注意ください。
- **8** 設定画面が表示されます。

# <span id="page-11-0"></span>**Macintosh** やゲーム機で設定画面を表示する

- Macintosh やゲーム機から本商品の設定画面を表示する場合は、本商品の LAN 側 IP アド レス([P32](#page-33-1))の値が必要です。
- **1** 本商品と設定用機器を無線または有線で接続します。
	- TXT · Macintosh を本商品に無線接続する方法は、 [「本商品を検索して接続する場合](#page-170-0) ([Macintosh](#page-170-0))」(P169) を参照してください。
		- ・ゲーム機を本商品に無線接続する方法は、付属の「iPod touch/ ニンテンドーDS/ PSP® 「プレイステーション・ポータブル」各種端末接続ガイド」を参照してくださ い。
- **2** 設定用機器からブラウザーを起動し、アドレス欄に本商品の IP アドレスを入力し て、本商品の設定画面にアクセスします。

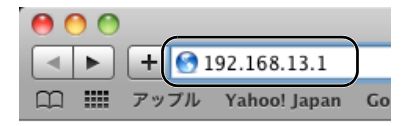

※ 画面は、Macintosh の場合の例です。

- 本商品の LAN 側 IP アドレスは出荷時は「[192.168.13.1](#page-175-0)」に設定されています。LAN 側 IP アドレスを任意の値に変更した場合は、変更後の値を入力してください。
- **3** 本商品のトップ画面が表示されたら、右上の「ログイン」をクリックします。
- **4** ユーザー名とパスワードの設定画面が表示されたら、ユーザー名に「root」(小文 字)、パスワードに本商品に設定したパスワードを入力して[OK]をクリックしま す。
	- ・本商品は、出荷時はパスワードが設定されていません。
		- ・設定したパスワードを忘れてしまった場合は、本商品のリセットスイッチを押し て、設定を初期化してください。その場合、パスワード以外の値も出荷時設定に戻 りますので、ご注意ください。
- **5** 設定画面が表示されます。

# <span id="page-12-0"></span>メニュー構成

設定画面のメニュー階層は、以下の通りです。各項目の説明は、それぞれのページを参照してくだ さい。

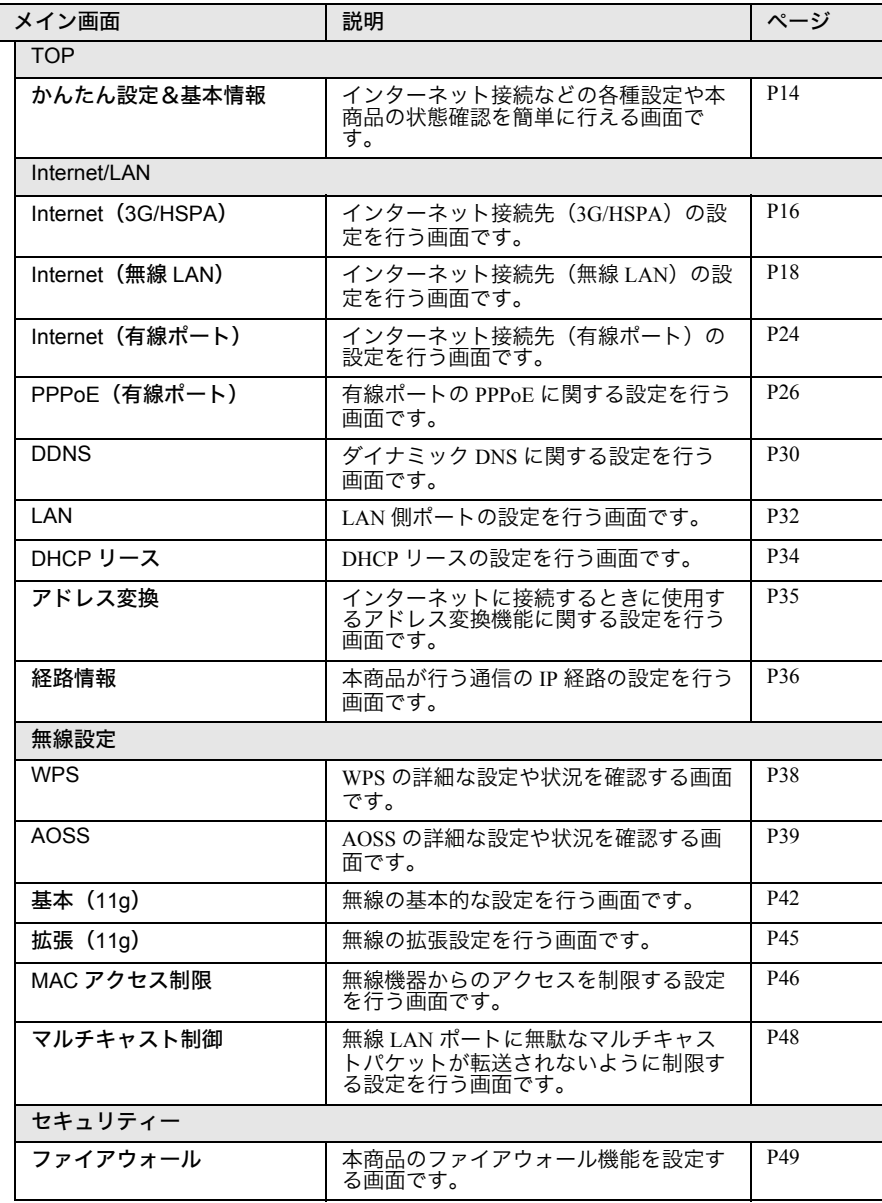

### 第 1 章 本商品の設定画面

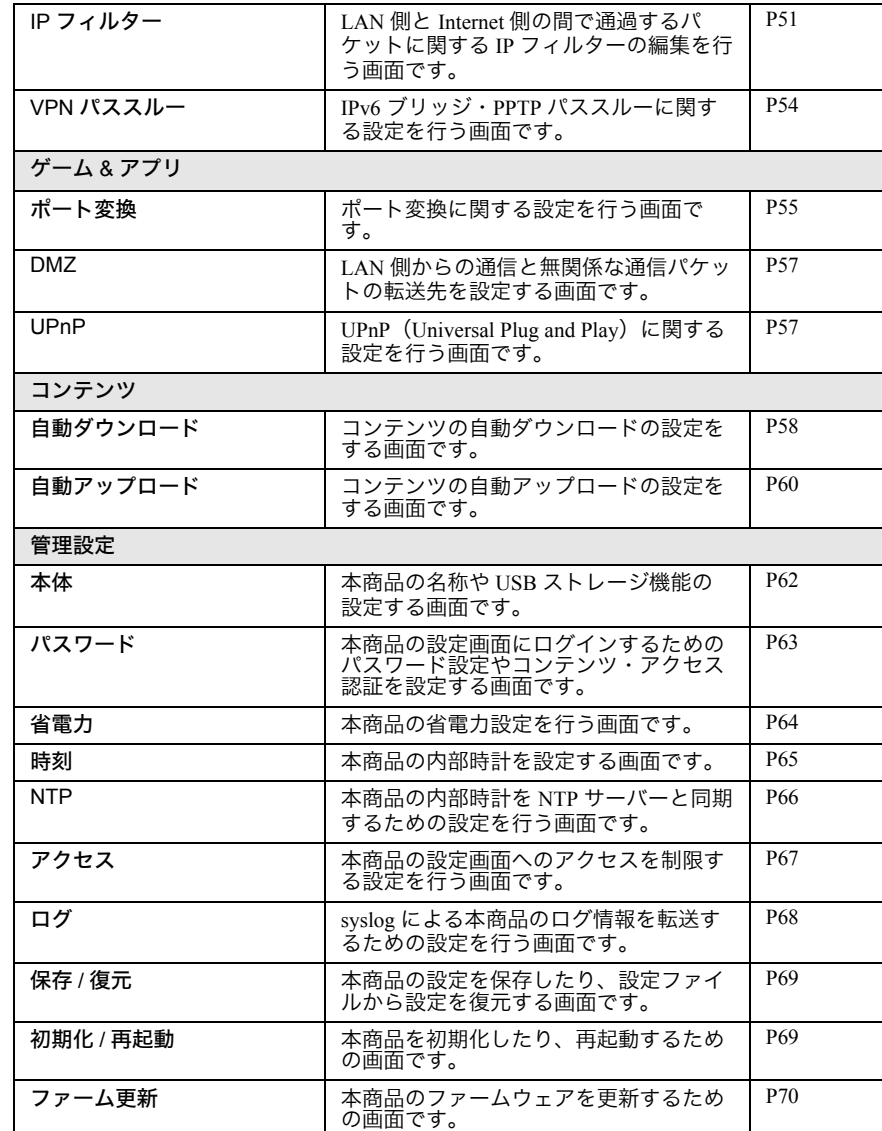

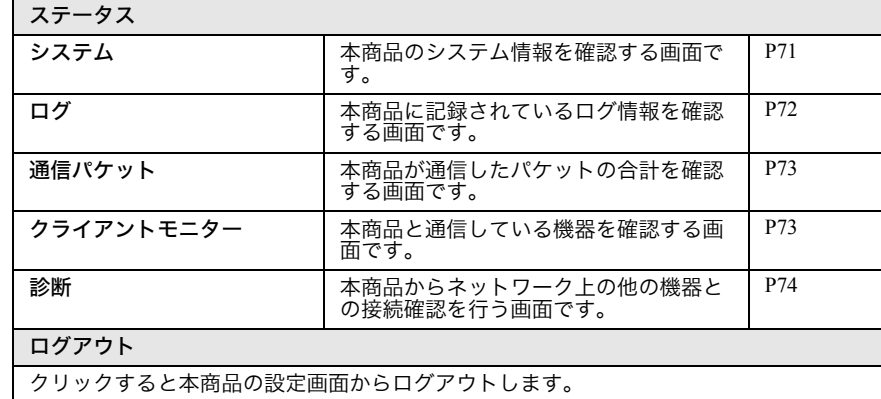

### <span id="page-15-1"></span>**TOP**

# <span id="page-15-2"></span><span id="page-15-0"></span>かんたん設定&基本情報

<span id="page-15-3"></span>インターネット接続などの各種設定や本商品の状態確認を簡単に行える画面です。

### ⇒ TOP <sup>-</sup>かんたん設定&基本情報

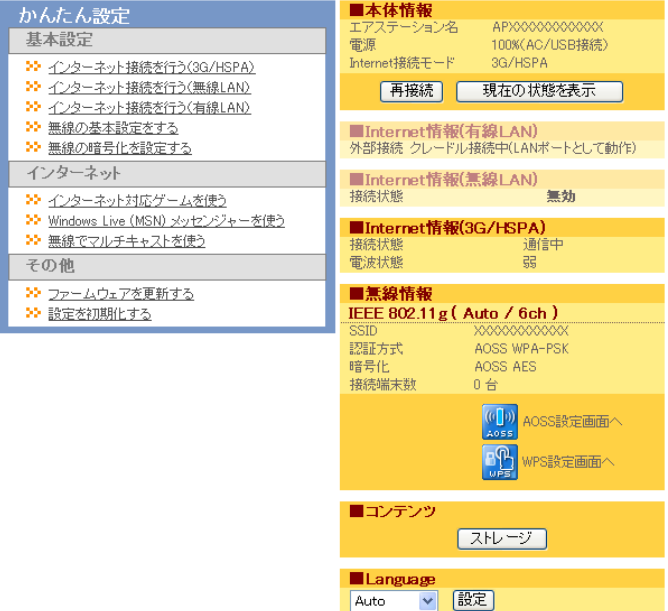

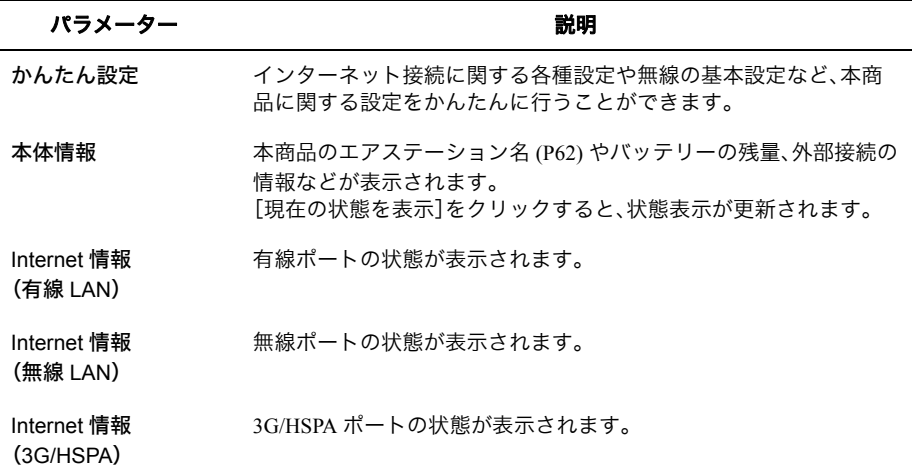

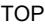

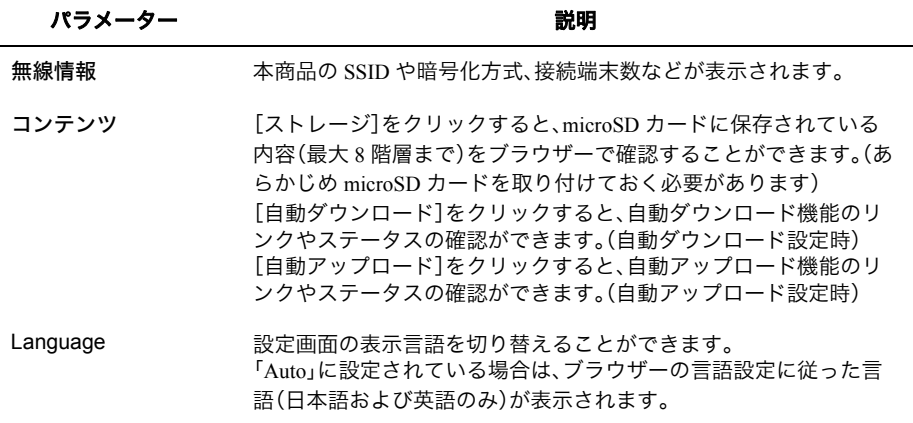

# <span id="page-17-0"></span>**Internet/LAN**

# <span id="page-17-2"></span><span id="page-17-1"></span>**Internet**(**3G/HSPA**)

<span id="page-17-3"></span>インターネット接続先(3G/HSPA)の設定を行う画面です。

### ⇒ **Internet/LAN** - **Internet**(**3G/HSPA**)

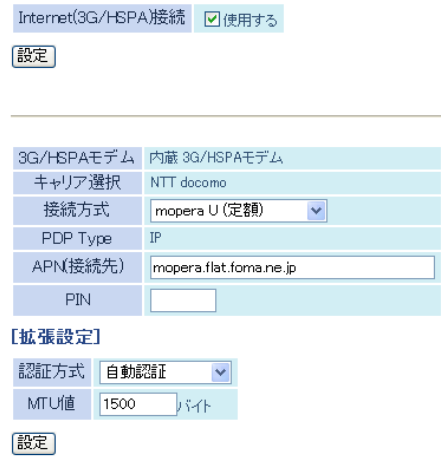

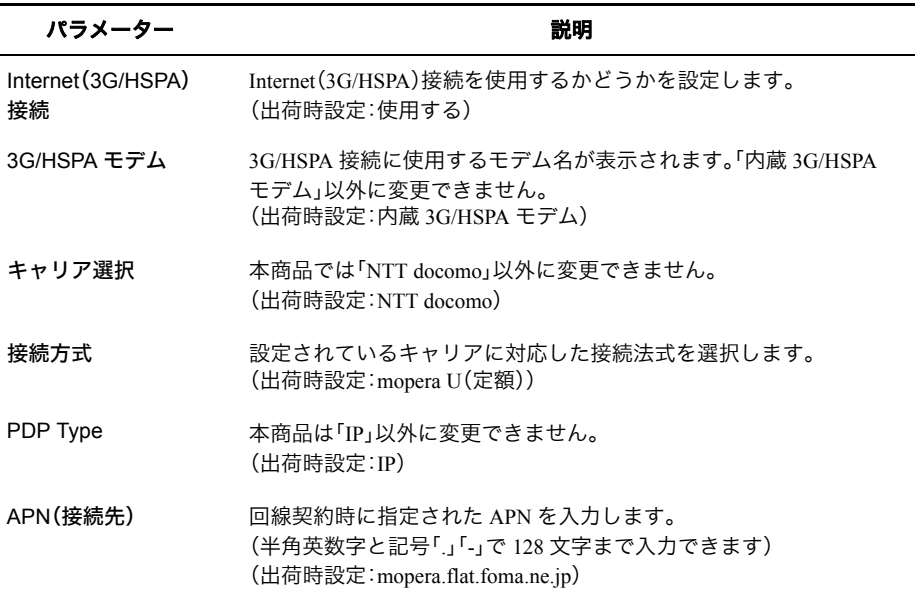

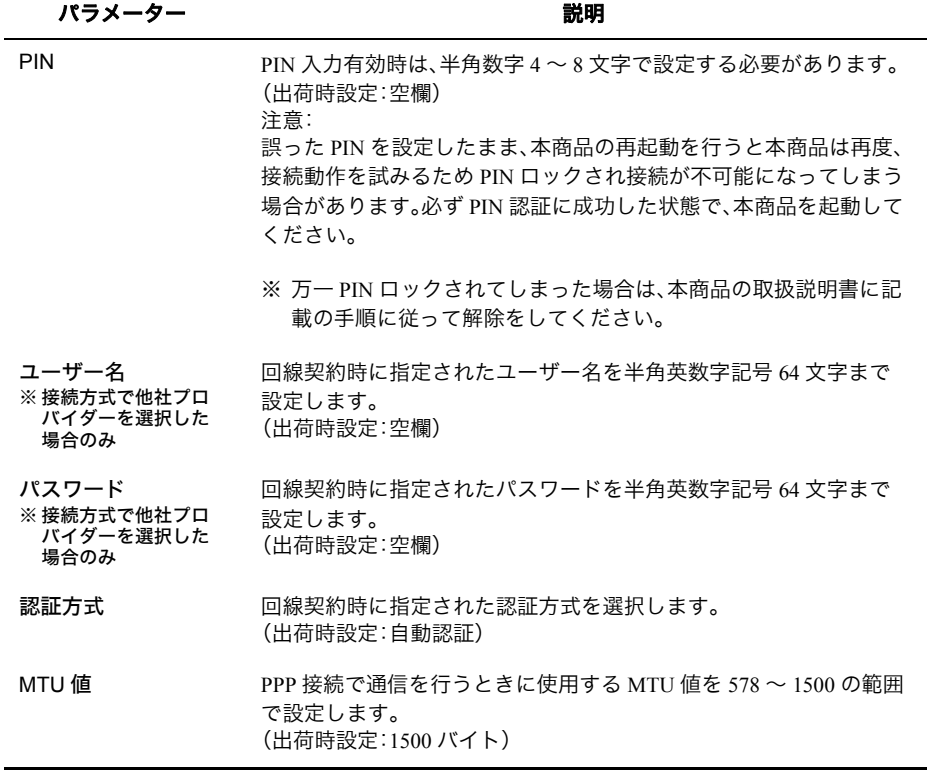

# <span id="page-19-1"></span><span id="page-19-0"></span>**Internet**(無線 **LAN**)

<span id="page-19-2"></span>インターネット接続先(無線 LAN)の設定を行う画面です。

### **⇒** Internet/LAN – Internet(無線 LAN)

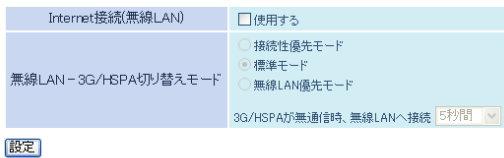

#### 無線LANブロファイルの新規追加

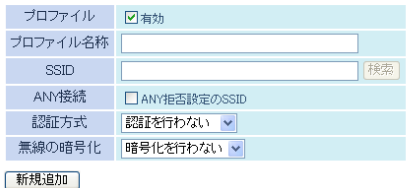

登録無線LANブロファイル

有効 プロファイル名 種別 操作 プロファイルが存在しません

### パラメーター いっちょう かいしゃ かいしゃ 説明

Internet 接続 (無線 LAN)

Internet 接続(無線 LAN)を使用するかどうかを設定します。 (出荷時設定:使用しない)

### パラメーター おおおし かいしゃ かいしゃ 説明 おおし かいきょう かいきょう

モード

無線 LAN  $-$ 3G/HSPA 切り替え 方を設定した場合、いずれか最適な接続方式を自動選択し、切り替え 接続性優先モード 標準モード 無線 **LAN** 優先モード い。 間を設定します。 (出荷時設定:標準モード、5秒間) (出荷時設定:有効) プロファイル名称 インターネット接続で使用するプロファイル名称を半角英数字記号 ます。 (出荷時設定:空欄) SSID または、無線接続先のアクセスポイントの SSID を半角英数字記号で 32 文字 までで設定します。 (出荷時設定:空欄)

ANY 接続 フタセスポイントが ANY 接続拒否設定になっている場合に チェックマークを付けます。 (出荷時設定:無効)

本製品では、インターネット接続として「3G/HSPA」「無線 LAN」の両

ながら通信を行うことができます。 その際、本項目にて以下の判断ポリシーを指定します。

インターネットへの接続が途切れないよう接続性を優先するモー ドです。主に 3G/HSPA 接続を行います。

3G/HSPA 接続と無線 LAN 接続の双方をバランス良く切り替える モードです。通常は、このモードを選択してください。

3G/HSPA 接続よりも無線 LAN 接続を優先するモードです。無線 LAN スポットを積極的に活用したい場合などに選択してくださ

### **3G/HSPA** が無通信時、無線 **LAN** へ接続

3G/HSPA 接続から無線 LAN 接続に切り替えを開始するまでの時

プロファイル 「有効」にチェックマークを付けると、編集中のプロファイルがイン ターネット接続先の候補となります。 プロファイルは最大 8 件まで登録できます。

で 64 文字までで設定します。空欄にした場合は SSID 名が設定され

### パラメーター 説明

認証方式 アンチングセスポイントとの接続の際に使用する認証方式を以下か ら選択します。 (出荷時設定:認証を行わない)

### 認証を行わない

接続先アクセスポイントに接続する際に認証を行いません。

### **IEEE802.1x/EAP**

接続先アクセスポイントに接続する際に IEEE802.1x/EAP 認証を 行います。 接続先に設定されている EAP 認証設定を、別途本商品にも設定す る必要があります。

### **WPA-PSK**

接続先アクセスポイントに接続する際に WPA(Wi-Fi Protected Access)に準拠した認証を行います。

接続先に設定されている事前共有キーを、別途本商品にも設定す る必要があります。

### **WPA2-PSK**

接続先アクセスポイントに接続する際に WPA2(IEEE802.11i)に準 拠した認証を行います。 接続先に設定されている事前共有キーを、別途本商品にも設定す る必要があります。

### **WPA-EAP**

接続先アクセスポイントに接続する際に WPA(Wi-Fi Protected Access)に準拠した認証を行います。

接続先に設定されている EAP 認証設定を、別途本商品にも設定す る必要があります。

### **WPA2-EAP**

接続先アクセスポイントに接続する際に WPA2(IEEE802.11i)に準 拠した認証を行います。

接続先に設定されている EAP 認証設定を、別途本商品にも設定す る必要があります。

### パラメーター おおおし かいしゃ かいしゃ 説明 おおし かいきょう かいきょう

無線の暗号化 接続先アクセスポイントと通信する際のデータ暗号化の種類を以下 から選択します。 (出荷時設定:暗号化を行わない)

### 暗号化を行わない

暗号化を行わずに通信します。通信内容が盗聴されますので 暗号 化なしでのご使用は避けてください。 認証方式で「認証を行わない」を選択した場合のみ使用可能です。

#### **WEP**

WEP 暗号化を使用します。一般的な暗号化方式です。 暗号化キーを使用して接続先アクセスポイントと通信します。 認証方式で「認証を行わない」を選択した場合のみ使用可能です。

#### **TKIP**

暗号化の方式に TKIP(WEP をさらに強固にした方式)を使用しま す。事前共有キーを使用して接続先アクセスポイントと通信しま す。(通信速度は若干低下します。)

認証方式で「WPA-PSK、WPA2-PSK、WPA-EAP、WPA2-EAP」を選択 した場合のみ使用可能です。

### **AES**

暗号化の方式に AES(TKIP よりも強固な次世代暗号化方式)を使 用します。事前共有キーを使用して接続先アクセスポイントと通 信します。

認証方式で「WPA-PSK、WPA2-PSK、WPA-EAP、WPA2-EAP」を選択 した場合のみ使用可能です。

WEP 暗号化キー設定 ※ 無線の暗号化で WEP 無線を暗号化する暗号化キーを入力します。 (出荷時設定:空欄)

- を選択した場合のみ
- ※ WEP 暗号化キーは、文字列入力の場合、半角英数字(大文字 / 小文 字の区別あり)を 5 文字または 13 文字で入力します。 16 進数入力の場合、0 ~ 9 および a ~ f (大文字 / 小文字の区別な し)の 10 桁または 26 桁で入力します。

WPA-PSK(事前共有 キー) ※ 認証方式で WPA-接続先アクセスポイントとの認証で使用する事前共有キーを入力し ます。

(出荷時設定:空欄)

PSK、WPA2-PSK を選 択した場合のみ

※ 事前共有キーは、文字列入力の場合、半角英数字(大文字 / 小文字 の区別あり)を 8 ~ 63 文字で入力します。 16 進数入力の場合、0 ~ 9 および a ~ f (大文字 / 小文字の区別な し)の 64 桁で入力します。

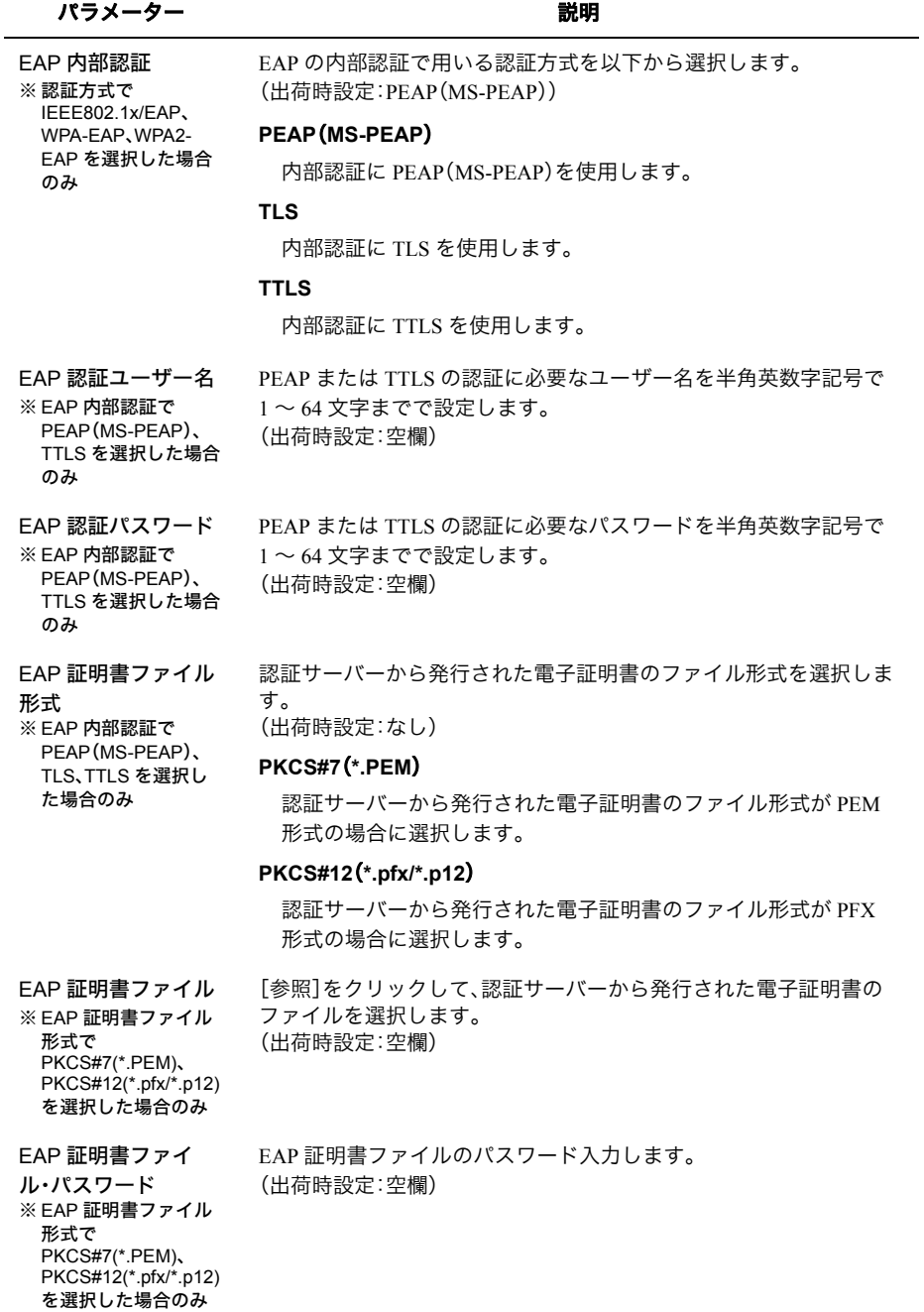

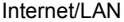

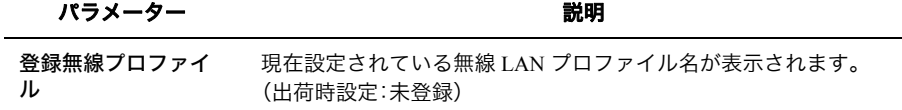

# <span id="page-25-1"></span><span id="page-25-0"></span>**Internet**(有線ポート)

<span id="page-25-2"></span>インターネット接続先(有線ポート)の設定を行う画面です。

⇒ Internet/LAN - Internet(有線ポート)

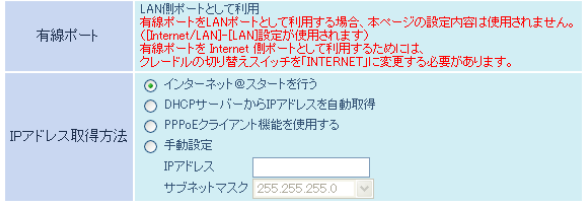

※PPPoE接続先の設定はInternet/LAN設定 -PPPoE設定で行ってください

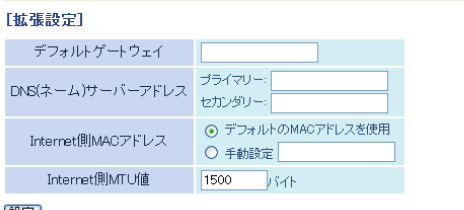

設定

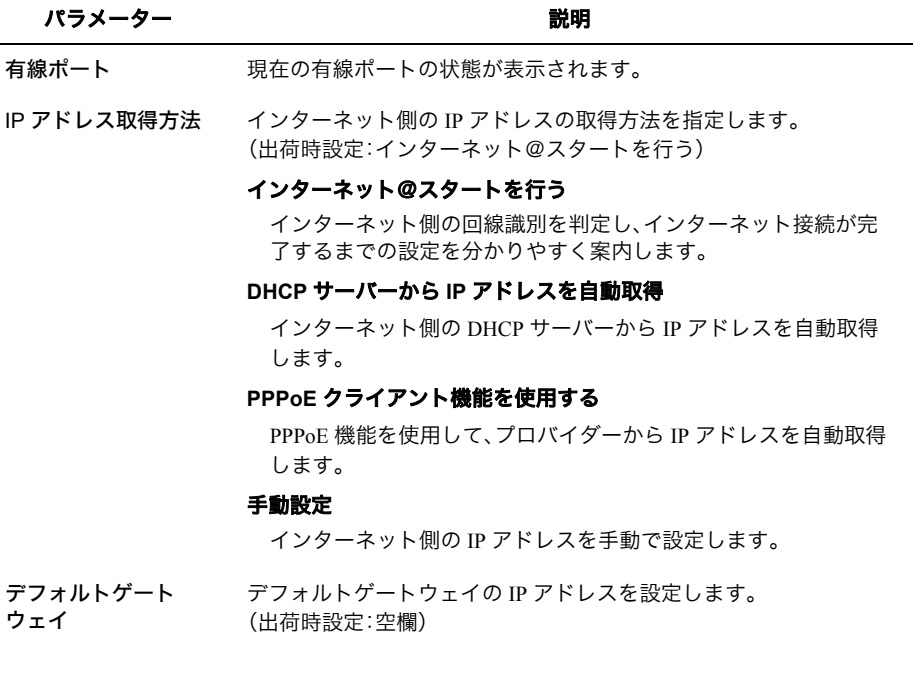

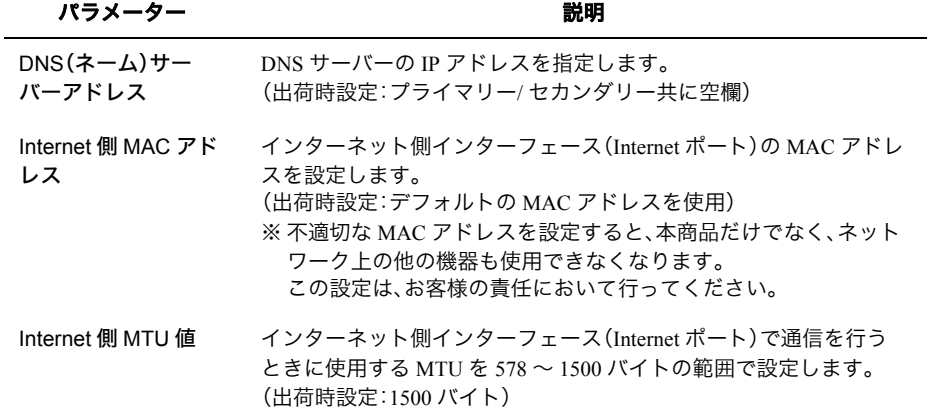

# <span id="page-27-1"></span><span id="page-27-0"></span>**PPPoE**(有線ポート)

<span id="page-27-2"></span>有線ポートの PPPoE に関する設定を行う画面です。

### **⇒ Internet/LAN - PPPoE(有線ポート)**

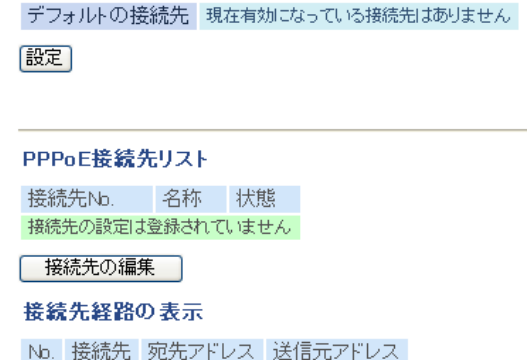

接続先経路の設定は登録されていません

接続先経路の編集

### パラメーター いっちょう かいしゃ おくしゃ 説明

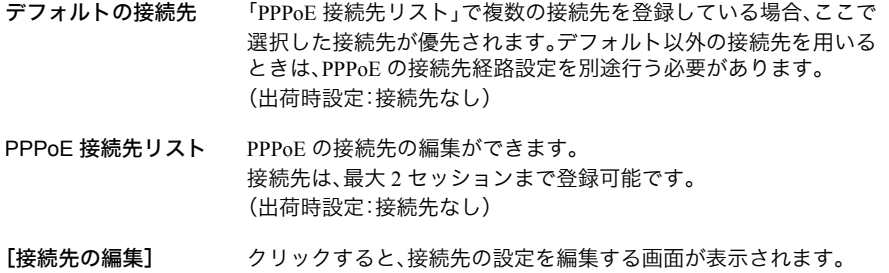

### パラメーター おおおし かいしゃ かいしゃ 説明 おおし かいきょう かいきょう

PPPoE 接続先の新規 追加

[接続先の編集]をクリックすると表示されます。

### 接続先名称

接続先を識別するための名称を半角英数字記号で 32 文字までで 入力します。 (出荷時設定:空欄)

### 接続先ユーザー名

PPPoE の認証に使用するプロバイダー指定のユーザー名を半角英 数字記号で 64 文字までで設定します。 (出荷時設定:空欄)

### 接続先パスワード

PPPoE の認証に使用するプロバイダー指定のパスワードを半角英 数字記号で 64 文字までで設定します。 (出荷時設定:空欄)

### サービス名

プロバイダーからサービス名の指定がある場合のみ半角英数字記 号で 64 文字までで設定します。 プロバイダーから指定されなければ、空欄のままにします。 (出荷時設定:空欄)

### 接続方法

本商品がプロバイダーに接続するタイミングを「堂時接続」「オン デマンド接続」、「手動接続」の中から指定します。

「常時接続」の場合は、本商品起動後、すぐに PPPoE サーバーへ接 続し、無通信状態でも接続し続けます。

「オンデマンド接続」の場合は、通信を行う時のみ自動的に PPPoE サーバーへ接続を行います。無通信状態のまま指定した切断時間 が経過すると切断されます。

「手動接続」の場合は、手動接続の[接続]ボタンが押された時に PPPoE サーバーへ接続します。指定した切断時間が経過すると切 断されます。

(出荷時設定:常時接続)

### パラメーター おおおし かいしゃ かいしゃ 説明 おおし かいきょう かいきょう

### 自動切断

接続方法が「オンデマンド接続」または「手動接続」のときに、通信 が停止してから、回線の使用を停止するまでの時間を 0 ~ 1440 分 の範囲で設定します。

切断条件は、「送受信ともにない場合」、「送信がない場合」、「受信が ない場合」から選択できます。

「送受信ともにない場合」は、PPPoE 接続中、本商品と PPPoE サー バーの間で送信も受信もされないまま、指定した待機時間が経過 すると切断されます。

「送信がない場合」は、PPPoE 接続中、本商品から PPPoE サーバー へ送信パケットが発生しない状態のまま、指定した待機時間が経 過すると切断されます。

「受信がない場合」は、PPPoE 接続中、PPPoE サーバーから本商品へ 受信パケットが発生しないまま、指定した待機時間が経過すると 切断されます。

(出荷時設定:切断条件「送受信ともにない場合」、待機時間「5 分」)

#### 認証方法

プロバイダーとの認証方法を設定します。 (出荷時設定:自動認証)

#### **MTU** 値

PPPoE 上で、通信を行うときに使用する MTU 値を 578 ~ 1492 の 範囲で設定します。 (出荷時設定:1454)

#### **MRU** 値

PPPoE 上で通信を行うときに使用する MRU 値を 578 ~ 1492 の 範囲で設定します。 (出荷時設定:1454)

### キープアライブ

キープアライブを有効にすると、本商品は PPPoE サーバーとの接 続を維持するために、LCP エコーリクエストを1分に1度発行し ます。このとき、6 分以上サーバーの応答がない場合は、回線が切 断されたものと判断し、接続をいったん切断します。頻繁に PPPoE 接続が切断される場合は、キープアライブに応答を返さないサー バーである可能性があるため、「無効」に設定してください。 (出荷時設定:使用する)

接続先経路の表示 接続先経路を設定すると、設定した情報が表示されます。 (出荷時設定:接続先経路なし)

### [接続先経路の編集] クリックすると、接続先経路を編集する画面が表示されます。

### パラメーター ぶんしゃ おおし おおし かいかん 説明 おおし かいきょう

接続先経路の新規追

加

[接続先経路の編集]をクリックすると表示されます。

### 接続先

「宛先アドレス」や「送信元アドレス」が一致する通信の場合に PPPoE 接続を行なう接続先です。 PPPoE 接続先リストに登録されている接続先から選択します。 (出荷時設定:なし)

### 宛先アドレス

通信の宛先アドレスです。このアドレス宛へ通信を行なうと、 設定した「接続先」へ通信します。 (出荷時設定:空欄)

### 送信元アドレス

通信の送信元アドレスです。この送信元アドレスから通信を行な うと、設定した「接続先」へ通信します。 (出荷時設定:なし)

<span id="page-31-0"></span>第 1 章 本商品の設定画面

## <span id="page-31-1"></span>**DDNS**

<span id="page-31-2"></span>ダイナミック DNS に関する設定を行う画面です。

### ⇒ Internet/LAN – DDNS

ダイナミックDNS機能 便用しない  $\blacktriangledown$ 

|設定|

ダイナミックDNS設定情報

Internet側IPアドレス IPアドレス未取得です ドメイン名 未設定 状態 未設定 現在の状態を表示する

パラメーター いっちょう しゅうしゃ 説明

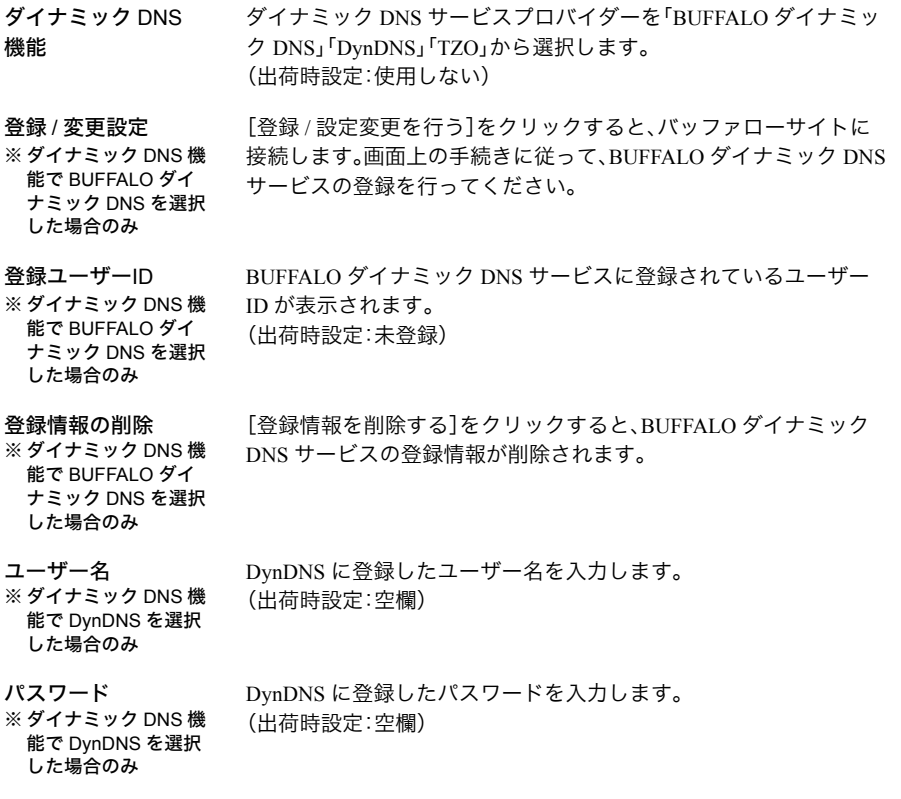

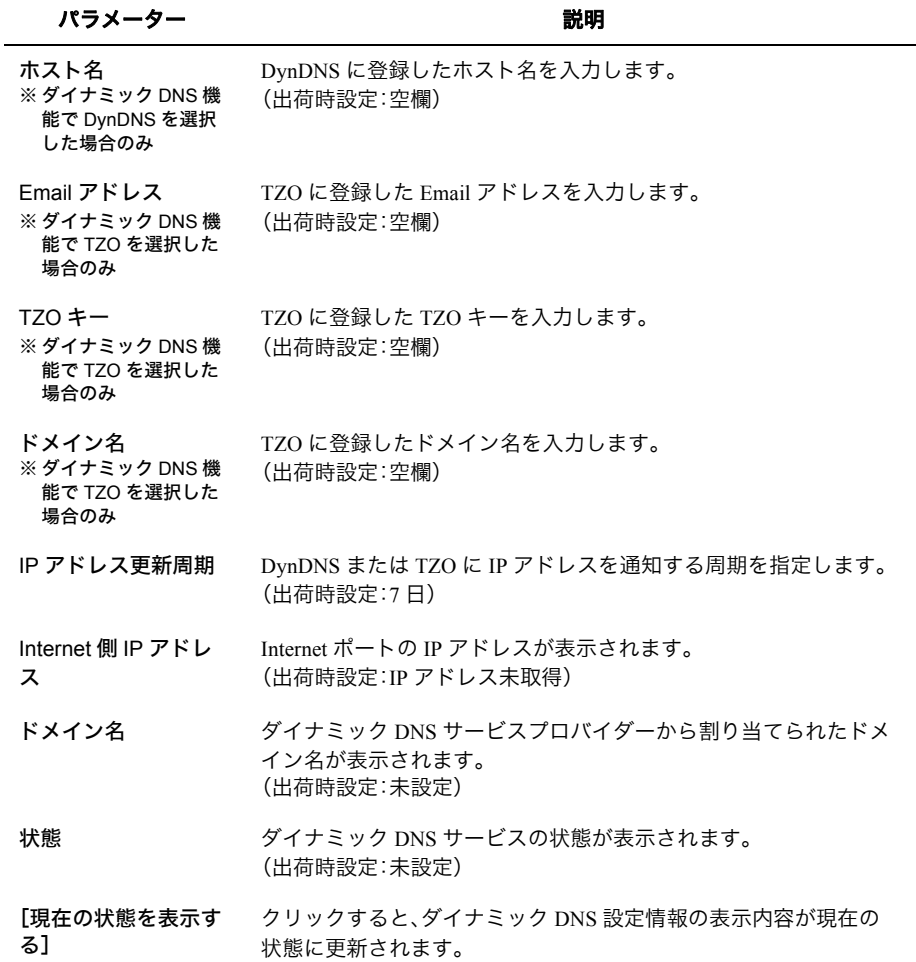

# <span id="page-33-2"></span><span id="page-33-0"></span>**LAN**

<span id="page-33-3"></span>LAN 側ポートの設定を行う画面です。

### ⇒ Internet/LAN – LAN

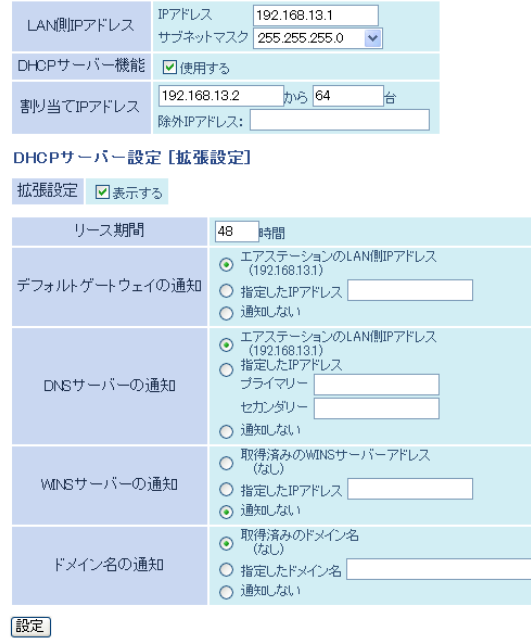

パラメーター おおおし おおし おおし 説明 おおし かいきょう 説明

<span id="page-33-1"></span>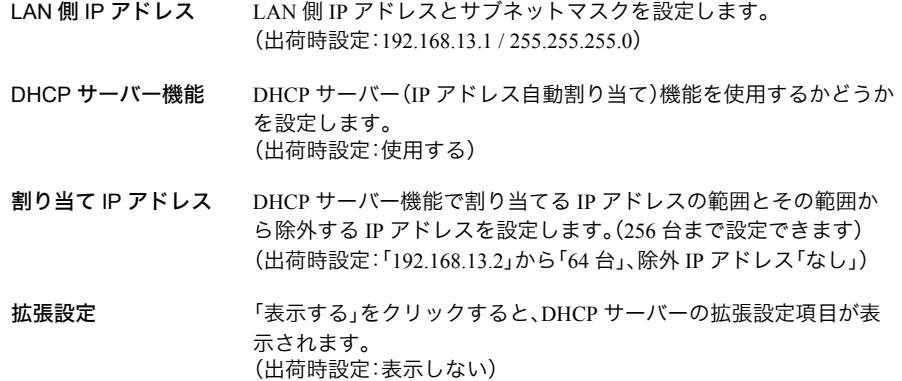

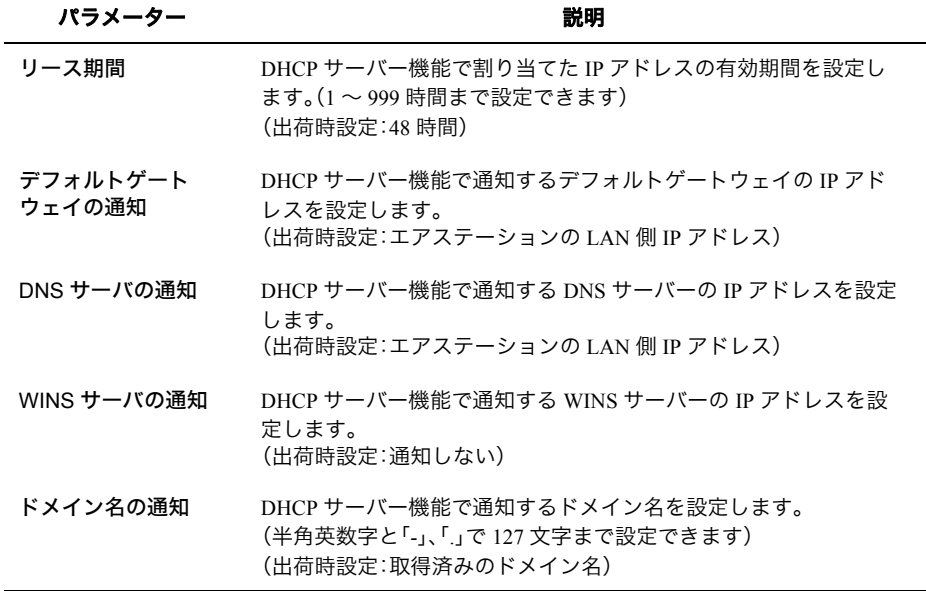

 $\overline{\phantom{a}}$ 

<span id="page-35-0"></span>第1章 本商品の設定画面

# <span id="page-35-1"></span>**DHCP** リース

<span id="page-35-2"></span>DHCP リースの設定を行う画面です。

### **⇒** Internet/LAN - DHCP リース

### リース情報の新規追加 IPアドレス  $\Box$ MACアドレス |

| 新規追加

### リース情報

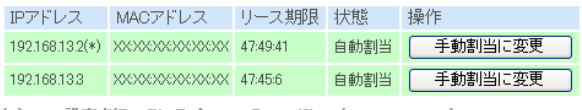

(\*) WEB設定を行っているバソコンのIPアドレス(192.168.13.3)

現在の状態を表示

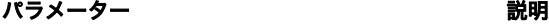

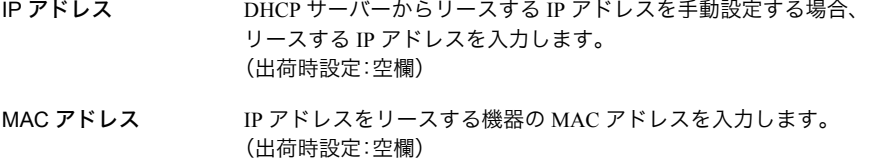

リース情報が表示されます。

### **IP** アドレス

現在リースしている IP アドレスが表示されます。

### **MAC** アドレス

現在リースしている機器の MAC アドレスが表示されます。

### リース期限

リースの期限が表示されます。

### 状態

リースの状態(自動割当または手動割当)が表示されます。

### 操作

[手動割当に変更]をクリックすると、自動リースされた現在の値 を手動リースに変更できます。
## アドレス変換

インターネットに接続するときに使用するアドレス変換機能に関する設定を行う画面です。

### **⇒ Internet/LAN ーアドレス変換**

### 3G/HSPAモデムを使用してインターネットに接続して いるため、フトレス変換を「使用しない」設定であって<br>も、フトレス変換を「使用する」設定として動作します。

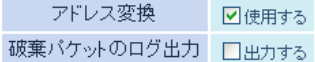

|設定|

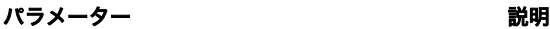

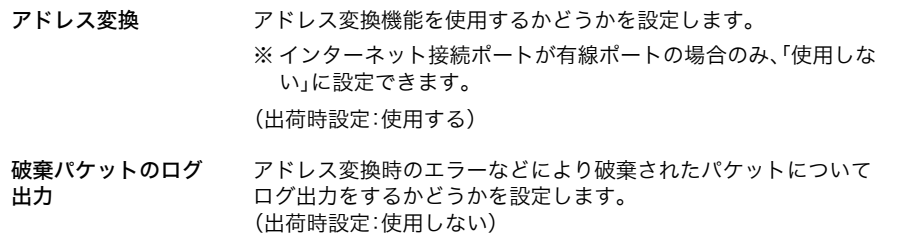

## 経路情報

本商品が行う通信の IP 経路の設定を行う画面です。

### ⇒ Internet/LAN 一経路情報

#### 経路の新規追加

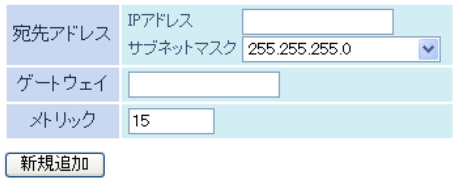

#### 経路情報

宛先アドレス サブネットマスク ゲートウェイ メトリック 操作 経路情報はありません

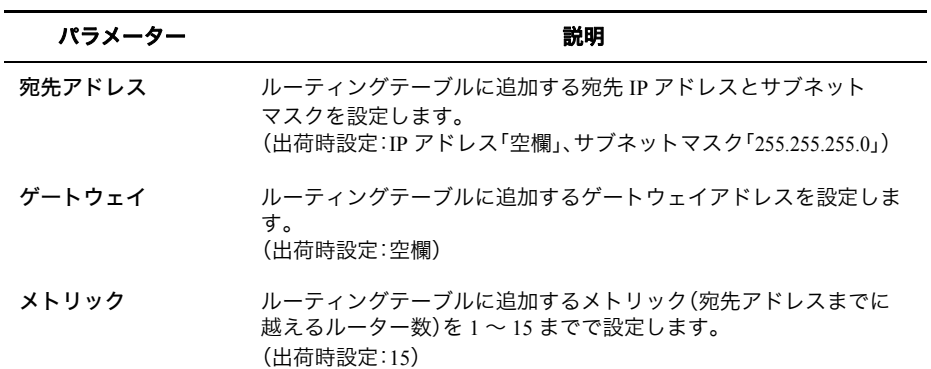

#### パラメーター 説明

経路情報 キング 手動で追加したルーティングテーブル(最大 32 まで)を確認するこ とができます。

#### 宛先アドレス

現在設定されている宛先アドレスが表示されます。

#### サブネットマスク

現在設定されているサブネットマスクが表示されます。

#### ゲートウェイ

現在設定されているゲートウェイのアドレスが表示されます。

#### メトリック

現在設定されているメトリックが表示されます。

#### 操作

[修正]をクリックすると、設定内容を修正することができます。 [削除]をクリックすると、設定内容が削除されます。

無線設定

## **WPS**

WPS の詳細な設定や状況を確認する画面です。

### ⇒ 無線設定- **WPS**

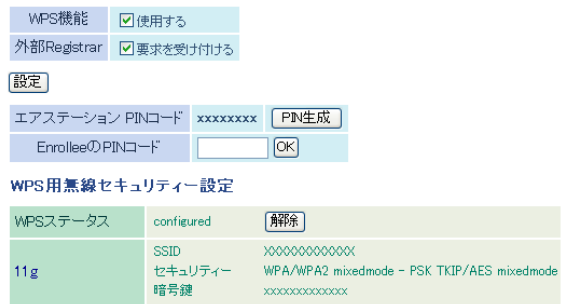

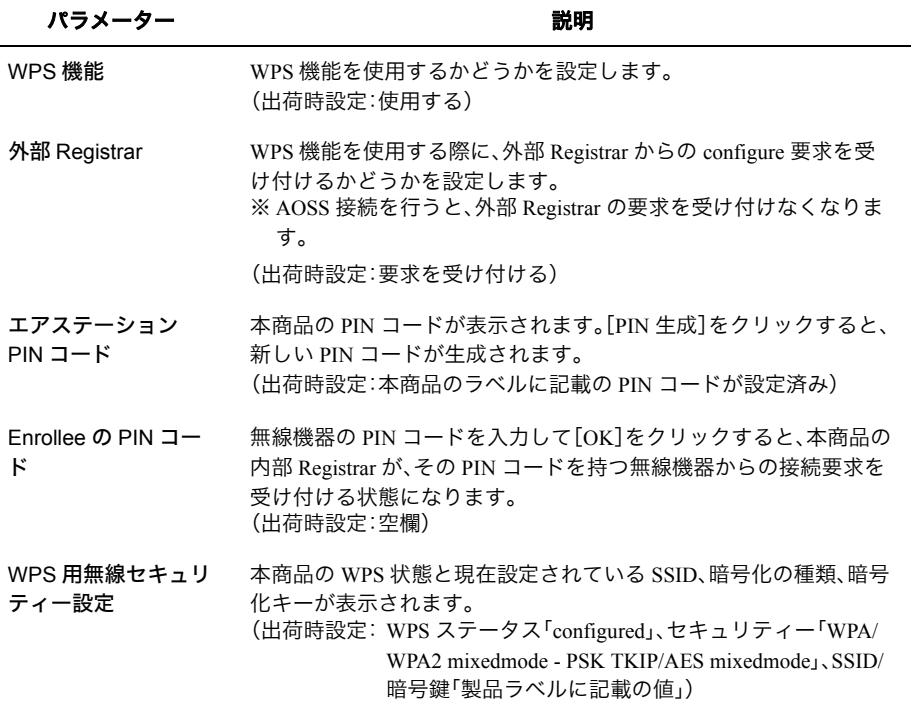

<span id="page-40-0"></span>AOSS の詳細な設定や状況を確認する画面です。

### ⇒ 無線設定- **AOSS**

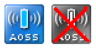

#### AOSS動作設定 暗号化レベル 802.11g WPA-PSK-AES 本体側AOSSボタン ■便用する Internet側の親機とACSS接続する 図使用する 現在のセキュリティー情報802.11g 暗号化レベル WPA-PSK-AES (現在使用中) **SSID** XXXXXXXXXXXX 暗号化キー xxxxxxxxxxxx 暗号化レベル WPA-PSK-TKIP SSID. XXXXXXXXXXXXX 暗号化キー xxxxxxxxxxxx 暗号化レベル WEP128 **SSID XXXXXXXXXXXXXXXXXXX XXXXXXXXXXXXX** (送信キー) **XXXXXXXXXXXXX** 暗号化キー **XXXXXXXXXXXXX** XXXXXXXXXXXXX 暗号化レベル WEP64 **SSID XXXXXXXXXXXXXXXXXXX XXXXX** (送信キー) **XXXXX** 暗号化キー **XXXXX XXXXX** 「ランダム | KEYベース | リセット | |設定|

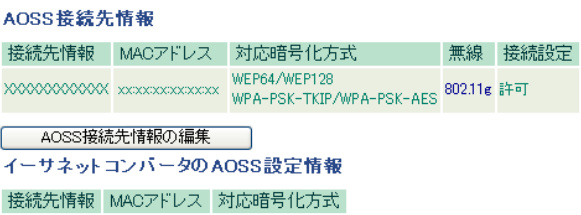

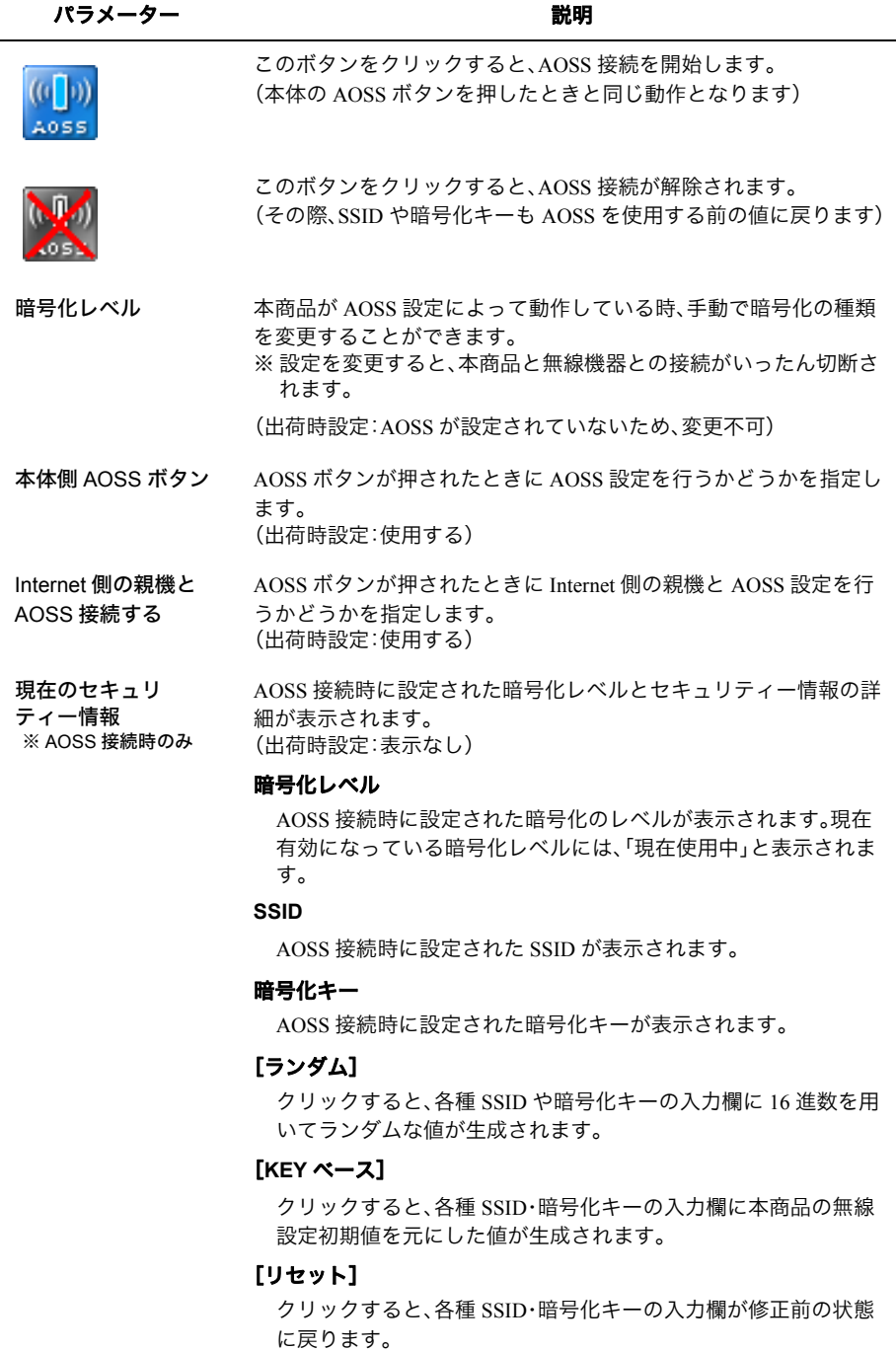

#### パラメーター おおおし かいしゃ かいしゃ 説明 おおし かいきょう かいきょう

AOSS 接続先情報 ※ AOSS 接続時のみ 本商品と AOSS 接続した機器、および本商品と無線通信中の機器の 情報が表示されます。 (出荷時設定:表示なし)

#### 接続先情報

本商品と AOSS 接続した機器、および本商品と無線通信中の機器 の名称が表示されます。

#### **MAC** アドレス

本商品と AOSS 接続した機器、および本商品と無線通信中の機器 の MAC アドレスが表示されます。

#### 対応暗号化方式

本商品と AOSS 接続した機器、および本商品と無線通信中の機器 の対応可能な暗号化の種類が表示されます。

#### 無線

現在、接続している無線方式が表示されます。

#### 接続設定

本商品と AOSS 接続した機器、および本商品と無線通信中の機器 に対して、現在接続を許可しているかどうかが表示されます。

#### [**AOSS** 接続先情報の編集]

(出荷時設定:表示なし)

クリックすると AOSS 接続先情報の編集画面(接続禁止 / 情報削 除)が表示されます。

イーサーネットコン バーターの AOSS 設 本商品と AOSS 接続したイーサーネットコンバーターの機器の情報 が表示されます。

定情報

※ AOSS 接続時のみ

#### 接続先情報

本商品と AOSS 接続したイーサーネットコンバーター、および本 商品と無線通信中のイーサーネットコンバーターの名称が表示さ れます。

#### **MAC** アドレス

本商品と AOSS 接続したイーサーネットコンバーター、および本 商品と無線通信中のイーサーネットコンバーターの MAC アドレ スが表示されます。

#### 対応暗号化方式

本商品と AOSS 接続したイーサーネットコンバーター、および本 商品と無線通信中のイーサーネットコンバーターの対応可能な暗 号化の種類が表示されます。

# 基本(**11g**)

無線の基本的な設定を行う画面です。

## ⇒ 無線設定-基本(**11g**)

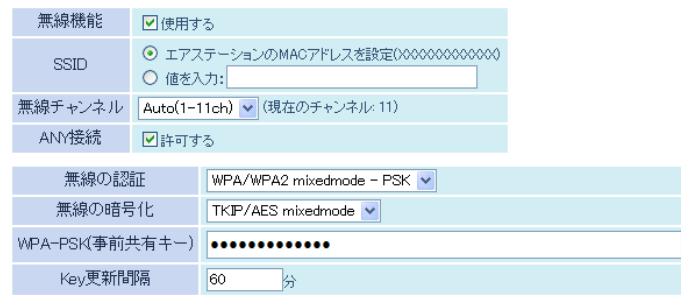

|設定|

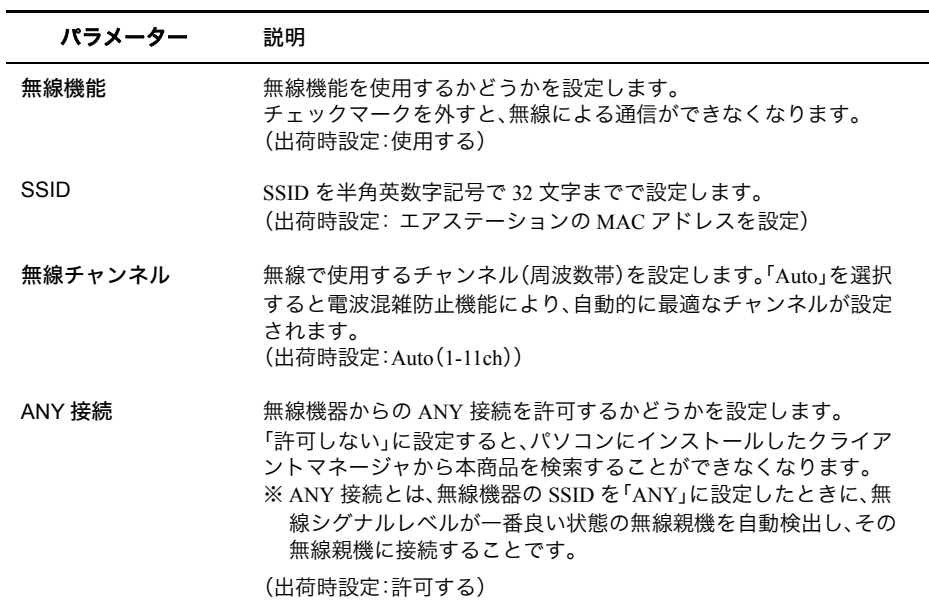

#### パラメーター 説明

無線の認証 無線機器との接続の際に使用する認証方式を以下から選択します。 (出荷時設定:WPA/WPA2 mixedmode - PSK)

#### 認証を行わない

無線機器との接続の際に認証を行いません。

#### **WPA-PSK**

無線機器との接続の際に WPA(Wi-Fi Protected Access)に準拠した 認証を行います。事前共有キーを別途本商品に設定する必要があ ります。

#### **WPA2-PSK**

無線機器との接続の際に WPA2(IEEE802.11i)に準拠した認証を行 います。事前共有キーを別途本商品に設定する必要があります。

#### **WPA/WPA2 mixedmode - PSK**

無線機器との接続の際に WPA-PSK および WPA2-PSK のどちらの 無線機器の認証も同時に行う設定です。事前共有キーを別途本商 品に設定する必要があります。

無線の暗号化 無線通信のデータ暗号化の種類を以下から選択します。 (出荷時設定:TKIP/AES mixedmode)

#### 暗号化なし

暗号化を行わずに通信します。通信内容が盗聴されますので 暗号 化なしでのご使用は避けてください。 無線の認証で「認証を行わない」を選択した場合のみ使用可能で す。

#### **WEP**

WEP 暗号化を使用します。一般的な暗号化方式です。 暗号化キーを使用して無線機器と通信します。 無線の認証で「認証を行わない」を選択した場合のみ使用可能で す。

#### **TKIP**

暗号化の方式に TKIP(WEP をさらに強固にした方式)を使用しま す。事前共有キーを使用して無線機器と通信します。(通信速度は 若干低下します。) 無線の認証で「WPA-PSK、WPA2-PSK」を選択した場合のみ使用可

能です。

#### **AES**

暗号化の方式に AES(TKIP よりも強固な次世代暗号化方式)を使 用します。事前共有キーを使用して無線機器と通信します。 無線の認証で「WPA-PSK、WPA2-PSK」を選択した場合のみ使用可 能です。

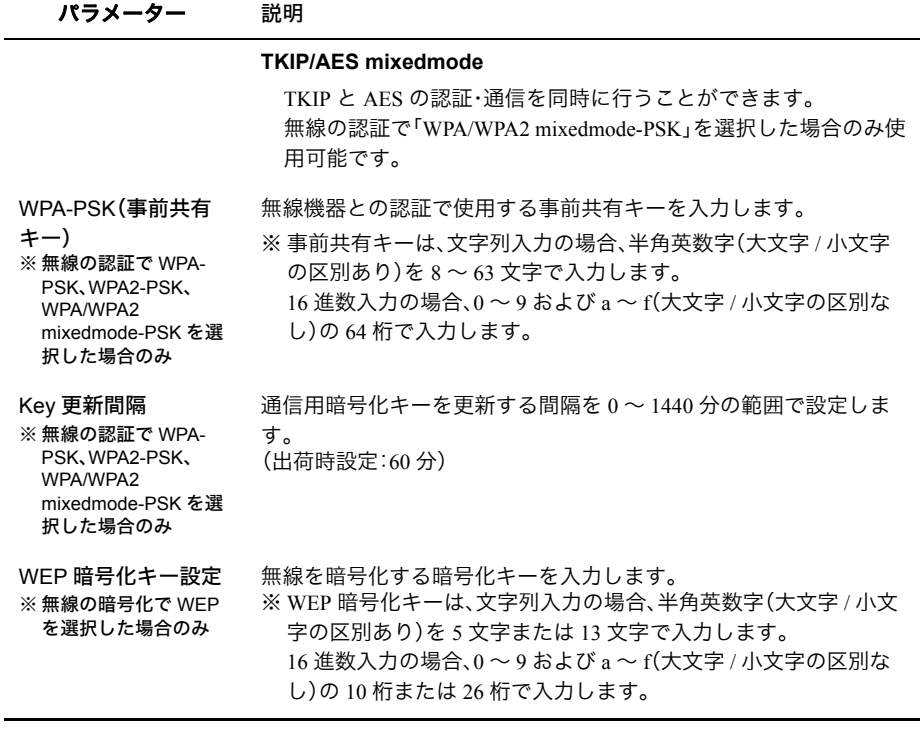

- FXE AOSS 機能が有効になっている場合に上記の画面で SSID や暗号化キーを変更すると、 変更した値は保存されますが、反映されません。AOSS 機能を無効にすると、設定し た値が反映されます。
	- AOSS 機能が有効になっている場合は、[P39](#page-40-0) の画面にて SSID や暗号化キーを変更す ると、変更した値が即時反映されます。

## 拡張(**11g**)

無線の拡張設定を行う画面です。

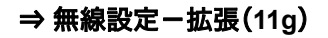

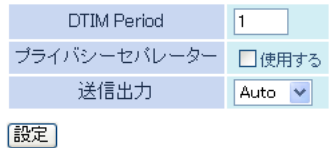

### パラメーター ぶんしゃ おおし おおし 説明 おおし かいきょう かいきょう

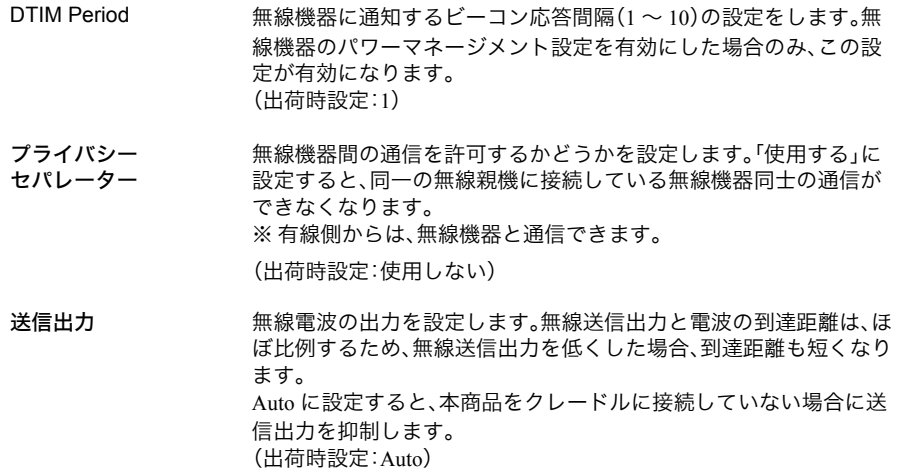

第1章 本商品の設定画面

## **MAC** アクセス制限

無線機器からのアクセスを制限する設定を行う画面です。

#### ⇒ 無線設定- **MAC** アクセス制限

無線バソコンの接続 口制限する

設定

#### 登録リスト

MACアドレス 接続状態 MACアドレスが登録されていません

登録リストの編集 全てのMACアドレスを消去

#### パラメーター しゅうしゃ かいしゃ かいかん 説明

無線パソコンの接続 無線機器からの接続を制限するかどうかを設定します。 (出荷時設定:制限しない)

登録リスト MAC アクセス制限で、接続を許可する無線機器の MAC アドレスが 表示されます。 (出荷時設定:未登録)

#### **MAC** アドレス

MAC アクセス制限で接続を許可する MAC アドレスの一覧が表 示されます。

#### 接続状態

リストに登録した無線機器が、現在接続しているかどうかを表示 します。接続中であれば「○」、未接続であれば「×」が表示されま す。

#### [登録リストの編集]

(出荷時設定:空欄)

クリックすると、接続を許可する無線機器の MAC アドレスを登 録する画面が表示されます。

#### [全ての **MAC** アドレスを消去]

クリックすると、リストに登録されているすべての MAC アドレ スを消去します。

登録する MAC アド

レス

[新規追加]をクリックすると、MAC アドレスがリストに登録されま す。

接続を許可する無線機器の MAC アドレスを入力します。

※ 上記の画面で[登録 リストの編集]をク ・・・・・・・。<br>リックすると表示さ れます。

#### パラメーター 説明

登録した MAC アドレスに対して、編集を行うことができます。

登録リスト

※ 上記の画面で[登録 リストの編集]をク リックすると表示さ れます。

(出荷時設定:未登録) **MAC** アドレス

リストに登録した無線機器の MAC アドレスが表示されます。

#### 操作

[修正]をクリックすると、登録した MAC アドレスを修正できま す。 [削除]をクリックすると、登録した MAC アドレスが削除されま す。

検出された無線パソ ※ 上記の画面で[登録

リストの編集]をク リックすると表示さ

コン一覧

れます。

本商品に接続している無線機器の MAC アドレスをリストに登録す ることができます。

(出荷時設定:未検出)

#### **MAC** アドレス

本商品に接続している無線機器の MAC アドレスが表示されま す。

#### 操作

[登録]をクリックすると、MAC アドレスがリストに登録されま す。

#### [現在の状態を表示]

クリックすると、現在の状態が表示されます。

## マルチキャスト制御

無線 LAN ポートに無駄なマルチキャストパケットが転送されないように制限する設定を行 う画面です。

## ⇒ 無線設定-マルチキャスト制御

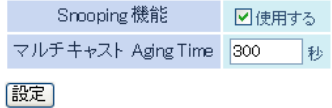

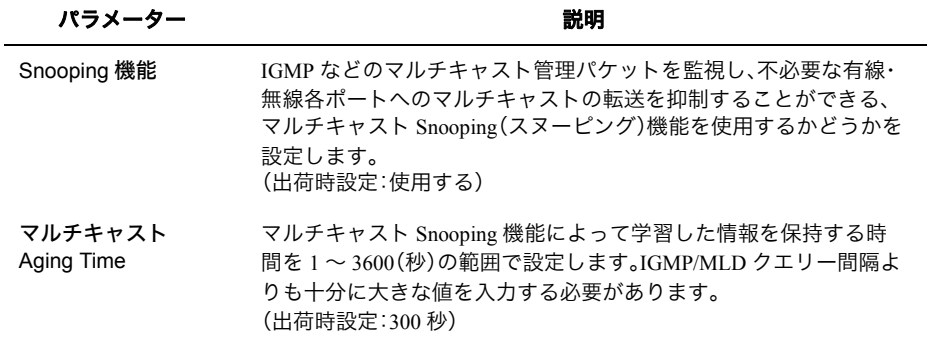

## セキュリティー

## ファイアウォール

本商品のファイアウォール機能を設定する画面です。

### ⇒ セキュリティー-ファイアウォール

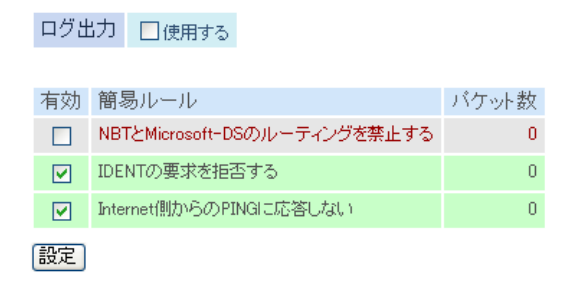

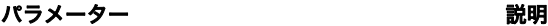

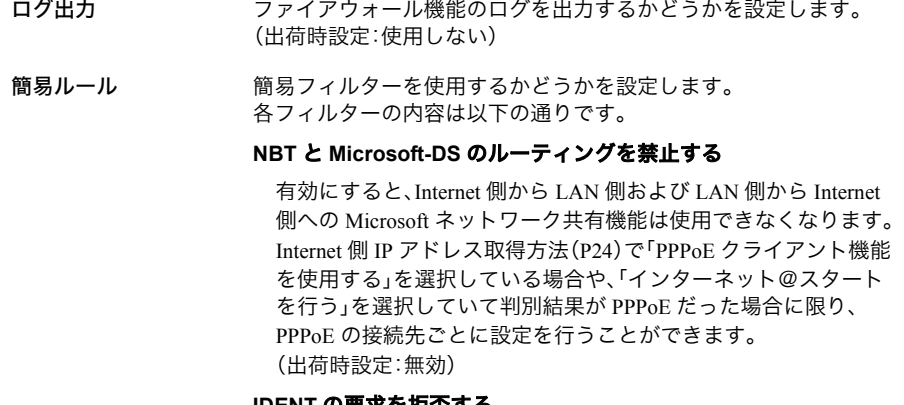

#### **IDENT** の要求を拒否する

有効にすると、Internet 側からの IDENT の認証要求に対して拒否 パケットを送ります。 メール送信、ftp、ブラウザー等のネットワークアプリケーションの 通信が遅くなる場合に設定してください。 アドレス変換設定で、IDENT の要求を LAN 側パソコンに転送す る設定(DMZ または TCP ポート :113)になっている場合、そちら の設定が優先され、この設定を有効にしても機能は動作しません。 (出荷時設定:有効)

パラメーター ぶんしゃ おおし かいしゃ 説明 おおし かいきん かいきょう

#### **Internet** 側からの **PING** に応答しない

有効にすると、Internet 側からの PING に応答しなくなります。 Internet 側 IP アドレス取得方法(P[24](#page-25-0))で「PPPoE クライアント機能 を使用する」を選択している場合や、「インターネット@スタート を行う」を選択していて判別結果が PPPoE だった場合に限り、 PPPoE の接続先ごとに設定を行うことができます。 (出荷時設定:有効)

## **IP** フィルター

LAN 側と Internet 側の間で通過するパケットに関する IP フィルターの編集を行う画面です。

### ⇒ セキュリティー- **IP** フィルター

ログ出力 口使用する

設定

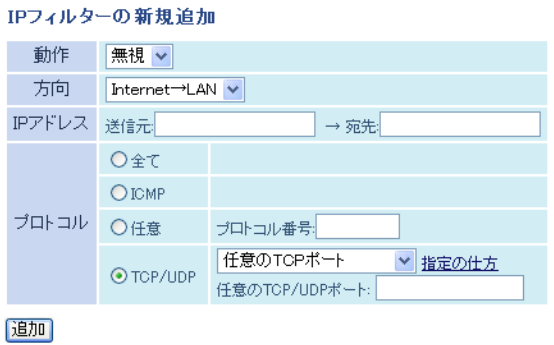

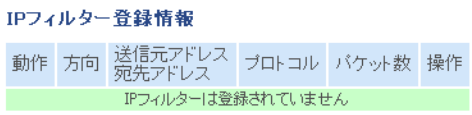

パラメーター おおおし かいしゃ かいしゃ 説明 おおおし かいきょう

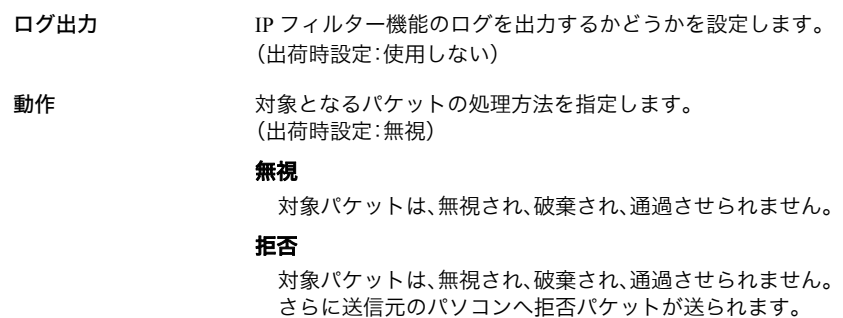

#### 通過

対象パケットは、通過させられます。

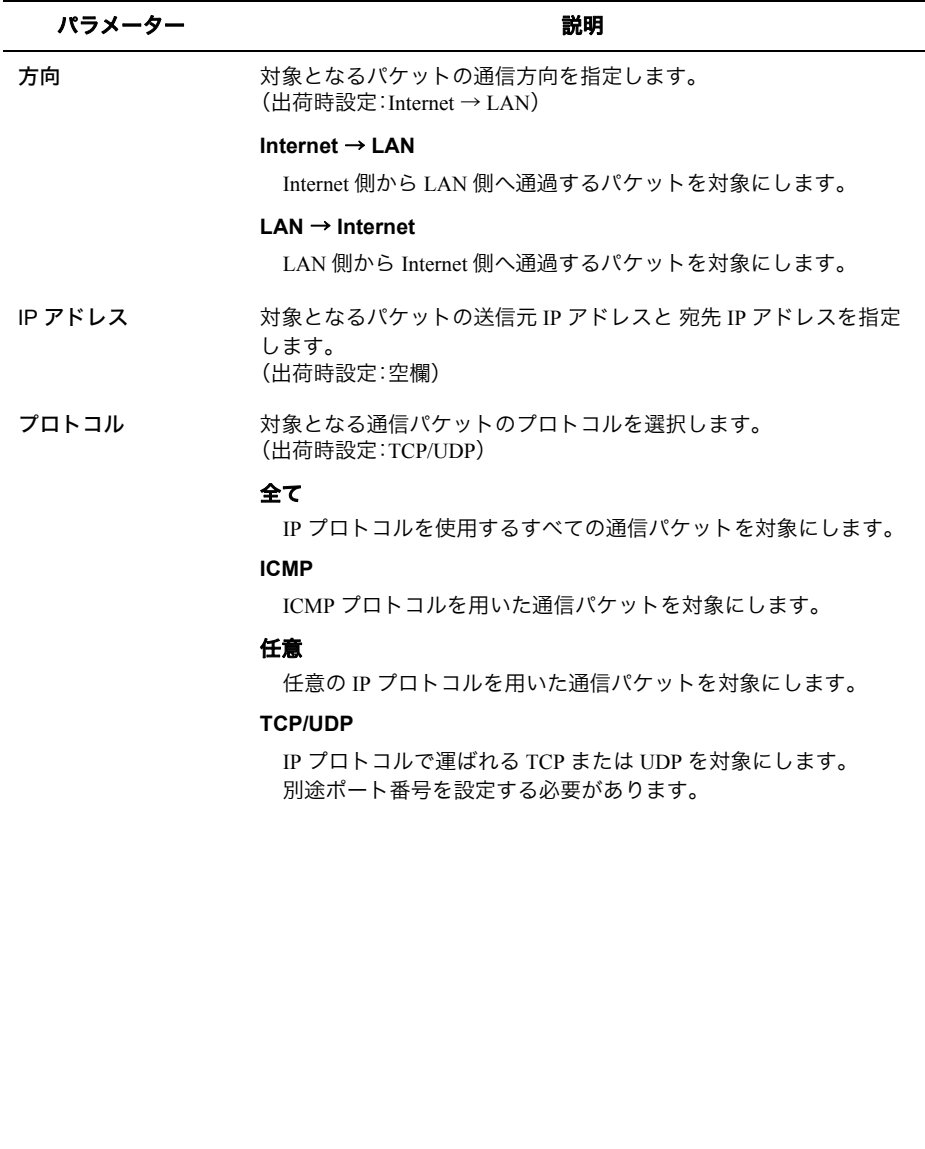

#### パラメーター 説明

IP フィルター 登録情報

登録されている IP フィルター(最大 32 まで)を一覧で表示します。 (出荷時設定:未登録)

#### 動作

対象となるパケットの処理方法が表示されます。

#### 方向

対象となるパケットの通信方向が表示されます。

#### 送信元アドレス **/** 宛先アドレス

対象となるパケットの送信元 IP アドレスと 宛先 IP アドレスが表 示されます。

#### プロトコル

対象となるパケットのプロトコルが表示されます。

#### パケット数

対象となったパケット数が表示されます。

#### 操作

[修正]をクリックすると、登録済みの IP フィルター情報を修正で きます。 [削除]をクリックすると、登録済みの IP フィルター情報を削除し ます。

## **VPN** パススルー

IPv6 ブリッジ・PPTP パススルーに関する設定を行う画面です。

### ⇒ セキュリティー- **VPN** パススルー

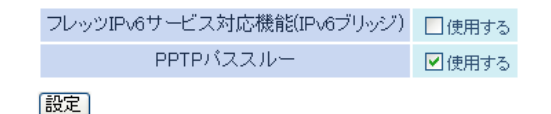

#### パラメーター いっちょう しゅうしゃ 説明

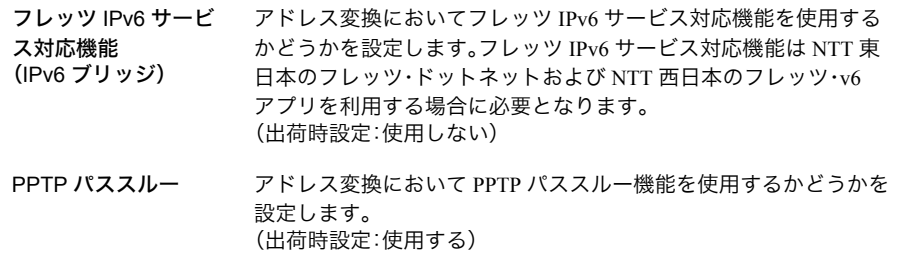

## ゲーム **&** アプリ

## ポート変換

ポート変換に関する設定を行う画面です。

### ⇒ ゲーム **&** アプリ-ポート変換

#### ポート変換の新規追加

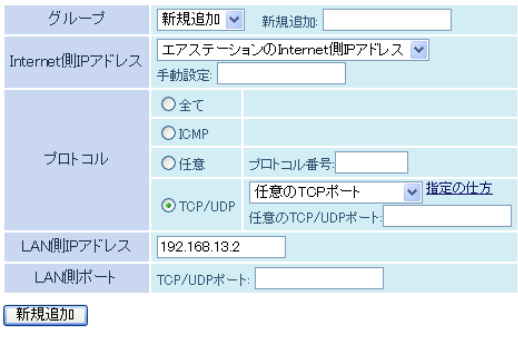

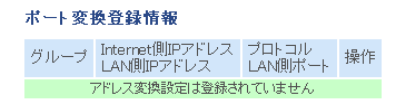

#### パラメーター 説明

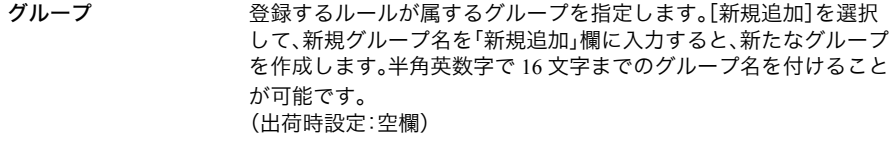

Internet 側 IP アドレ ス ポート変換テーブルに追加する Internet 側(変換前)の IP アドレスを 設定します。 (出荷時設定:エアステーションの Internet 側 IP アドレス)

#### エアステーションの **Internet** 側 **IP** アドレス

ポート変換を行う通信パケットの宛先アドレスが、エアステー ションの Internet 側 IP アドレスである場合に選択します。

#### 手動設定

ポート変換を行う通信パケットの宛先アドレスを手動で設定する 場合に選択します。

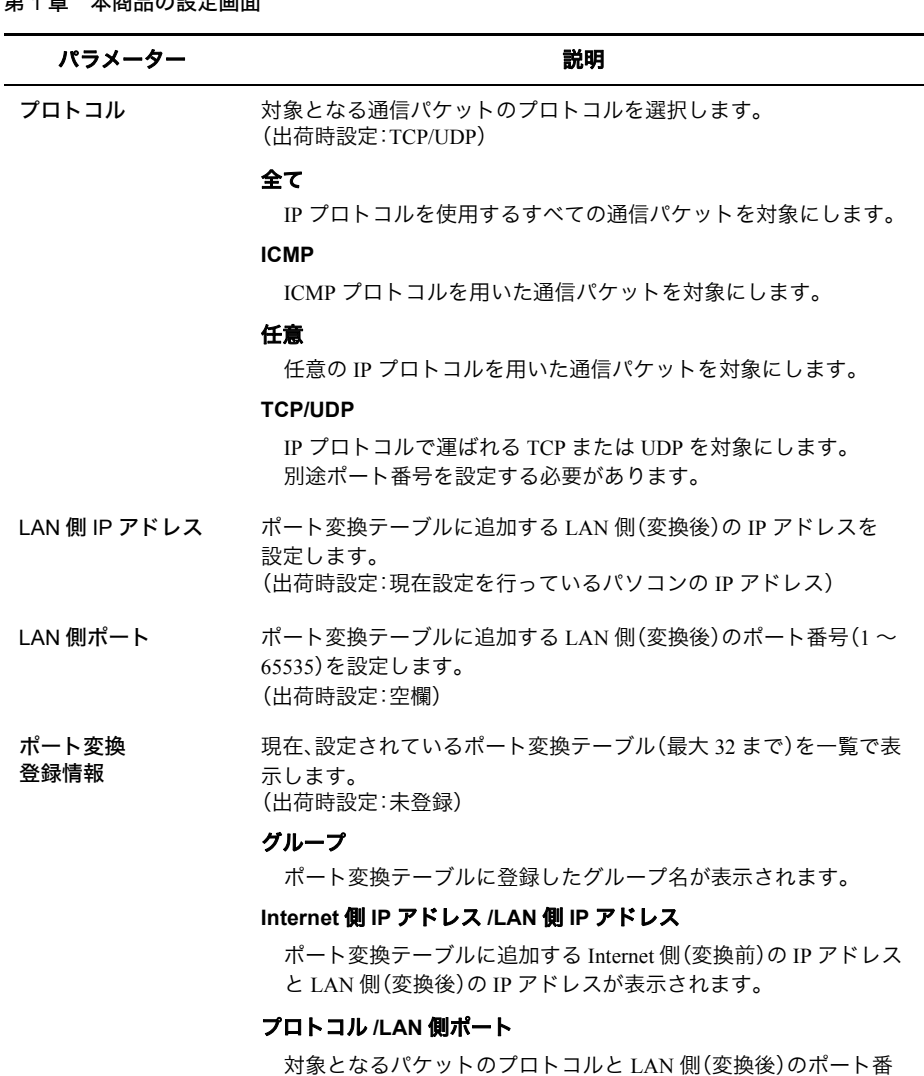

操作

号が表示されます。

[OFF]をクリックすると、ポート変換登録情報の状態を無効にし ます。 [ON]をクリックすると、ポート変換登録情報の状態を有効にしま す。 [修正]をクリックすると、登録済みのポート変換登録情報を修正 できます。 [削除]をクリックすると、登録済みのポート変換登録情報を削除 します。

## **DMZ**

LAN 側からの通信と無関係な通信パケットの転送先を設定する画面です。

### ⇒ ゲーム **&** アプリ- **DMZ**

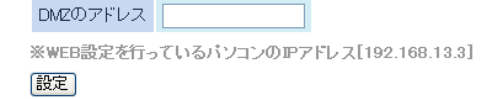

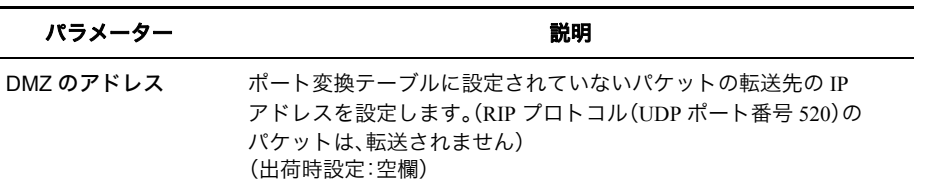

## **UPnP**

UPnP(Universal Plug and Play)に関する設定を行う画面です。

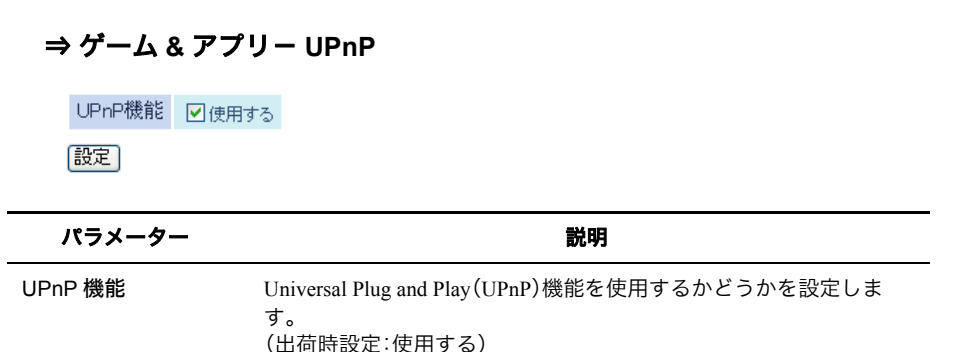

## コンテンツ

## 自動ダウンロード

コンテンツの自動ダウンロードの設定をする画面です。

### ⇒ コンテンツー自動ダウンロード

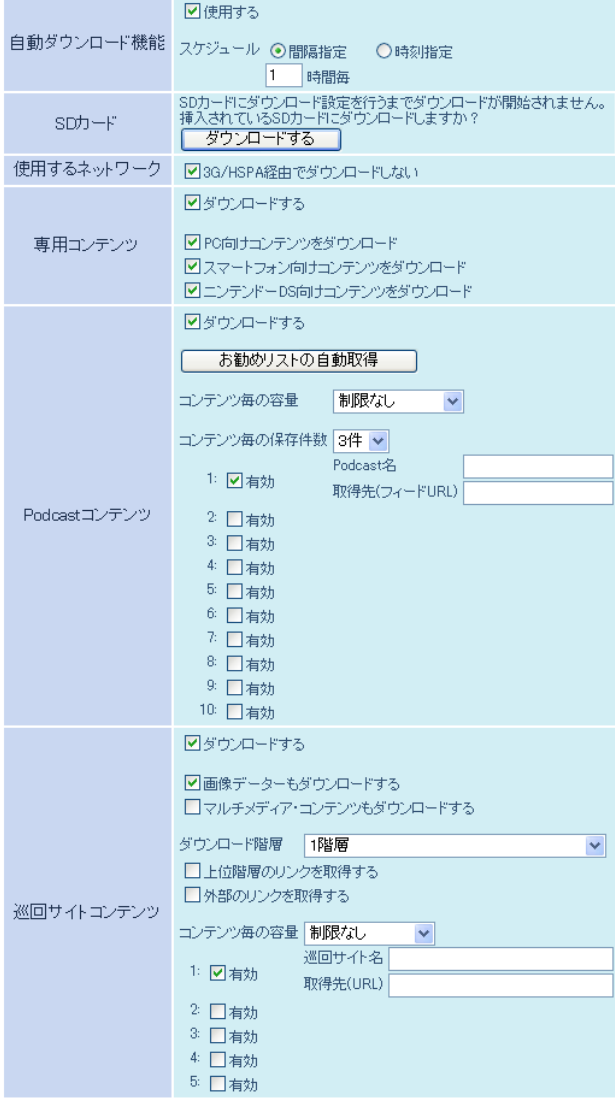

|設定|

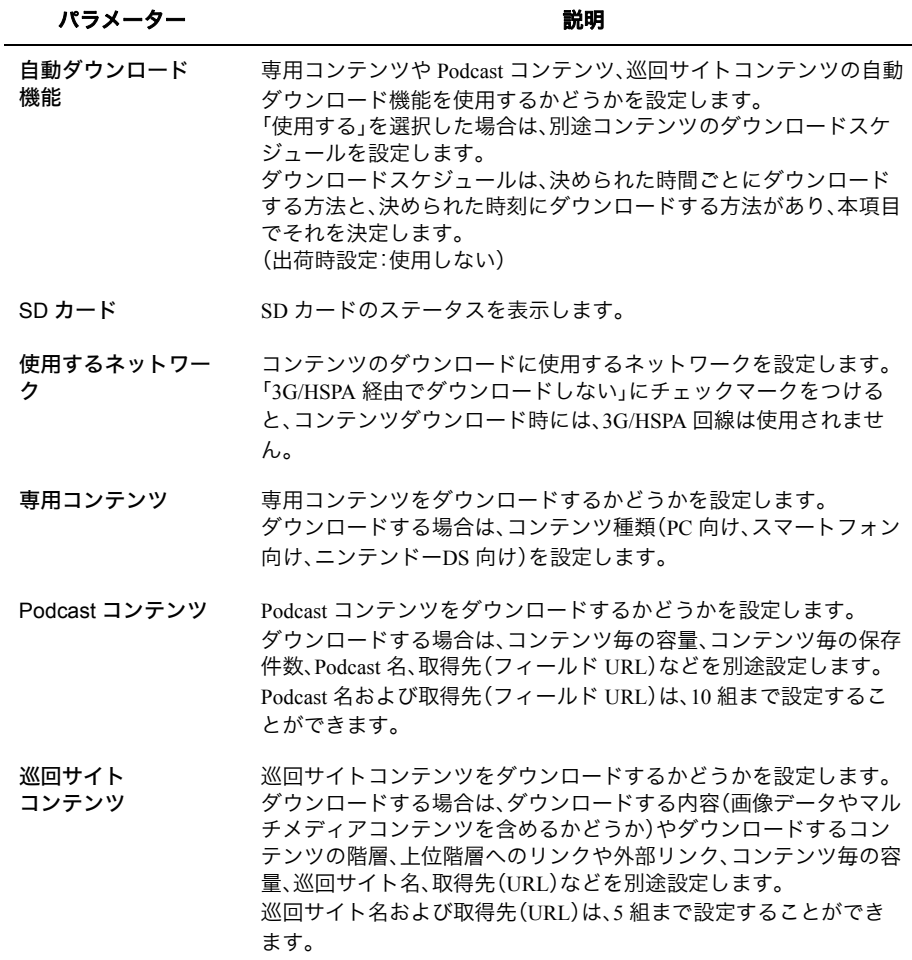

## 自動アップロード

コンテンツの自動アップロードの設定をする画面です。

### ⇒ コンテンツー自動アップロード

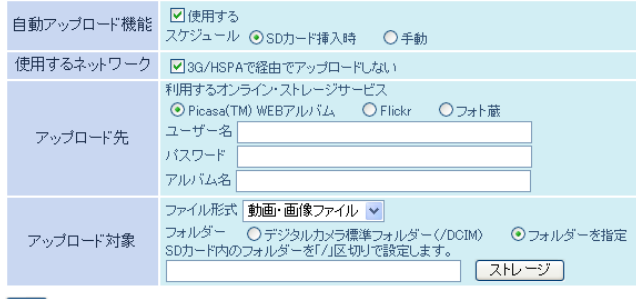

【設定】

### パラメーター おおおし おおし おおし かいかん 説明

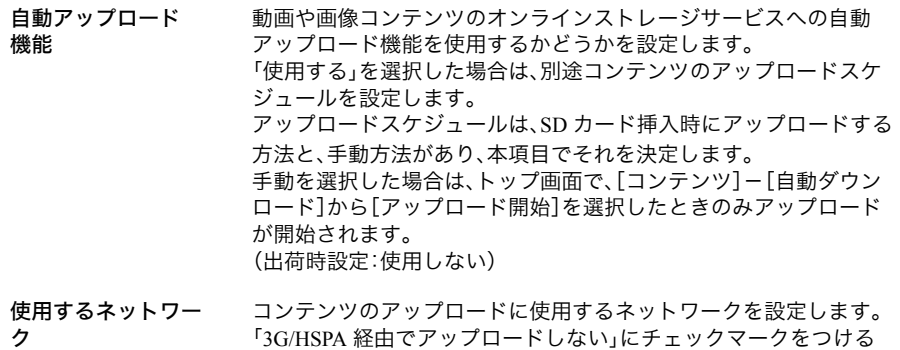

「3G/HSPA 経由でアップロードしない」にチェックマークをつける と、コンテンツアップロード時には、3G/HSPA 回線は使用されませ ん。

#### パラメーター おおおし かいしゃ かいしゃ 説明 おおし かいきょう かいきょう

アップロード先 コンテンツをアップロードするオンラインストレージサービスを以 下の中から設定します。

#### **Picasa**(**TM**) **WEB** アルバム

Picasa(TM) WEB アルバムにコンテンツをアップロードする場合 に選択します。利用にあたって、事前に同サービスの利用登録が必 要です。サービス登録時に指定されたユーザー名、パスワード、ア ルバム名は、本項目で設定します。

#### **Flickr**

Flickr にコンテンツをアップロードする場合に選択します。利用に あたって、事前に同サービスの利用登録が必要です。サービス登録 時に指定された mini-token、アルバム名は、本項目で設定します。

#### フォト蔵

フォト蔵にコンテンツをアップロードする場合に選択します。利 用にあたって、事前に同サービスの利用登録が必要です。サービス 登録時に指定されたユーザー名、パスワード、アルバム名は、本項 目で設定します。

アップロード対象 アップロード対象を設定します。

#### ファイル形式

アップロード対象のファイル形式を、画像ファイルのみ、動画ファ イルのみ、画像・動画ファイルの中から選択します。

#### フォルダー

アップロード対象のフォルダーを、デジタルカメラ標準フォル ダー(DCIM)、フォルダーを指定の中から選択します。 フォルダーを指定する場合は、SD カード内のフォルダーを「/」区 切りで設定します

管理設定

## 本体

本商品の名称や USB ストレージ機能の設定する画面です。

### ⇒ 管理設定-本体

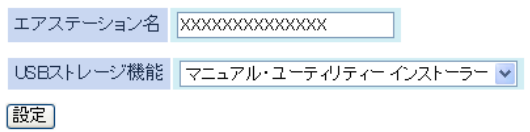

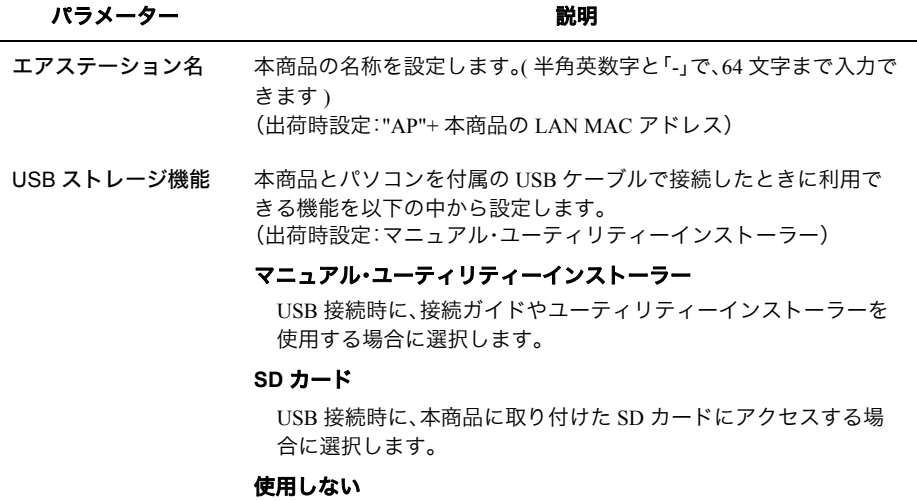

USB ストレージ機能を使用しない場合に選択します。

## パスワード

本商品の設定画面にログインするためのパスワード設定やコンテンツ・アクセス認証を設定 する画面です。

### ⇒ 管理設定ーパスワード

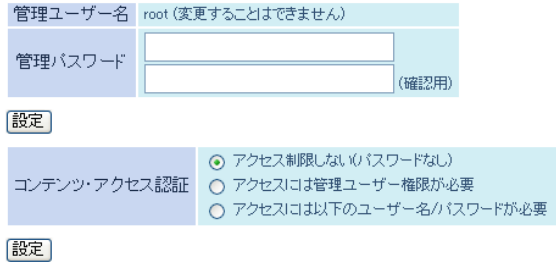

#### パラメーター おおおし おおし おおし 説明 おおし かいきょう 説明

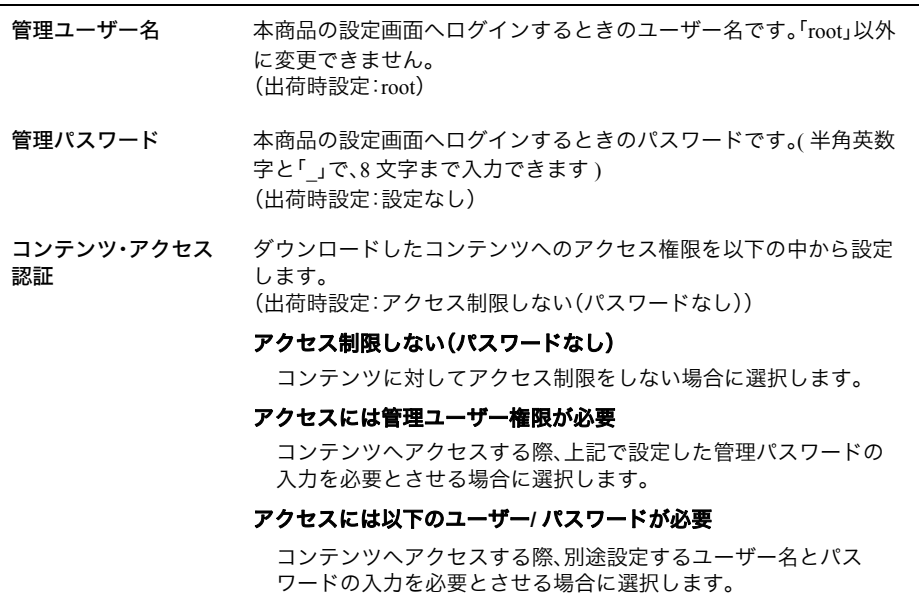

第 1 章 本商品の設定画面

## 省電力

本商品の省電力設定を行う画面です。

### ⇒ 管理設定-省電力

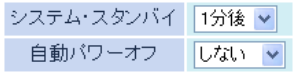

|設定|

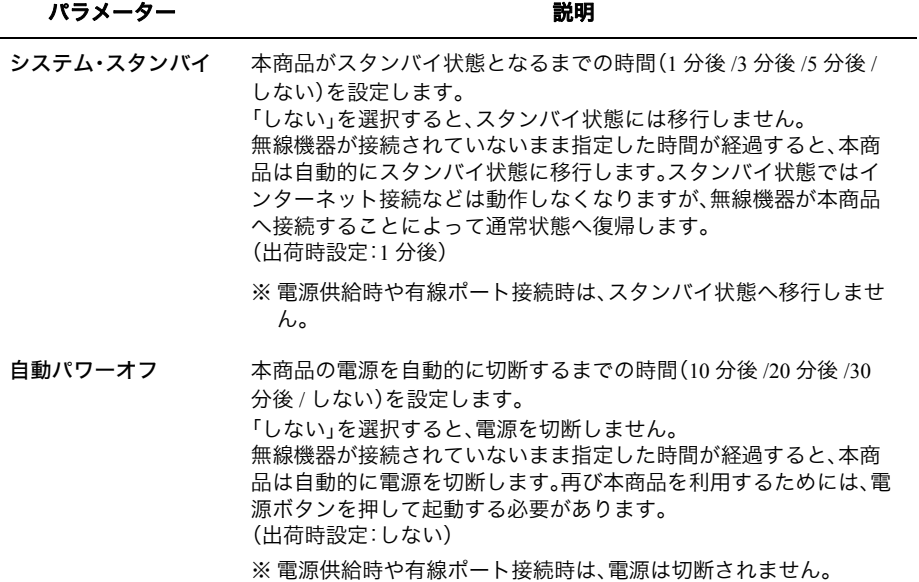

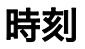

本商品の内部時計を設定する画面です。

### ⇒ 管理設定-時刻

NTP機能使用中のため、設定値は書き換えられる可能性があります。

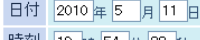

時刻 19 時 54 分 38 秒

[設定] [ 現在の時刻を表示 ]<br>[ 現在アクセス中のパソコンから時刻を取得

タイムゾーン (GMT+09:00)東京、大阪、ソウル

設定

パラメーター おおおし かいしゃ おいち 説明 おおし かいきょう かいきょう

 $\blacktriangledown$ 

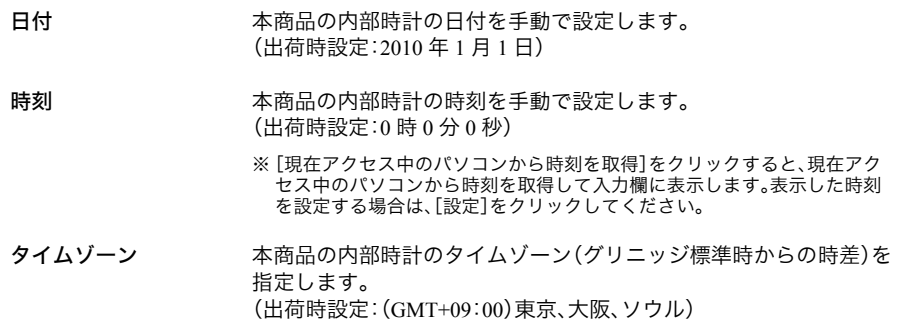

## **NTP**

本商品の内部時計を NTP サーバーと同期するための設定を行う画面です。

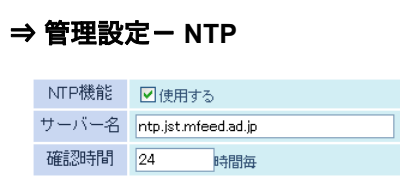

設定

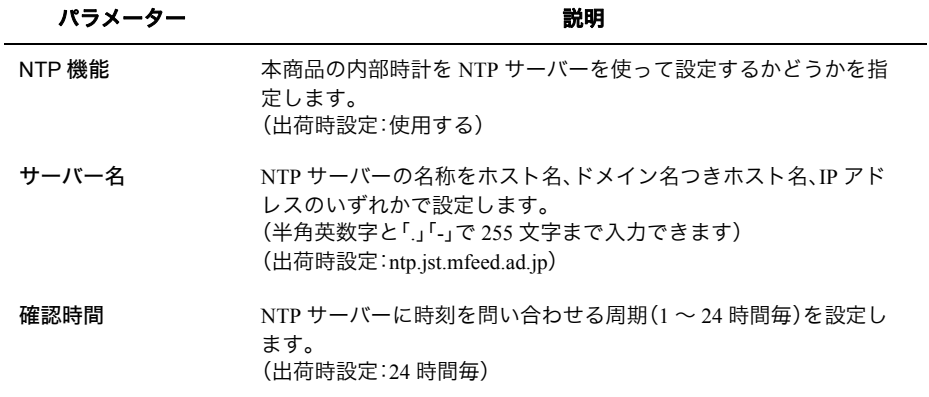

## アクセス

本商品の設定画面へのアクセスを制限する設定を行う画面です。

### ⇒ 管理設定-アクセス

ログ出力 口使用する

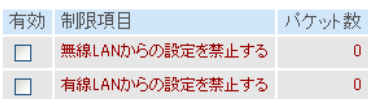

#### Internet側リモートアクセス設定

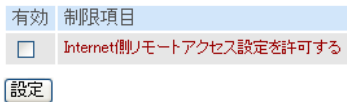

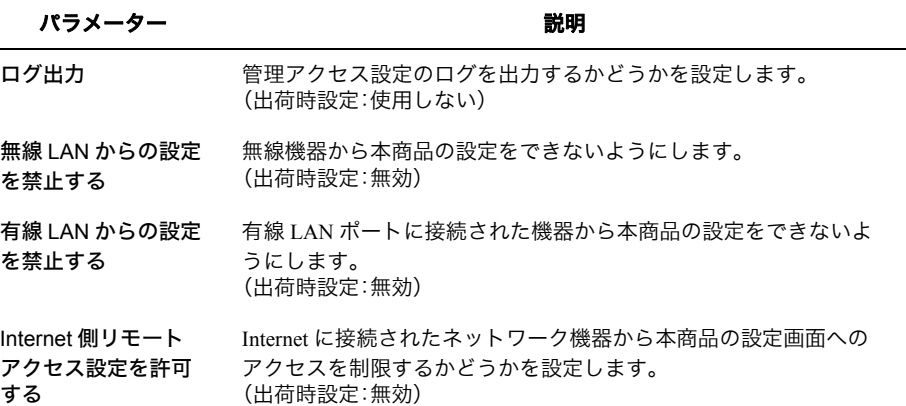

## ログ

syslog による本商品のログ情報を転送するための設定を行う画面です。

### ⇒ 管理設定-ログ

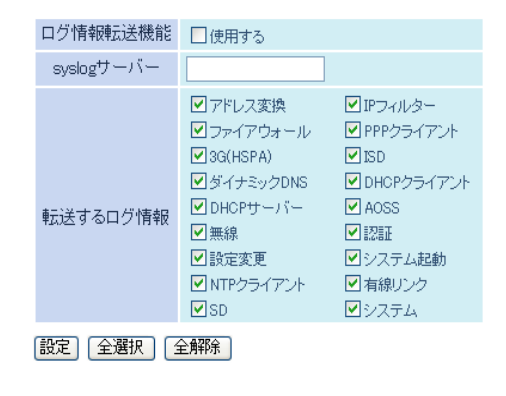

パラメーター ぶんしゃ おおし おくしゃ 説明 おおし かいきょう かいきょう

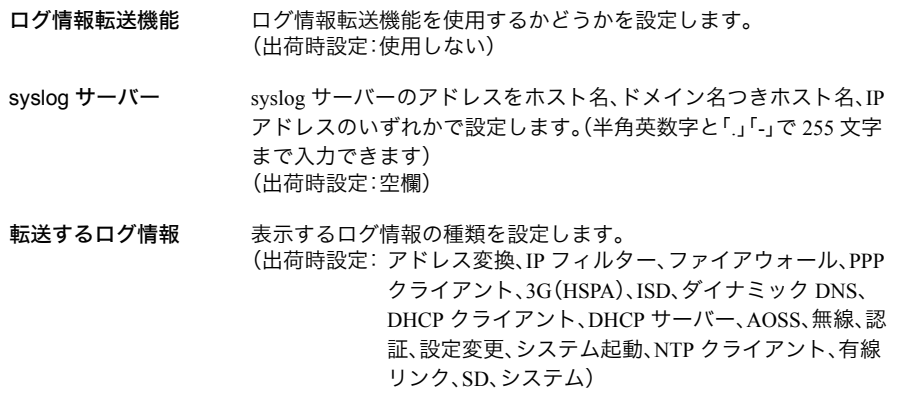

## 保存 **/** 復元

本商品の設定を保存したり、設定ファイルから設定を復元する画面です。

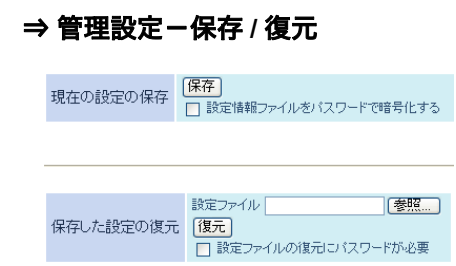

#### パラメーター ぶんしゃ おおし おおし 説明 おおし かいきょう 説明

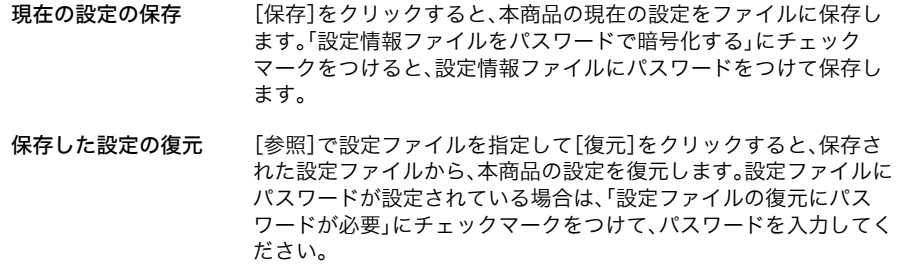

## 初期化 **/** 再起動

本商品を初期化したり、再起動するための画面です。

⇒ 管理設定-初期化 **/** 再起動

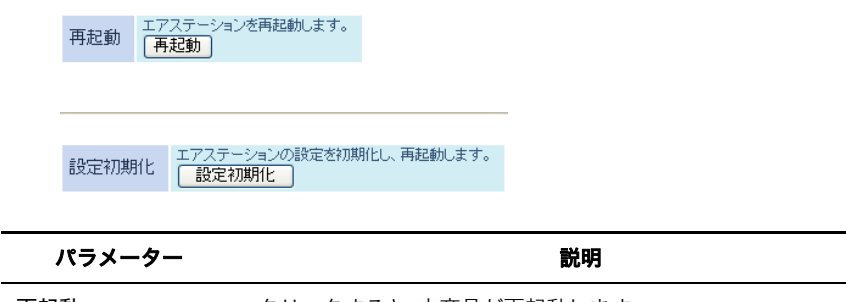

再起動 クリックすると、本商品が再起動します。

設定初期化 クリックすると、本商品の設定が初期化され、再起動します。

## ファーム更新

本商品のファームウェアを更新するための画面です。

### ⇒ 管理設定ーファーム更新

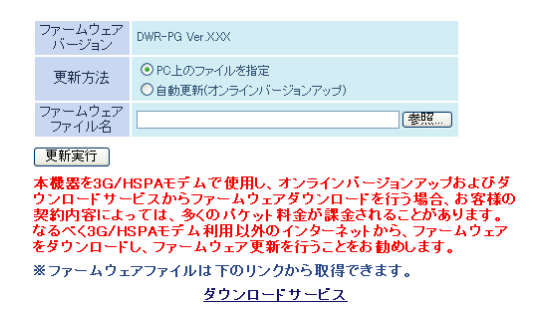

#### パラメーター ぶんしゃ おおし かいしん かいかん 説明

ファームウェア バージョン 本商品の現在のファームウェアバージョンが表示されます。 更新方法 更新方法を以下の中から選択します。 (出荷時設定:PC 上のファイルを指定) **PC** 上のファイルを指定 あらかじめパソコンにダウンロードしたファームウェアファイル を指定して更新する場合に選択します。

#### 自動更新(オンラインバージョンアップ)

インターネットから最新ファームウェアを取得して更新する場合 に選択します。

ファームウェア ファイル名 更新方法で「PC 上のファイルを指定」を選択した際、[参照]でファー ムウェアファイルを指定し、[更新実行]をクリックするとファーム ウェアが更新されます。
# ステータス

# システム

本商品のシステム情報を確認する画面です。

#### ⇒ ステータス-システム

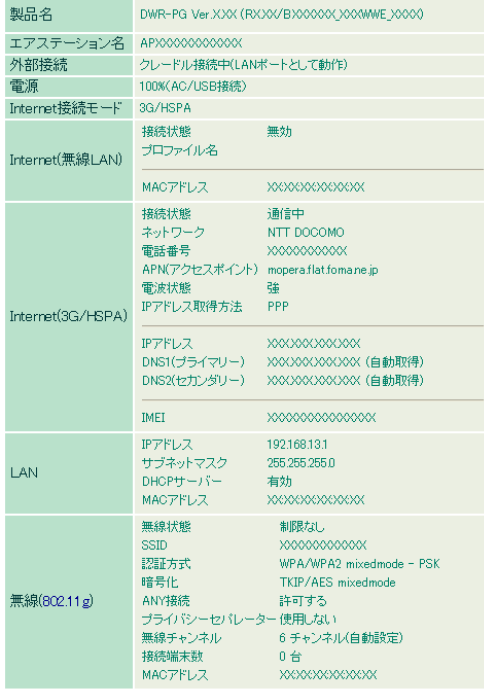

現在の状態を表示

# パラメーター ぶんしゃ おおし おおし かいかん 説明 おおし かいきょう かいきょう 製品名 ネ商品の製品名とファームウェアのバージョンが表示されます。 エアステーション名 エアステーション名([P62](#page-63-0))が表示されます。 外部接続の状態が表示されます。 電源 電源の状態が表示されます。 Internet 接続モード Internet 接続モードが表示されます。 Internet(無線 LAN) Internet(無線 LAN)の状態が表示されます。

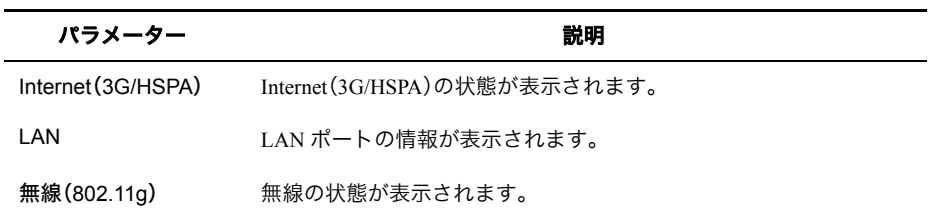

# ログ

本商品に記録されているログ情報を確認する画面です。

#### ⇒ ステータス-ログ

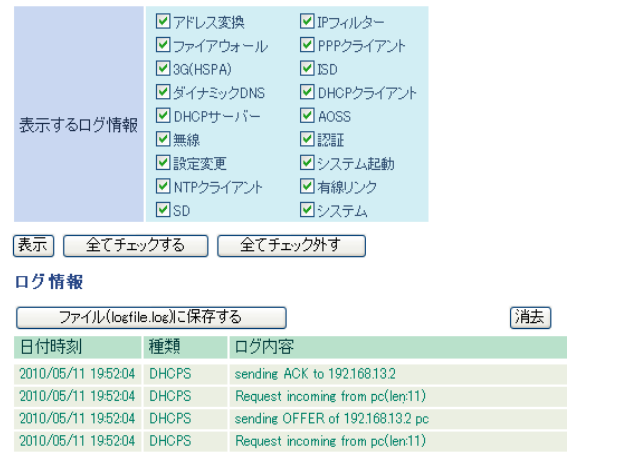

#### パラメーター 説明

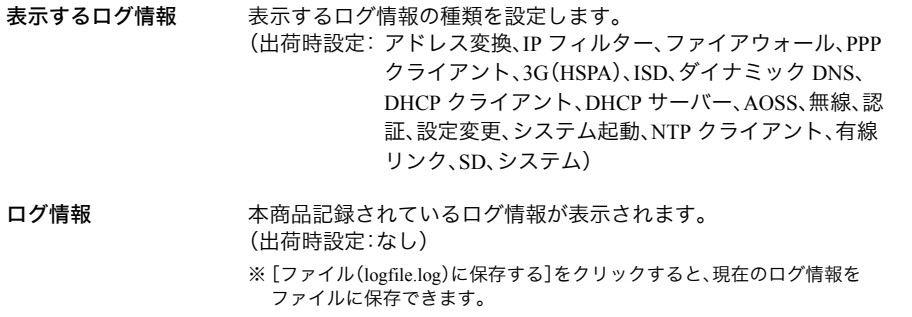

# 通信パケット

本商品が通信したパケットの合計を確認する画面です。

#### ⇒ ステータス-通信パケット

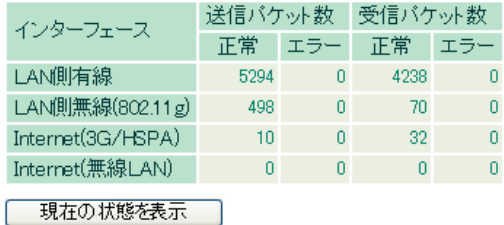

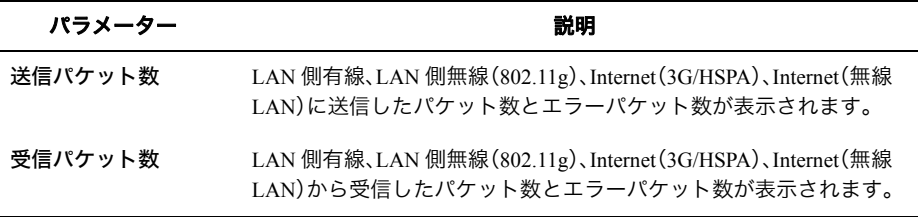

### クライアントモニター

本商品と通信している機器を確認する画面です。

#### ⇒ ステータス-クライアントモニター

MACアドレス リースIPアドレス ホスト名 通信方式 無線認証 XXXXXXXXXXXX 192.168.13.2 xxxxxxxxxxx 有線 - - - - - - - -現在の状態を表示

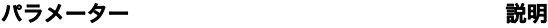

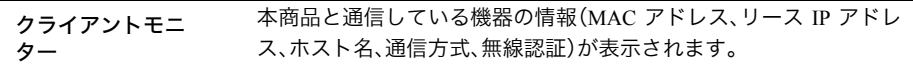

### 診断

本商品からネットワーク上の他の機器との接続確認を行う画面です。

#### ⇒ ステータス-診断

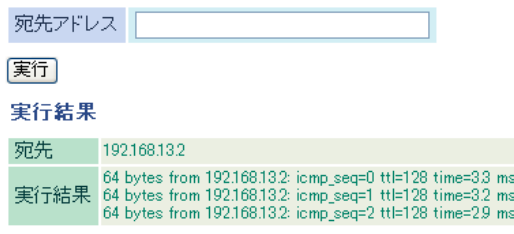

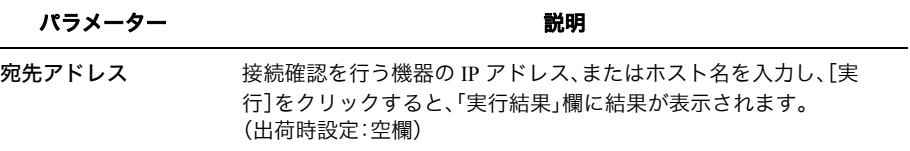

# **2** <sup>第</sup> <sup>2</sup> <sup>章</sup> 本商品の各種設定

# コンテンツの自動ダウンロード機能を使用する

コンテンツの自動ダウンロード機能を使用すると、あらかじめ設定した内容に従ってコンテンツ を本商品に取り付けた microSD カードにダウンロードすることができます。 設定は以下の手順で行います。

- 各種コンテンツ(「専用コンテンツ」、「Podcast」、「巡回サイトコンテンツ」)の具体的 なサービス内容については、各サービス提供事業者にお問い合わせください。
	- コンテンツを初めて microSD カードにダウンロードする場合は、[ダウンロードする] ボタンをクリックしてください。
	- 自動ダウンロード機能は、出荷時は 3G/HSPA インターフェースからダウンロードしな いように設定されています。

# 専用コンテンツのダウンロード

- **1** [「設定画面を表示する」](#page-7-0)(P6) を参照して、本商品の設定画面を表示します。
- **2** 設定画面が表示されたら、[コンテンツ]をクリックします。

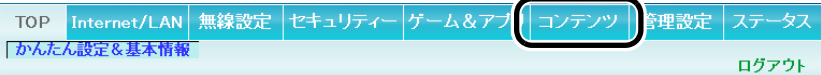

**3** 自動ダウンロード機能の「使用する」にチェックマークを付け、ダウンロードスケ ジュールを設定します。

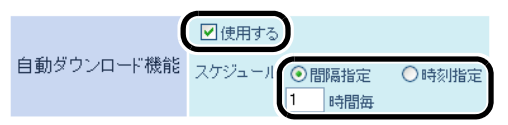

**4** 専用コンテンツで「ダウンロードする」にチェックマークを付け、ダウンロードす るコンテンツを選択し、[設定]をクリックします。

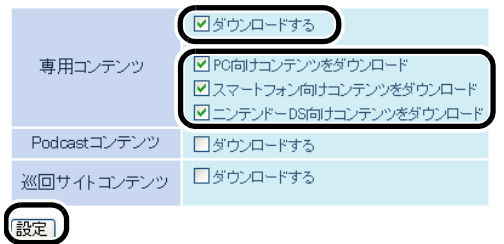

以上で設定は完了です。

### **Podcast** コンテンツのダウンロード

- **1** [「設定画面を表示する」](#page-7-0)(P6) を参照して、本商品の設定画面を表示します。
- **2** 設定画面が表示されたら、[コンテンツ]をクリックします。

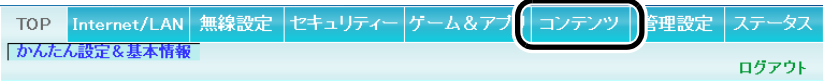

**3** 自動ダウンロード機能の「使用する」にチェックマークを付け、ダウンロードスケ ジュールを設定します。

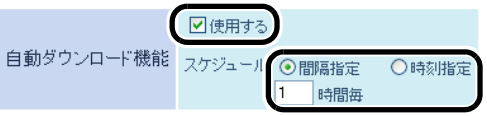

**4** Podcast コンテンツで「ダウンロードする」にチェックマークを付け、コンテンツ 毎の容量、コンテンツ毎の保存件数、Podcast 名、取得先(フィールド URL)を設定 し、[設定]をクリックします。

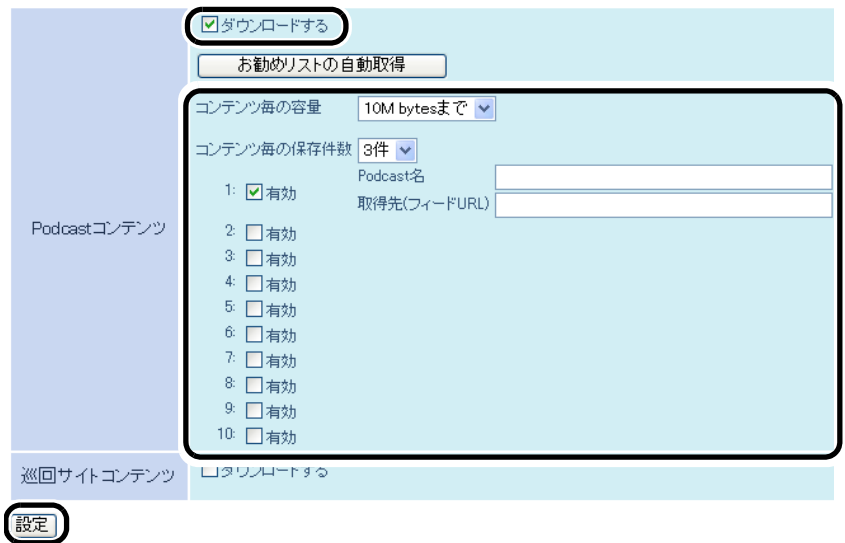

以上で設定は完了です。

# 巡回サイトコンテンツのダウンロード

- **1** [「設定画面を表示する」](#page-7-0)(P6) を参照して、本商品の設定画面を表示します。
- **2** 設定画面が表示されたら、[コンテンツ]をクリックします。

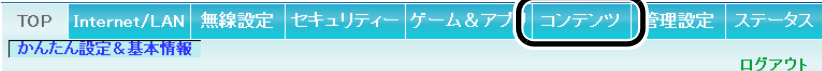

**3** 自動ダウンロード機能の「使用する」にチェックマークを付け、ダウンロードスケ ジュールを設定します。

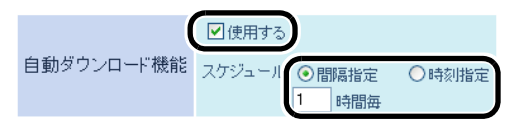

**4** 巡回サイトコンテンツで「ダウンロードする」にチェックマークを付け、ダウン ロードする内容や階層、コンテンツ毎の容量、巡回サイト名、取得先(URL)を設定 し、[設定]をクリックします。

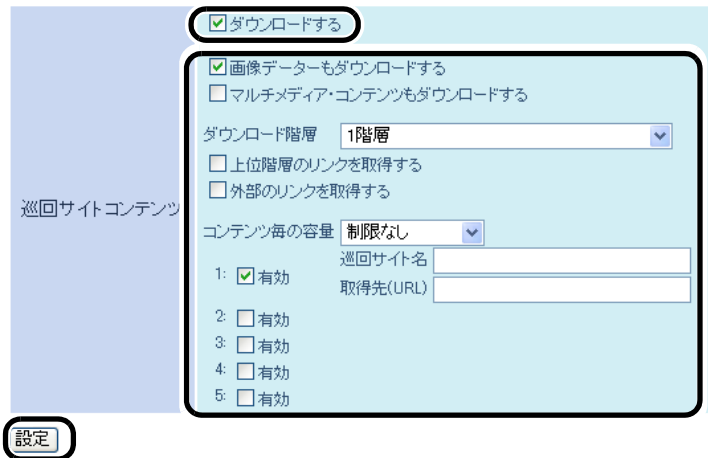

### コンテンツの自動アップロード機能を使用する

コンテンツの自動アップロード機能を使用すると、本商品に取り付けたmicroSDカード内のコンテ ンツを、あらかじめ設定した内容に従ってオンライン・ストレージサービスにアップロードするこ とができます。

設定は以下の手順で行います。

- 各種コンテンツ(「PicasaTMWEB アルバム」、「Flickr」、「フォト蔵」)の具体的なサー ビス内容や事前登録等については、各サービス提供事業者にお問い合わせください。
	- 自動アップロード機能は、出荷時は 3G/HSPA インターフェースからアップロードしな いように設定されています。

#### **PicasaTM WEB** アルバムへのアップロード

- **1** [「設定画面を表示する」](#page-7-0)(P6) を参照して、本商品の設定画面を表示します。
- **2** 設定画面が表示されたら、[コンテンツ]をクリックします。

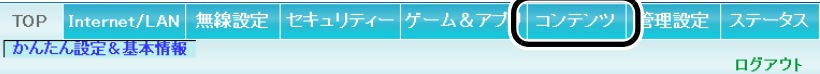

**3** [自動アップロード]をクリックします。

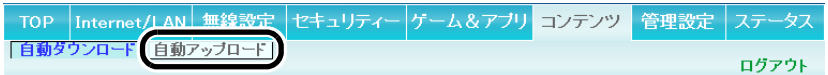

**4** 自動アップロード機能の「使用する」にチェックマークを付け、アップロードスケ ジュールを設定します。

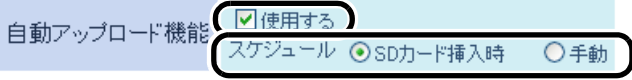

**5** 「Picasa(TM)WEB アルバム」を選択し、PicasaTM WEB アルバム契約時に登録し たユーザー名、パスワード、アルバム名を入力します。

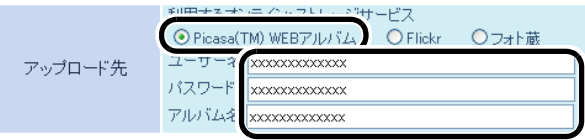

第 2 章 本商品の各種設定

**6** アップロード対象を設定し、[設定]をクリックします。

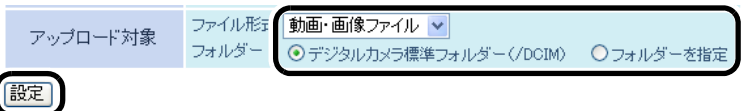

以上で設定は完了です。

### **Flickr** へのアップロード

**1** [「設定画面を表示する」](#page-7-0)(P6) を参照して、本商品の設定画面を表示します。

**2** 設定画面が表示されたら、[コンテンツ]をクリックします。

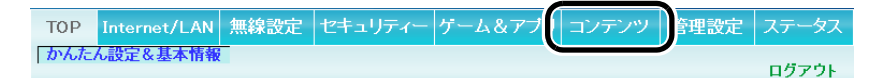

**3** [自動アップロード]をクリックします。

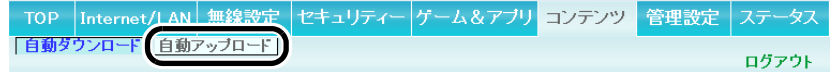

**4** 自動アップロード機能の「使用する」にチェックマークを付け、アップロードスケ ジュールを設定します。

**5** 「Flickr」を選択し、Flickr の認証ページから通知された mini-token を入力し、[認 証]をクリックします。認証が完了したら、アルバム名を入力します。

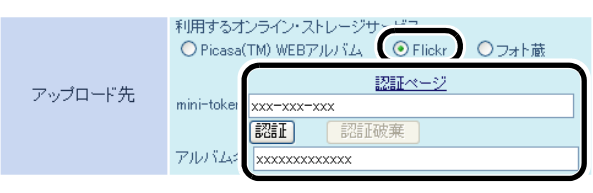

# **6** アップロード対象を設定し、[設定]をクリックします。

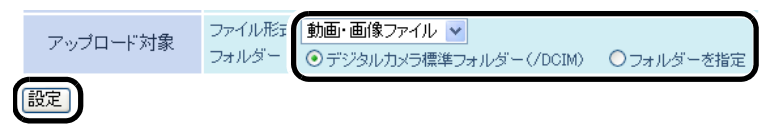

### フォト蔵へのアップロード

- **1** [「設定画面を表示する」](#page-7-0)(P6) を参照して、本商品の設定画面を表示します。
- **2** 設定画面が表示されたら、[コンテンツ]をクリックします。

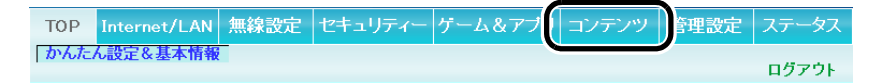

**3** [自動アップロード]をクリックします。

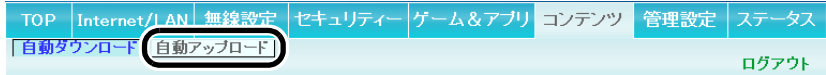

**4** 自動アップロード機能の「使用する」にチェックマークを付け、アップロードスケ ジュールを設定します。

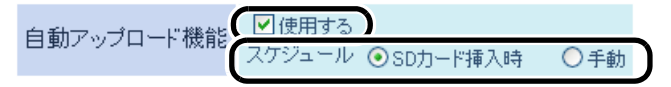

**5** 「フォト蔵」を選択し、フォト蔵契約時に登録したユーザー名、パスワード、アルバ ム名を入力します。

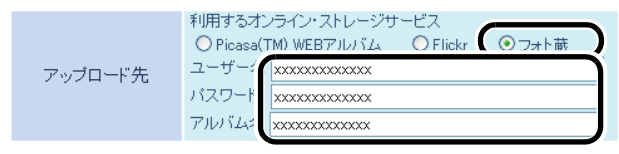

**6** アップロード対象を設定し、[設定]をクリックします。

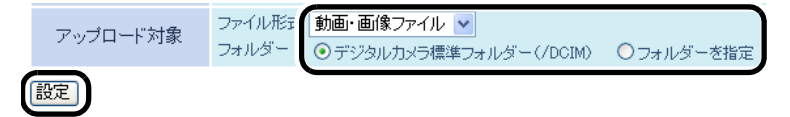

#### 省電力設定をする

省電力機能を使用すると、本商品に接続している機器がすべて切断された際に、本商品をスタンバ イ状態またはシャットダウンして節電することができます。 設定は以下の手順で行います。

**1** [「設定画面を表示する」](#page-7-0)(P6) を参照して、本商品の設定画面を表示します。

**2** 設定画面が表示されたら、[管理設定]をクリックします。

- TOP Internet/LAN 無線設定 セキュリティー ゲーム&アブリ コンテン 音理設定 テータス 「かんたん設定&基本情報」 ログアウト

**3** [省電力]をクリックします。

TOP Internet/LAN 無線設定 セキュリティー ゲーム&アブリ コンテンツ 管理設定 |本体 バスワート||省電力| | | | NTP | アクセス | ログ | 保存/復元 | 初期化/再起動 ログアウト

**4** システム・スタンバイまたは、自動パワーオフの時間を設定して、[設定]をクリッ クします。

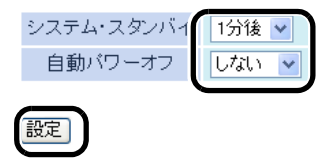

■メモ 電源供給時や有線ポート接続時は、スタンバイ状態へ移行、またはシャットダウン を行いません。

#### **USB** ストレージ機能を使用する

USB ストレージ機能を使用すると、本商品に取り付けた microSD カードに直接データを保存した り、データを読み出すことができます。 設定は以下の手順で行います。

- 本商品に付属の取扱説明書を参照して、あらかじめ microSD カードを本商品に取り付け ておいてください。
- **1** [「設定画面を表示する」](#page-7-0)(P6) を参照して、本商品の設定画面を表示します。
- **2** 設定画面が表示されたら、[管理設定]をクリックします。

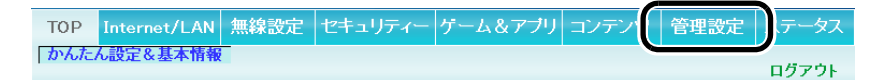

**3** USB ストレージ機能で「SD カード」を選択し、[設定]をクリックします。

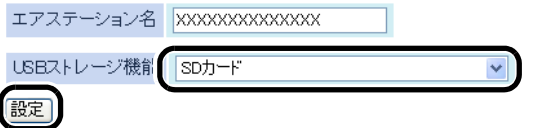

- **4** 本商品に付属の取扱説明書を参照して、USB ケーブルで本商品とパソコンを接続 します。
	- USB からの給電の仕様上、必ず添付の USB ケーブルを使用し、パソコン側の USB ポート2つに接続してください。1ポートだけでは正常に充電できず、思わぬ事故 につながる可能性があります。
- **5** (マイ)コンピューターを開き、[リムーバブルディスク]をクリックすると、本商品 に取り付けた microSD カードにアクセスできます。

# **AOSS** 接続で設定された内容を確認する

自動設定(AOSS)で設定された内容(SSID や暗号化設定)は、以下の手順で確認することができま す。

**1** [「設定画面を表示する」](#page-7-0)(P6) を参照して、本商品の設定画面を表示します。

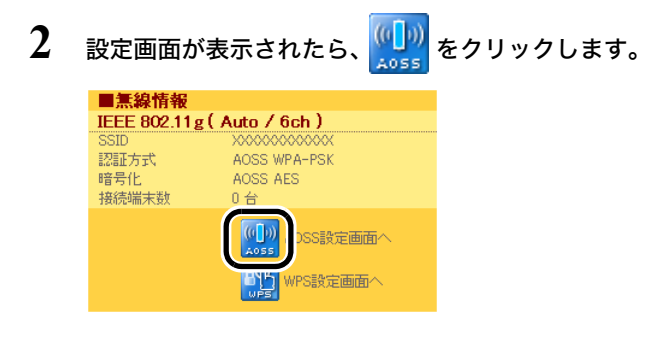

**3** AOSS 接続で設定された内容(SSID や暗号化設定)が表示されます。

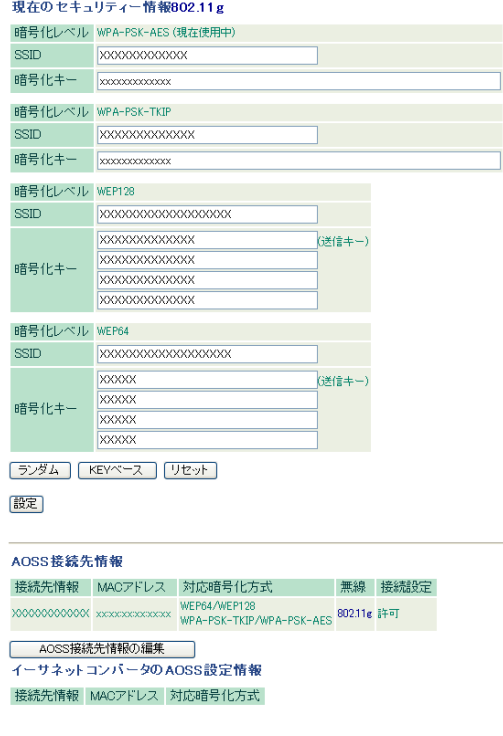

#### 第 2 章 本商品の各種設定

- 「現在のセキュリティー情報」欄の「暗号化レベル」で「現在使用中」と書かれたもの が現在有効になっている設定です。
	- AOSS 接続によって生成された SSID や暗号化キーは、上記の画面で任意のものに変 更することができます。

以上で設定内容の確認は完了です。

#### **iPod touch** やゲーム機との無線接続設定をする

ニンテンドーDS や PSP®「プレイステーション・ポータブル」を本商品に無線接続した後で、iPod touch を本商品に無線接続しようとすると、別紙の接続ガイドに記載の手順では接続できないこと があります。これは、ゲーム機と本商品を AOSS 接続することで、本商品に設定されていた SSID や 暗号化キーが変更されたためです。この場合、後から無線接続する機器は、以下の手順で接続する 必要があります。

**1** [「設定画面を表示する」](#page-7-0)(P6) を参照して、本商品の設定画面を表示します。

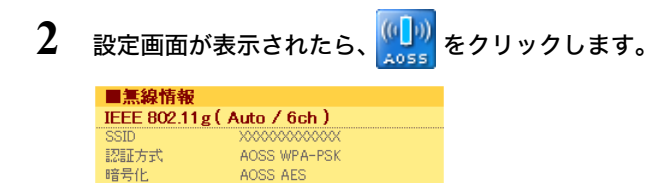

DSS設定画面へ wPS設定画面へ

 $0 \Leftrightarrow$ 

接続端末数

#### **3** AOSS 接続で設定された内容(SSID や暗号化設定)が表示されますので、「現在使 用中」となっている暗号化レベル、SSID、暗号化キーを控えます。

現在のセキュリティー情報802.11g

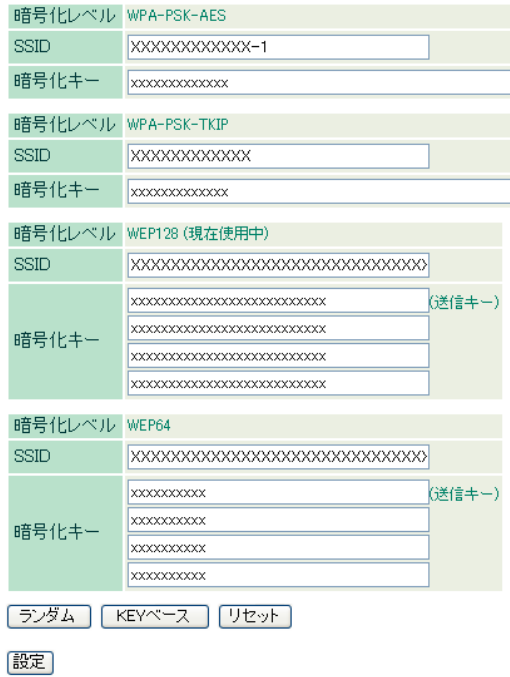

- **4** 上記の手順3で控えた暗号化レベル、SSID、暗号化キーを使って、本商品に無線接 続します。
	- 無線接続の方法は、別紙の接続ガイドや各機器の取扱説明書を参照してくださ い。

以上で設定内容の確認は完了です。

# <span id="page-90-0"></span>**AOSS** 接続を無効にする

[「他の無線機器から本商品を検索できなくする\(](#page-93-0)ANY 接続拒否)」(P.92) [や「アクセス可能な無線機](#page-95-0) 器を制限する(MAC [アクセス制限\)」](#page-95-0)(P.94) の設定を行うには、いったん AOSS 接続を以下の手順で 無効にする必要があります。

AOSS 接続を無効にすると、本商品の SSID や暗号化キーは、AOSS 接続を行う前の値に戻るととも に、本商品に接続していたすべての無線機器が本商品と切断されます。

再度無線機器を本商品に接続するには、各機器の取扱説明書を参照してください。

**1** [「設定画面を表示する」](#page-7-0)(P6) を参照して、本商品の設定画面を表示します。

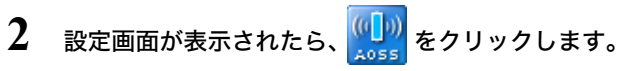

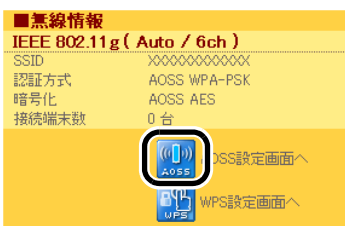

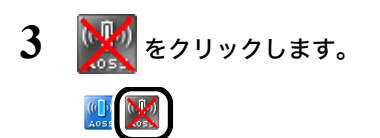

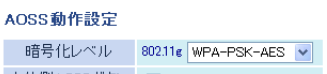

### 無線チャンネルを変更する

本商品は、電波混雑防止機能により他の無線機器が使用していないチャンネルを検索して自動的 に割り当てるため、通常はチャンネルを設定する必要はありません。ただし周囲に多くの無線機器 がある場合、チャンネルが正しく設定されず、電波干渉が発生して転送速度が低下してしまうこと があります。その場合は、以下の手順で手動でチャンネルを設定してください。

- 設定するチャンネルによっては、他の無線機器と電波干渉を起こすことがあります。 • 隣接する無線機器に異なるチャンネルを設定するとき、隣りあったチャンネルなどの 近い周波数では、互いに干渉し転送速度が低下してしまうことがあります。
- **1** [「設定画面を表示する」](#page-7-0)(P6) を参照して、本商品の設定画面を表示します。
- **2** 設定画面が表示されたら、「かんたん設定」より「無線の基本設定をする」をクリッ クします。

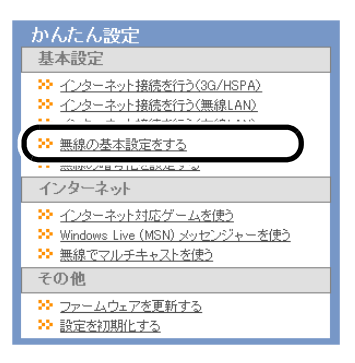

**3** 無線チャンネルを選択して[設定]をクリックします。

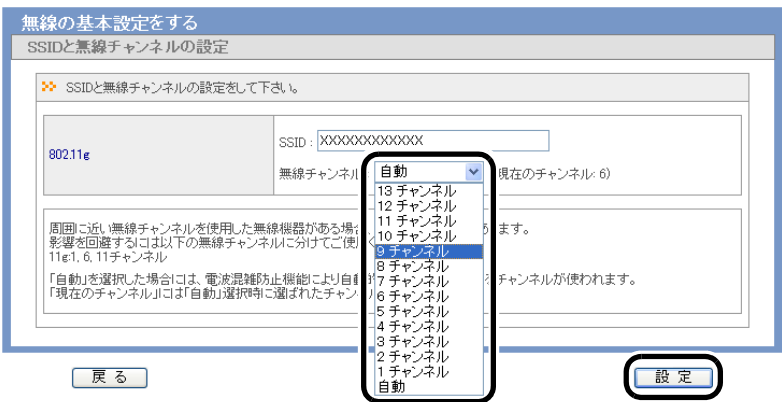

- 隣接する無線機器と干渉しないよう、4 チャンネル以上間隔をあけて設定してくだ さい。
- **4** [設定完了]をクリックします。
	- 無線機器から設定を行っている場合は、本商品との接続が一時的に切断されます。 しばらくすると、自動的に無線親機に再接続され、通信できるようになります。

### <span id="page-93-0"></span>他の無線機器から本商品を検索できなくする(**ANY** 接続拒否)

本商品に無線で接続するには、SSID と暗号化キーが必要です。一般に SSID は、ユーティリティを 使って特定することができるため、暗号化キーを設定していない場合、外部からの不正アクセスを 受けることがあります。以下の設定をおこなうと、ユーティリティによるSSIDの特定ができなくな るため、SSID を知っている方のみ接続できるようになります。

- 自動設定(AOSS)で本商品に無線機器を接続している場合、すでに暗号化の設定が されているため、ANY 接続拒否の設定は必要ありません。暗号化の設定をしない場合 や、手動で暗号化を設定している場合は、以下の手順で ANY 接続拒否の設定をするこ とができます。
	- 自動設定(AOSS)と ANY 接続拒否は同時に使用できません。ANY 接続拒否を設定す る場合は、「AOSS [接続を無効にする」](#page-90-0)(P89) を参照して設定を変更してください。ま た、ANY 接続拒否の設定を行った後に自動設定を行うと、ANY 接続が「許可」に変更 されます。あらかじめご了承ください。
- **1** 「AOSS [接続を無効にする」](#page-90-0)(P89) を参照して、本商品の設定を変更します。
- **2** [「設定画面を表示する」](#page-7-0)(P6) を参照して、本商品の設定画面を表示します。
- **3** 設定画面が表示されたら、[無線設定]をクリックします。

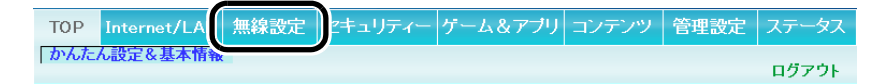

**4** [基本(11g)]をクリックします。

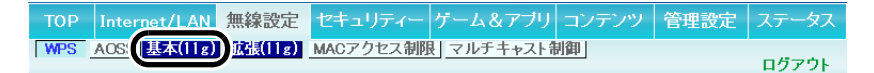

**5** ANY 接続の[許可する]をクリックし、チェックマークを外して[設定]をクリック します。

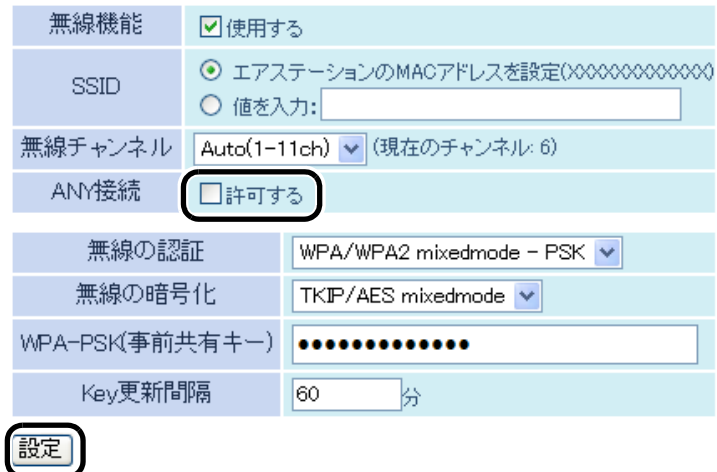

第 2 章 本商品の各種設定

# <span id="page-95-0"></span>アクセス可能な無線機器を制限する(**MAC** アクセス制限)

本商品に接続する無線機器の MAC アドレスをあらかじめ登録しておき、その機器のみ本商品への アクセスを許可することができます。設定は以下の手順で行います。

- 自動設定(AOSS)と MAC アクセス制限は同時に使用できません。MAC アクセス制限を設 定する場合は、「AOSS [接続を無効にする」](#page-90-0)(P89) を参照して本商品の設定を変更してくだ さい。
- **1** 「AOSS [接続を無効にする」](#page-90-0)(P89) を参照して、本商品設定を変更します。
- **2** [「設定画面を表示する」](#page-7-0)(P6) を参照して、本商品の設定画面を表示します。
- **3** 設定画面が表示されたら、[無線設定]をクリックします。

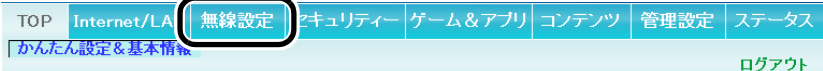

**4** [MAC アクセス制限]をクリックします。

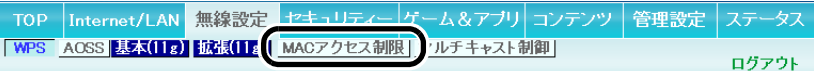

**5** [登録リストの編集]をクリックします。

無線バソコンの接続 □制限する

殿定

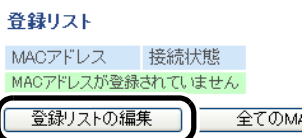

**6** 無線で接続できる機器と、接続できない機器を指定します。「検出された無線パソ コン一覧」には、現在接続されている無線機器の MAC アドレスが表示されていま す。ここで、接続可能にする機器の MAC アドレスのみを[登録]をクリックして登 録します。

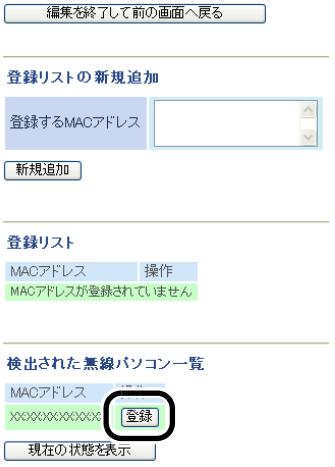

「検出された無線パソコン一覧」に表示されていない機器を登録する場合は、「登録する MAC アドレス」欄に接続する機器の MAC アドレスを入力し、[新規追加]をクリックします。MAC アドレスを入力するときは、2 桁ずつコロン (:) で区切って入力します。登録できる MACアド レスは 6 個までです。

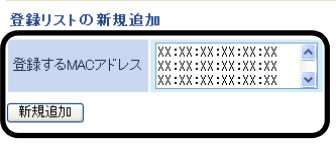

**7** 登録が終わったら、[編集を終了して前の画面へ戻る]をクリックします。

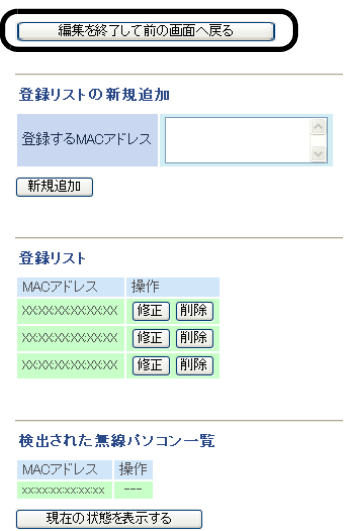

**8** 「制限する」をクリックしてチェックマークをつけ、[設定]をクリックします。

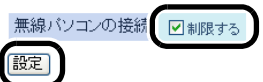

**9** 「無線パソコンの MAC アクセス制限を有効にします」と表示されたら、[設定]を クリックします。

# 無線機器同士の通信を禁止する(プライバシーセパレーター)

プライバシーセパレーター機能を使用すると、本商品に接続している無線機器同士のアクセス(共 有フォルダー等へのアクセス)を禁止することができます。

本商品に LAN ケーブルを使って接続している機器がある場合は、プライバシーセパレー ターを有効にしても、アクセスを禁止することはできません。例えば、以下の図のような 接続の場合、プライバシーセパレーターを有効にすることで、パソコン A - B 間で共有 フォルダーへのアクセスはできなくなりますが、パソコン A - C 間やパソコン B - C 間はアクセス可能となります。

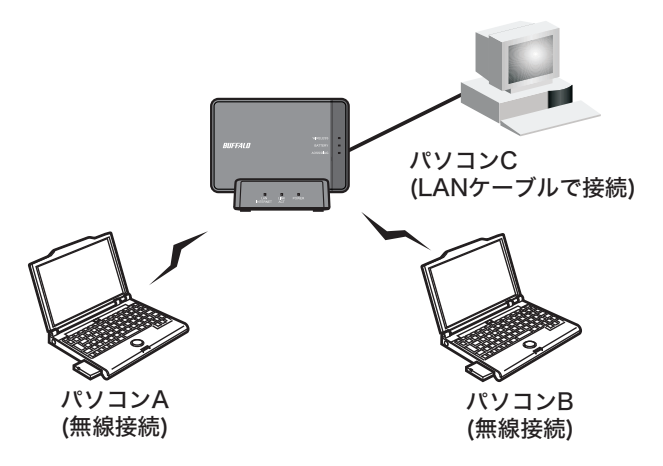

- **1** [「設定画面を表示する」](#page-7-0)(P6) を参照して、本商品の設定画面を表示します。
- **2** 設定画面が表示されたら、[無線設定]をクリックします。

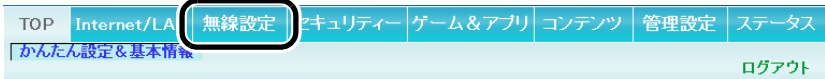

**3** [拡張]をクリックします。

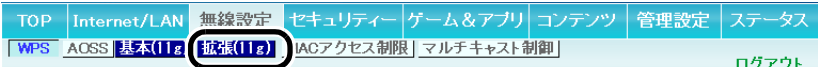

第 2 章 本商品の各種設定

**4** 「プライバシーセパレータ」欄の「使用する」をクリックしてチェックマークをつけ [設定]をクリックます。

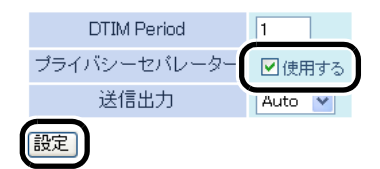

#### ポートを開放する

ポート変換設定を行うと、インターネットゲームを楽しんだり各種サーバー公開することができま す。

サーバーを公開する場合、固定グローバル IP アドレスの取得およびプロバイダーと別途 契約が必要な場合があります。

#### 以降の手順はお使いの環境によって異なります。

- [ネットワークゲームや各種サーバーを公開する場合など、あらかじめ利用するポート番号が分](#page-100-0) [かっている場合](#page-100-0) (P99)
- [利用するポート番号が不明な場合](#page-103-0) (P102)

# <span id="page-100-0"></span>ネットワークゲームや各種サーバーを公開する場合な ど、あらかじめ利用するポート番号が分かっている場合

- **1** [「設定画面を表示する」](#page-7-0)(P6) を参照して、本商品の設定画面を表示します。
- **2** 設定画面が表示されたら、[ゲーム&アプリ]をクリックします。

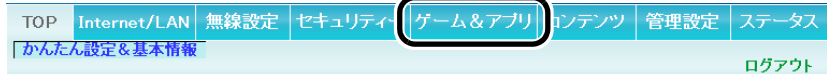

#### **3** 各項目を設定し、[新規追加]をクリックします。

**ARE IN THE RAIN WAS THE TAXABLE** 

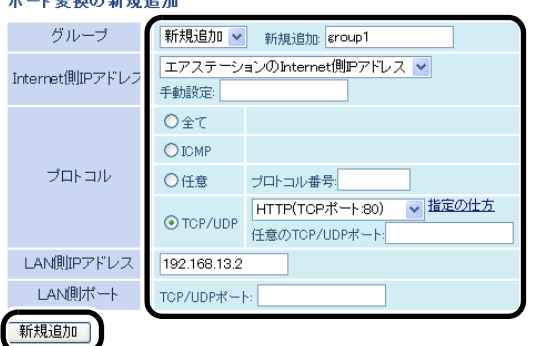

#### グループ:

登録するルールが属するグループを指定します。[新規追加]を選択すると、新たなグループ を作成し、そのグループに追加されます。新規追加時には半角英数字で 16 文字までのグルー プ名を付けることが可能です。

#### **Internet** 側 **IP** アドレス:

公開する各種サーバーの固定グローバル IP アドレスを設定します。 Internet 側 IP アドレスを PPPoE サーバーから取得している場合は各 PPPoE 接続先の Internet 側 IP アドレスを設定します。

手動設定を選択したときは、手動設定欄に IP アドレスを指定する必要があります。 プロバイダーから複数の固定グローバルIPアドレス指定を受けている場合には、「手動設定」 で本商品の Internet 側 IP アドレスに設定してあるアドレス以外のグローバル IP アドレスを 設定することが可能です。

#### プロトコル:

アドレス変換機能を使用するポートの種類を選択します。[TCP/UDP]を選択したときは、 ポートを設定します。

#### **LAN** 側 **IP** アドレス:

インターネットからのアクセスの宛先となるプライベート IP アドレスを設定します。

#### **LAN** 側ポート:

変換プロトコルで TCP/UDP を指定し、単独のポート番号を指定したときは、 LAN 側のポー ト番号を変更することができます。

以上の設定の組み合わせにより、最大 32 種類の組み合わせを設定できます。

WWW(HTTP)サーバーを公開する場合は、以下のように設定すると、インターネットか らのアクセスを任意の LAN 側の WWW サーバーIP アドレスに転送できます。

#### グループ:

任意の名称(例:group1)を入力します。

**Internet** 側 **IP** アドレス: [エアステーションの Internet 側 IP アドレス]を選択します。

#### プロトコル:

TCP/UDP を選択し、[HTTP(TCP ポート:80)]を選択します。 (任意の TCP/UDP ポートは空欄)

#### **LAN** 側 **IP** アドレス:

サーバーIP アドレス(例:192.168.13.2)を入力します。

**LAN** 側ポート: 空欄にします。

**4** 設定内容が登録されていることを確認します。

ボート変換登録情報

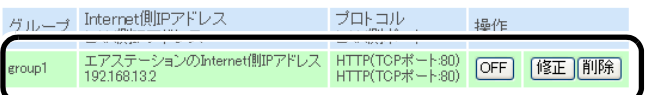

# <span id="page-103-0"></span>利用するポート番号が不明な場合

**1** [「設定画面を表示する」](#page-7-0)(P6) を参照して、本商品の設定画面を表示します。

#### **2** 設定画面が表示されたら、[ゲーム&アプリ]をクリックします。

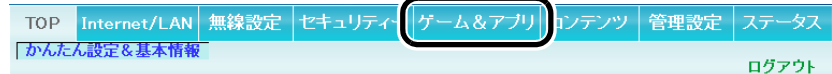

#### $3$  [DMZ]をクリックします。

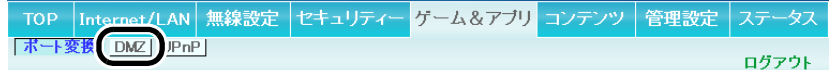

**4** DMZ のアドレスを設定し、[設定]をクリックします。

DMZのアドレス 192.168.13.8 **《WFB設定を行っているバソコンのIPアドレス[192.168.13.3]** 諚

#### **DMZ** のアドレス:

インターネット側から送られてきたデータの宛先ポートが不明な場合に、そのデータが転送 される LAN 上の IP アドレス(DMZ アドレス)を 1 つ設定します。ここで設定された IP アド レスの機器でのみ、ネットワークゲームなどを利用できます。

- ・ポート変換の設定で[LAN側IPアドレス]を設定した場合は、そちらの設定が優先 されます。
	- ・DMZ を使用する場合は、機器側の IP アドレスをここで設定した値に固定する必 要があります。
	- ・使用するソフトや契約しているプロバイダーによっては、DMZを設定してもソフ トウェアが動作しない場合があります。
	- ・DMZ に設定した機器は、他のパソコンに比べてセキュリティが低下するため、重 要なデータなどをその機器に保存しないことをおすすめします。
	- ・安全のため、ファイアウォールの設定画面([P49](#page-50-0))で、「NBT と Microsoft-DS のルー ティングを禁止する」を有効にしておくことをおすすめします。

### **Windows Live**(**MSN**)メッセンジャーを使う

Windows Live メッセンジャーや MSN メッセンジャーを利用する場合は、以下の設定を行ってくだ さい。

- FOMA HIGH-SPEED 等の一部の定額制アクセスポイントでは、ネットワーク側の仕様 により使用できないことがあります。
	- 二重ルーター環境では、オンラインゲーム、インスタント・メッセンジャー、UPnP 対 応ソフト等で正常に通信できない場合があります。
- **1** [「設定画面を表示する」](#page-7-0)(P6) を参照して、本商品の設定画面を表示します。
- **2** 設定画面が表示されたら、[Windows Live (MSN) メッセンジャーを使う]をクリッ クします。

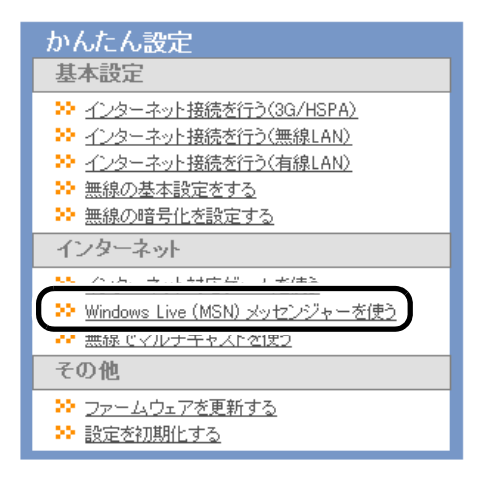

**3** UPnP 設定で「使用する」にチェックマークをつけて、[設定]をクリックします。

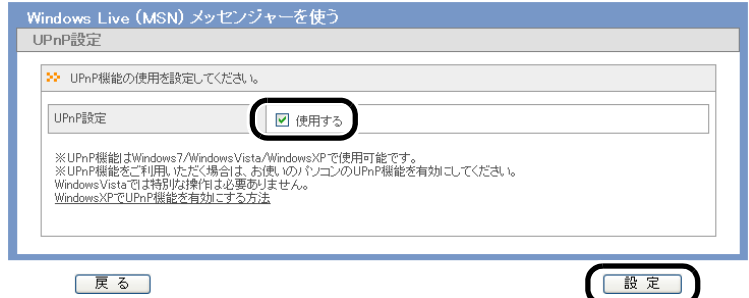

第 2 章 本商品の各種設定

**4** [設定完了]をクリックします。

以上で設定は完了です。

I

### **DHCP** サーバー機能(**IP** アドレス自動割当機能)の設定を変更する

IP アドレスの割り当て台数を変更する場合は、以下の手順で行います。

- **1** [「設定画面を表示する」](#page-7-0)(P6) を参照して、本商品の設定画面を表示します。
- **2** 設定画面が表示されたら、[Internet/LAN]をクリックします。

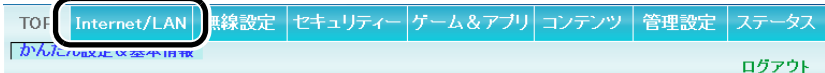

**3** [LAN]をクリックします。

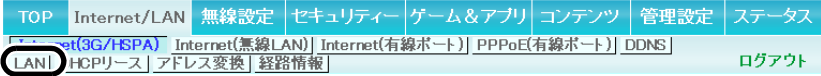

**4** IP アドレスの割り当て台数を変更し、[設定]をクリックします。

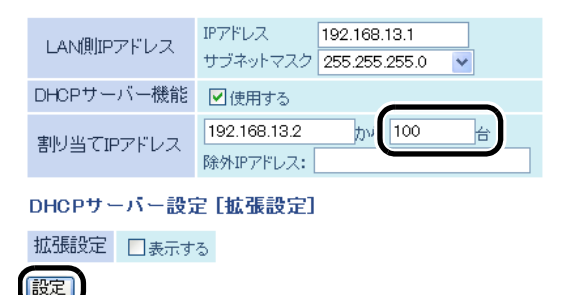

#### 設定画面のパスワードを設定する

本商品の設定画面にパスワードを設定すると、本製品の管理者だけが設定内容を変更できるよう になります。パスワードは、以下の手順で設定することができます。

- パスワードを忘れると、本商品の設定画面にログインできなくなりますので、メモを するなどして控えておいてください。
	- パスワードを忘れてしまった場合は、リセットスイッチを押して、設定を初期化して ください。(初期化すると、パスワード以外の設定も出荷時の設定に戻ります)。
- **1** [「設定画面を表示する」](#page-7-0)(P6) を参照して、本商品の設定画面を表示します。
- **2** 設定画面が表示されたら、[管理設定]をクリックします。

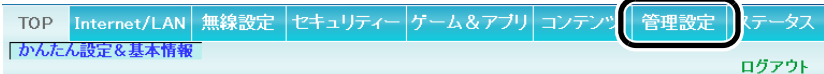

**3** [パスワード]をクリックします。

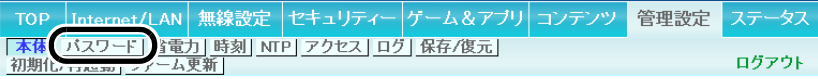

**4** 管理パスワードを入力して、[設定]をクリックします。

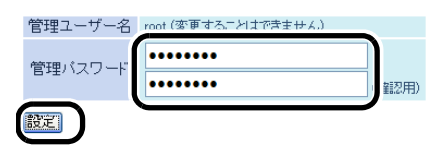
**5** 以下の画面が表示されたら、ユーザー名に「root」(小文字)、パスワードに手順4で 設定したパスワードを入力して[OK]をクリックします。

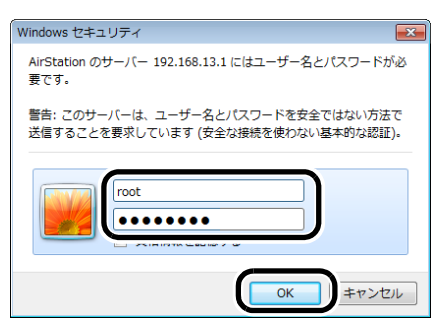

以上で設定は完了です。

## 本商品のファームウェアバージョンを確認する

本商品のファームウェアのバージョンは、以下の手順で確認することができます。

**1** [「設定画面を表示する」](#page-7-0)(P6) を参照して、本商品の設定画面を表示します。

**2** 設定画面が表示されたら、[ステータス]をクリックします。

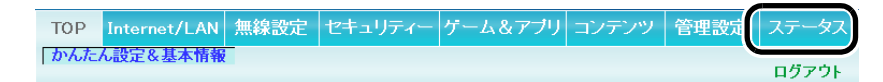

**3** ファームウェアのバージョンを確認します。

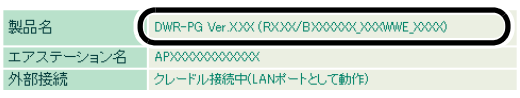

「製品名」欄の「Ver.x.xx」の部分がファームウェアのバージョンです。

以上で設定は完了です。

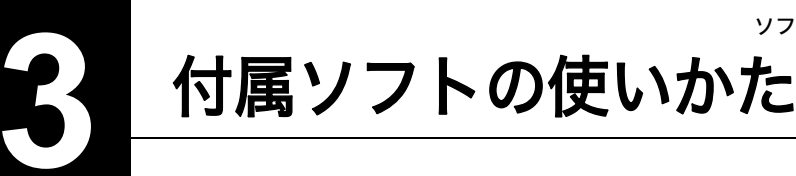

## ソフトウェア概要

本商品本体に収録されているソフトウェアは、本商品の設定画面を表示したり、無線機能を内蔵し たパソコンを本商品に接続したりするソフトウェアです。ここでは付属ソフトウェアの概要を説 明します。

### エアステーション設定ツール

エアステーション設定ツールは、本商品の設定画面を簡単に表示するためのソフトウェアです。 本商品とパソコンを接続して、エアステーション設定ツールを実行すると、本商品の設定画面を表 示することができます。

# クライアントマネージャ

クライアントマネージャは、パソコンを本商品に簡単に無線接続するためのソフトウェアです。ク ライアントマネージャをパソコンにインストールすると、本商品のAOSSボタンとクライアントマ ネージャ上の AOSS ボタンを押すだけで、本商品とパソコンを無線接続することができます。

※ クライアントマネージャは、すべての無線内蔵パソコンについて動作保証するものでは ありません。

# インストール方法

付属ソフトウェアのインストール方法は、本商品に付属の取扱説明書を参照してください。

#### エアステーション設定ツールの使いかた

## 起動と終了のしかた

#### ■起動方法

[スタート]-[(すべての)プログラム]-[BUFFALO]-[エアステーションユーティリティ]- [エアステーション設定ツール]の順にクリックすると、エアステーション設定ツールが起動し ます。

#### ■終了方法

画面右上の[×]をクリックするとエアステーション設定ツールが終了します。

### トップ画面

エアステーション設定ツールを起動したときの画面です。

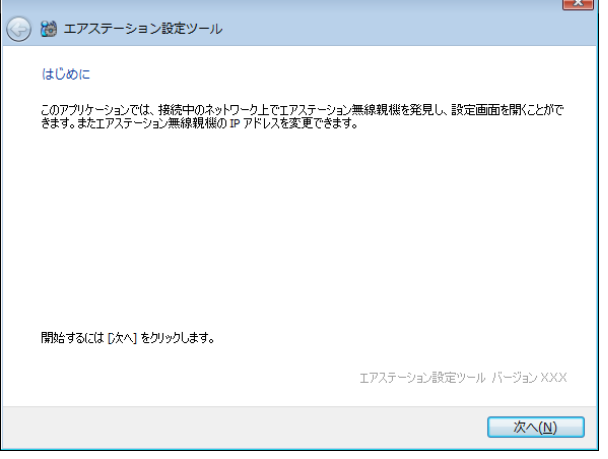

パラメーター 説明

[次へ] クリックすると、ネットワーク上の本商品が検索され[、無線親機の選](#page-112-0) [択画面](#page-112-0) (P111) が表示されます。

#### <span id="page-112-0"></span>無線親機の選択画面

設定対象の本商品を選択する画面です。ネットワーク上に本商品が複数設置されている場合、 この画面で設定対象を選択します。

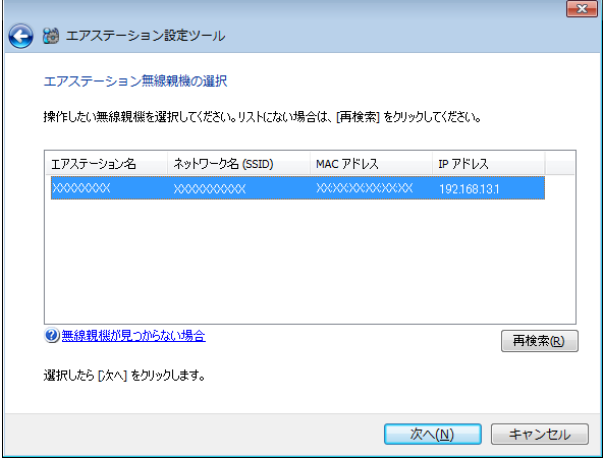

パラメーター いっちょう かいしゃ かいかん 説明

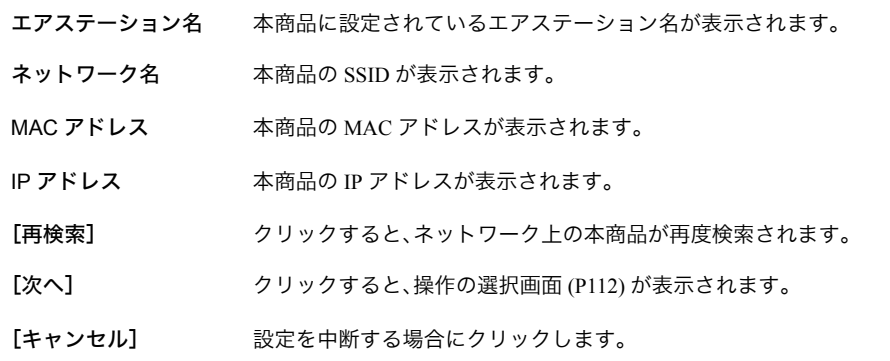

本商品の SSID は、本体背面のラベルで確認できます。ラベルの位置は、本商品に付属の取 扱説明書を参照してください。

## <span id="page-113-0"></span>操作の選択画面

[無線親機の選択画面](#page-112-0) (P111) で選択した本商品に対して行う操作を選択する画面です。 設定画面の表示、および本商品の IP アドレスの変更を行うことができます。

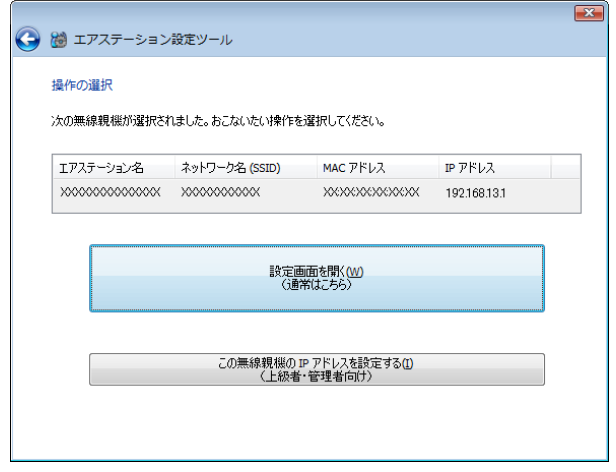

パラメーター 説明

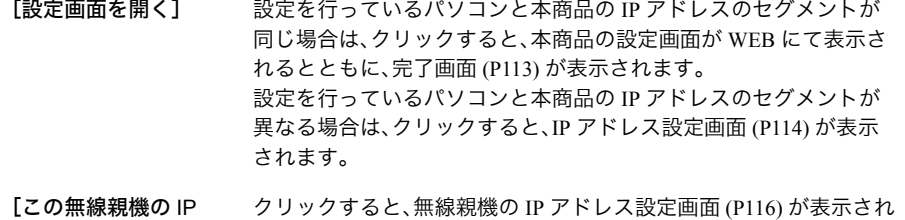

アドレスを設定する] ます。

<span id="page-114-0"></span>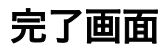

[操作の選択画面](#page-113-0) (P112) から本商品の設定画面にアクセスした際に表示される画面です。

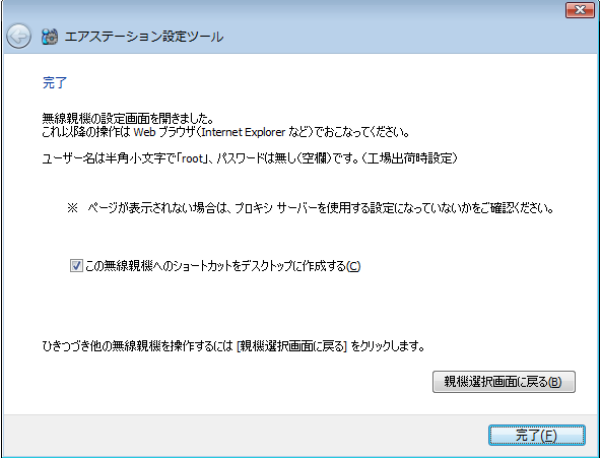

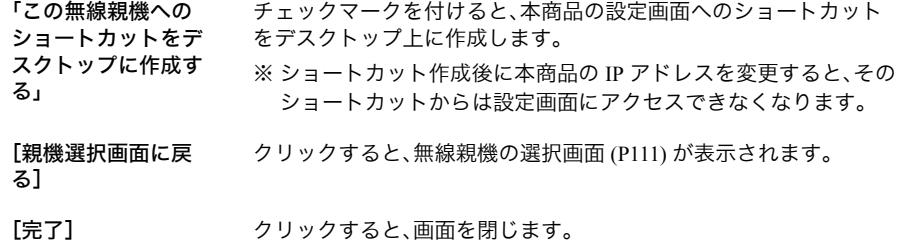

第3章 付属ソフトの使いかた

 $\sim$ 

### <span id="page-115-0"></span>**IP** アドレス設定画面

パソコンと本商品の IP アドレスのセグメントが異なっている場合に[、操作の選択画面](#page-113-0) (P112) で[設定画面を開く]をクリックした際に表示される画面です。

パソコン側の IP アドレスを変更するか、本商品の IP アドレスを変更するかを選択します。

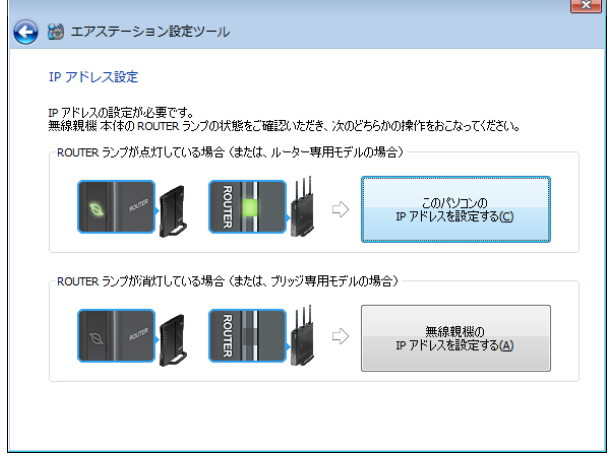

パラメーター おおおお かいしん おおし 説明 おおおし かいきょう 説明

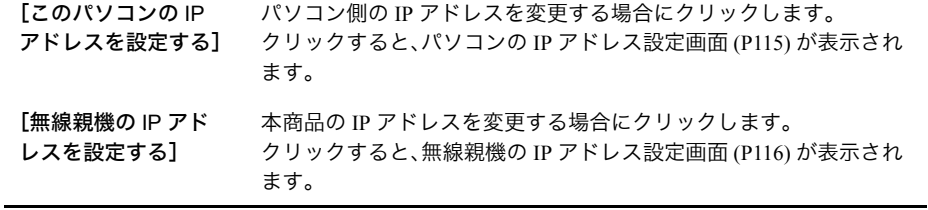

### <span id="page-116-0"></span>パソコンの **IP** アドレス設定画面

IP [アドレス設定画面](#page-115-0) (P114) にて、[このパソコンの IP アドレスを設定する]をクリックした際 に表示される画面です。

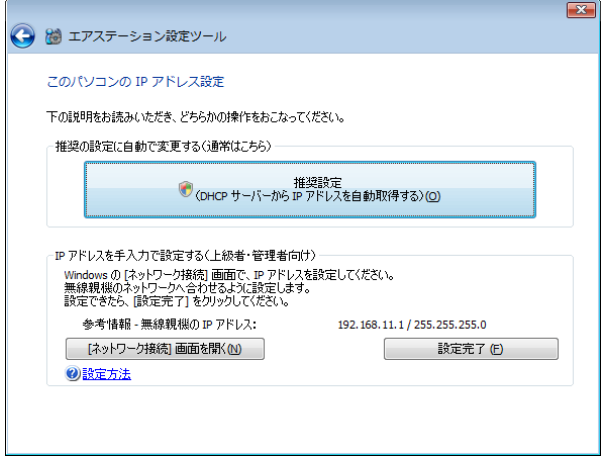

パラメーター ぶんしゃ おおし おおし かいかん 説明 おおし かいきょう かいきょう

÷

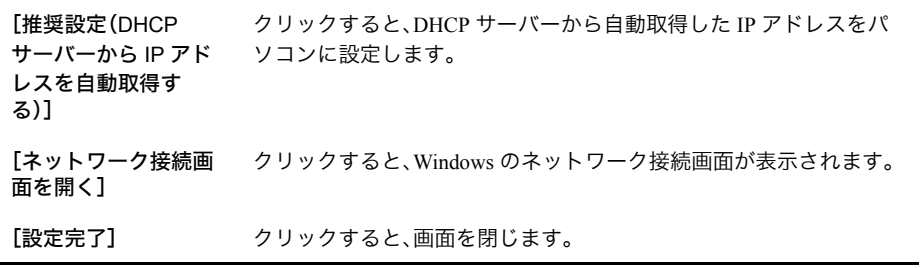

#### <span id="page-117-0"></span>無線親機の **IP** アドレス設定画面

本商品の IP アドレスを設定する画面です。

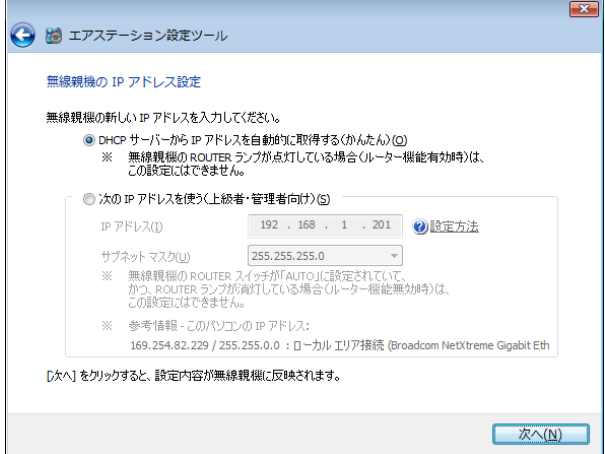

パラメーター 説明

「DHCP サーバーから IP アドレスを自動的 に取得する」 本商品はルーター専用モデルのため、選択できません。 「次の IP アドレスを 使う」 本商品の IP アドレスを手動で設定する場合に選択します。 [次へ] クリックすると、この画面で設定した内容を本商品に適用します。

### クライアントマネージャ **V** の使いかた(**Windows 7/Vista**)

## 起動と終了のしかた

#### ■起動方法

[スタート]-[(すべての)プログラム]-[BUFFALO]-[エアステーションユーティリティ]- [クライアントマネージャV]の順にクリックすると、クライアントマネージャV が起動します。

#### ■終了方法

タスクトレイのクライアントマネージャV のアイコンを右クリックして、[終了]をクリック すると、クライアントマネージャV が終了します。

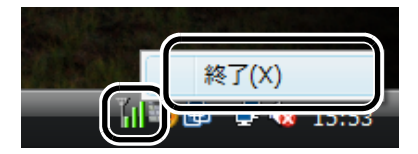

■メモ Windows 7 をお使いの方で、タスクトレイにクライアントマネージャVアイコンが見当た らない場合は、タスクトレイの A アイコンをクリックすると表示されます。

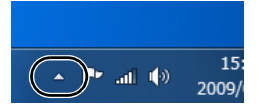

アイコンは、接続状態によって以下のように変化します。

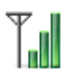

:本商品経由で通信中

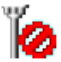

:本商品に未接続(接続先なし)、またはパソコンの無線機能が OFF の状態

# メイン画面

メイン画面には、現在の接続状態が表示されます。

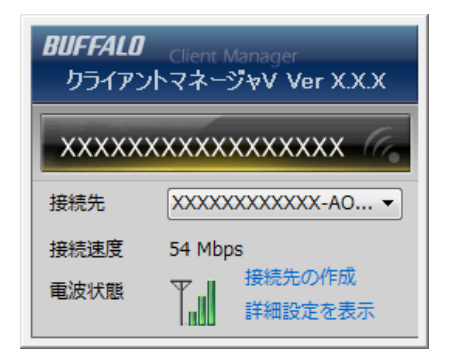

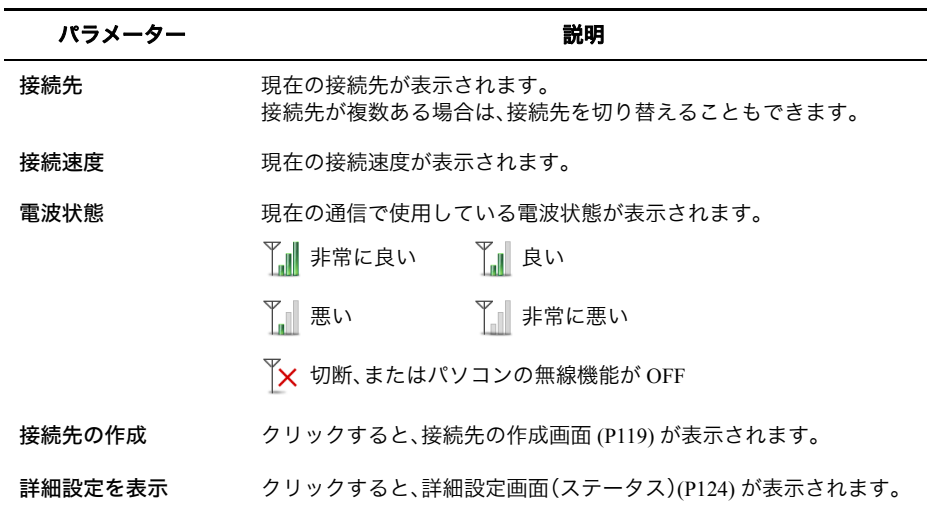

## <span id="page-120-0"></span>接続先の作成画面

本商品に接続する設定を行う画面です。

本商品に自動的に接続する方法(自動セキュリティー設定)と無線親機を検索して接続する方 法(手動設定)の 2 つの方法があります。

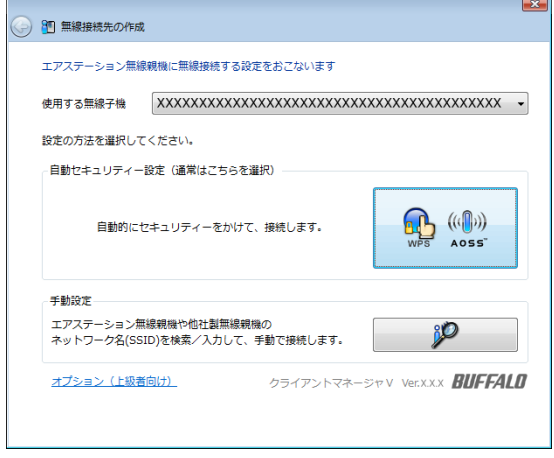

使用する無線子機 現在使用している無線子機が表示されます。

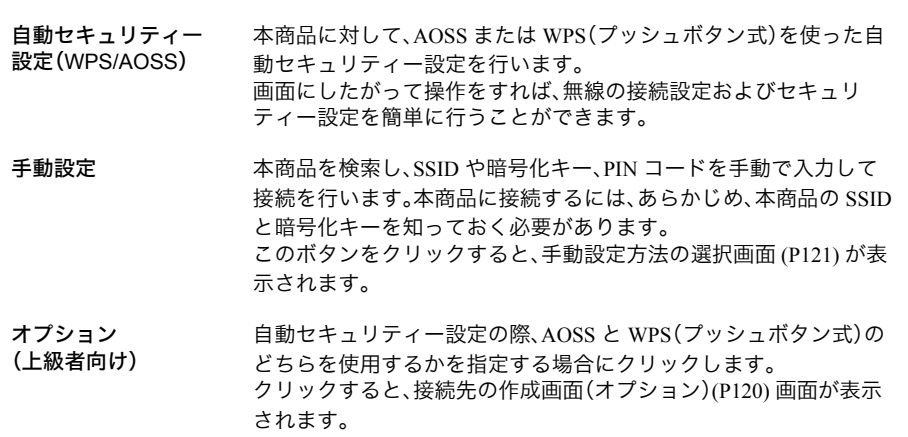

# <span id="page-121-0"></span>接続先の作成画面(オプション)

自動セキュリティー設定時に AOSS と WPS(プッシュボタン式)のどちらを使用するかを選択 する画面です。

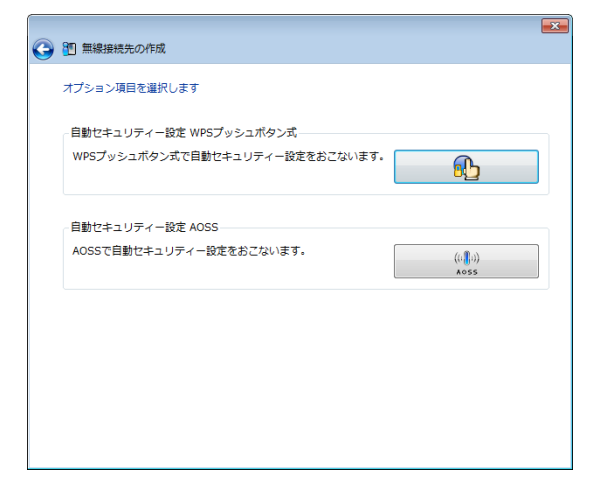

#### パラメーター 説明

自動セキュリティー 設定 WPS プッシュ ボタン式 本商品に対して、WPS(プッシュボタン式)を使った自動セキュリ ティー設定を行う場合にクリックします。

自動セキュリティー 設定 AOSS 本商品に対して、AOSS を使った自動セキュリティー設定を行う場 合にクリックします。

### <span id="page-122-0"></span>手動設定方法の選択画面

手動設定の方法を選択する画面です。

セキュリティー情報を手動で入力して接続する方法と PIN コードを入力する方法がありま す。

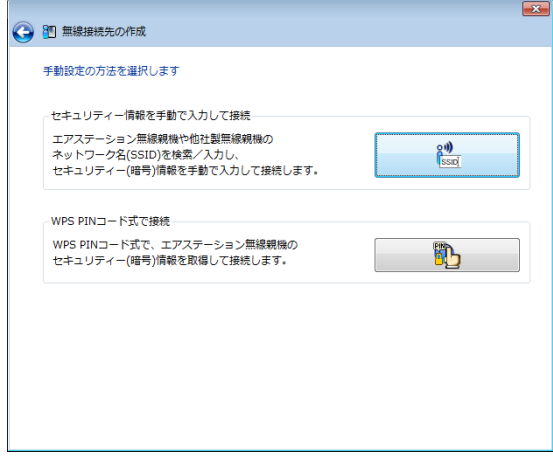

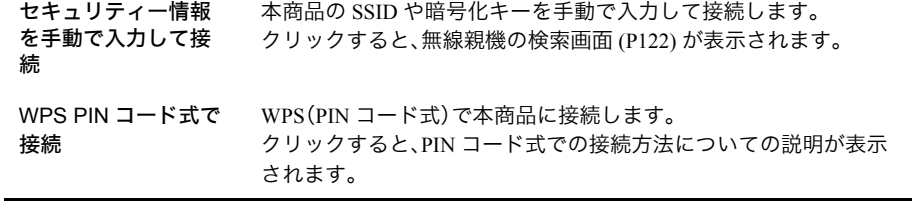

# <span id="page-123-0"></span>無線親機の検索画面

近くにある本商品を検索して情報を表示し、接続を行う画面です。

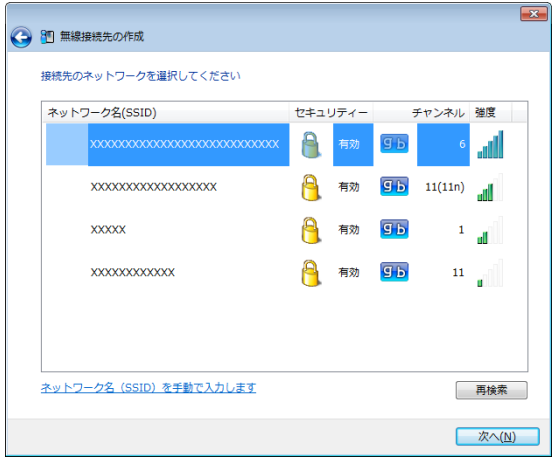

パラメーター おおおし おおし おおし 説明 おおし かいきょう 説明

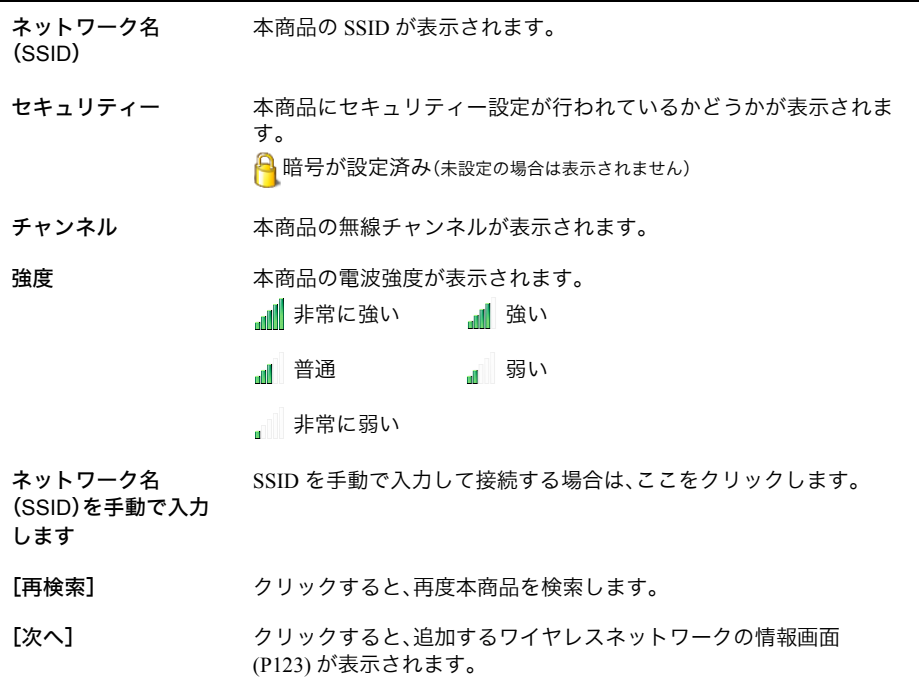

## <span id="page-124-0"></span>追加するワイヤレスネットワークの情報画面

本商品に接続するときの画面です。

本商品に設定されているセキュリティーの種類(暗号化方式)を選択し、暗号化キーを入力し て[接続]をクリックすると、本商品に接続することができます。

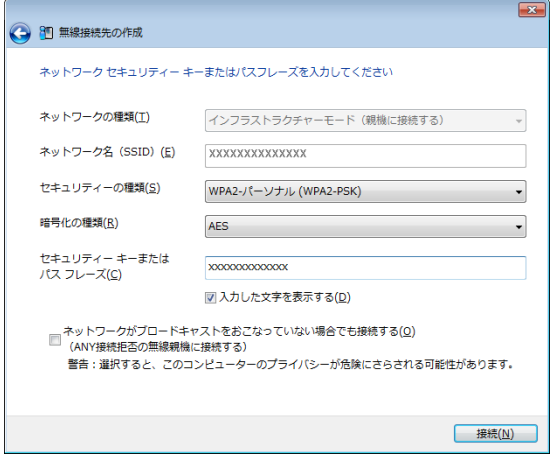

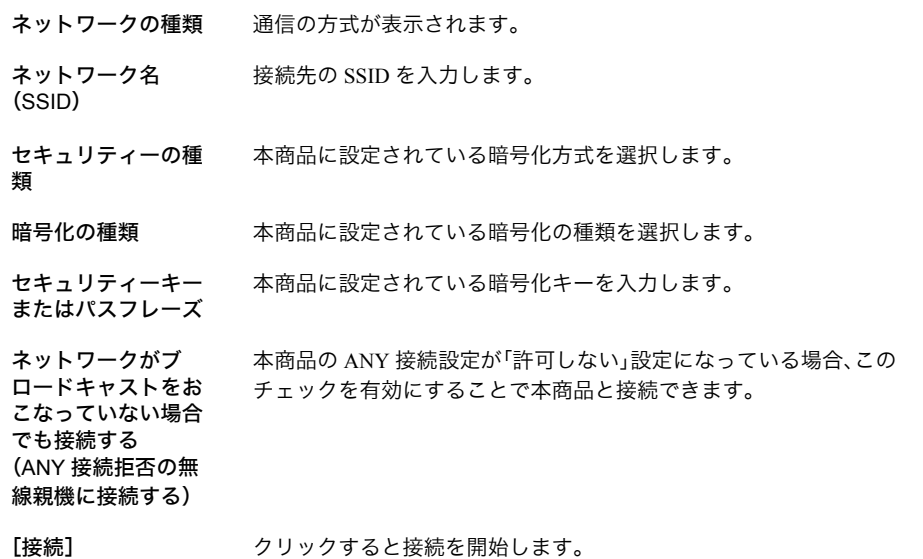

## <span id="page-125-0"></span>詳細設定画面(ステータス)

「ステータス」を選択すると、現在の接続状態の詳細が表示されます。 この画面では以下の内容を確認することができます。

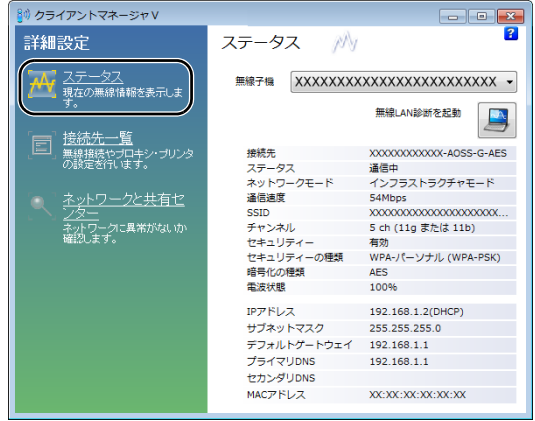

パラメーター おおおし おおし おおし 説明 おおし かいきん かいきょう 説明

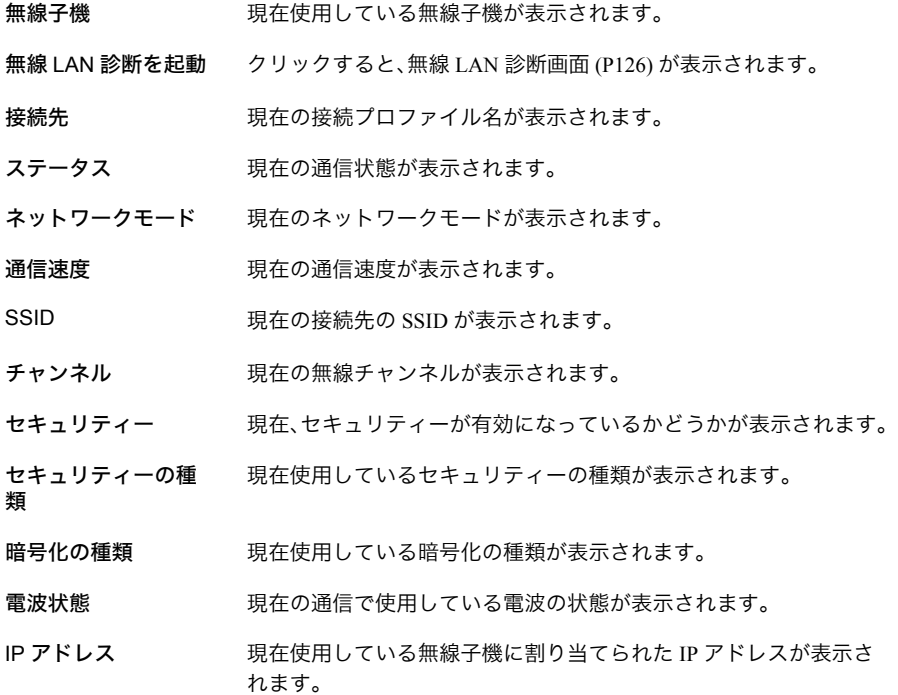

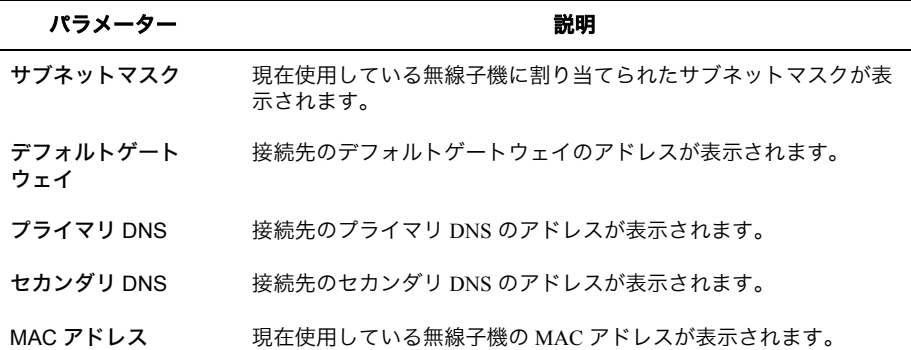

第3章 付属ソフトの使いかた

### <span id="page-127-0"></span>無線 **LAN** 診断画面

無線 LAN 診断画面では、電波強度や信号品質について確認することができます。

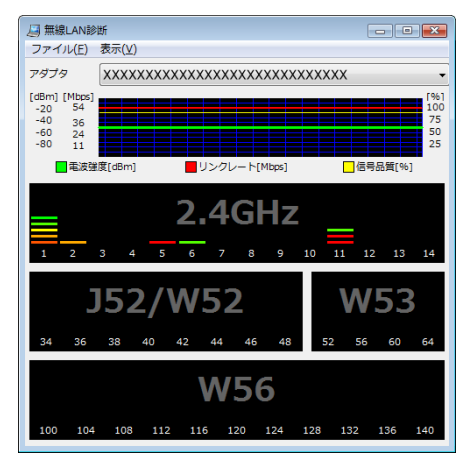

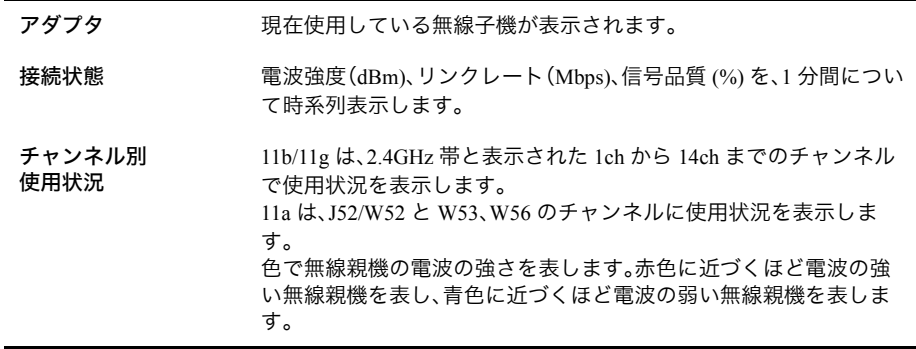

## 詳細設定画面(接続先一覧)

「接続先一覧」を選択すると、現在設定されている接続先一覧が表示されます。 この画面では以下の操作をすることができます。

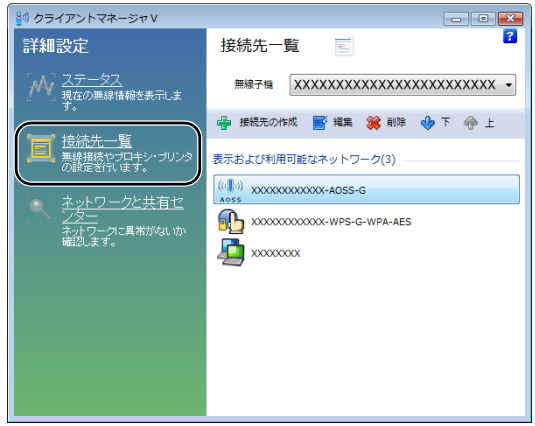

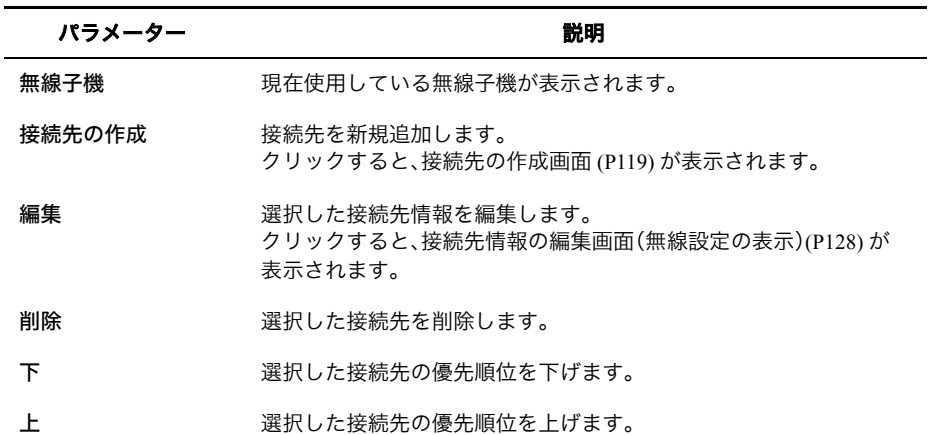

### <span id="page-129-0"></span>接続先情報の編集画面(無線設定の表示)

現在の無線設定内容を確認 / 編集することができます。

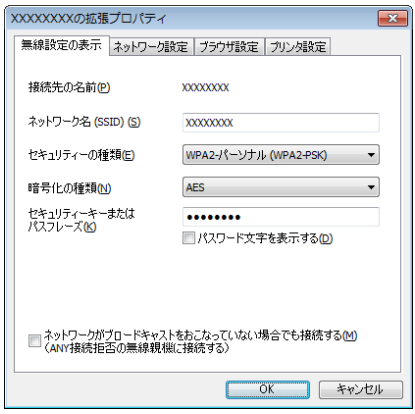

パラメーター おおおし おおし おおし 説明 おおし かいきょう 説明

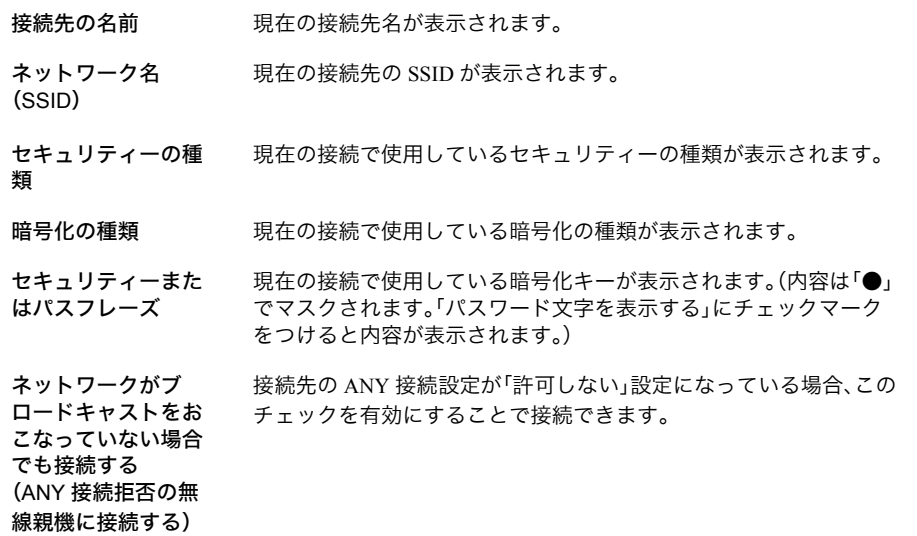

## 接続先情報の編集画面(ネットワーク設定)

本商品へ接続したときに無線子機に割り当てる IP アドレスやサブネットマスクなどを設定す る画面です。

この画面では以下の情報を登録することができます。

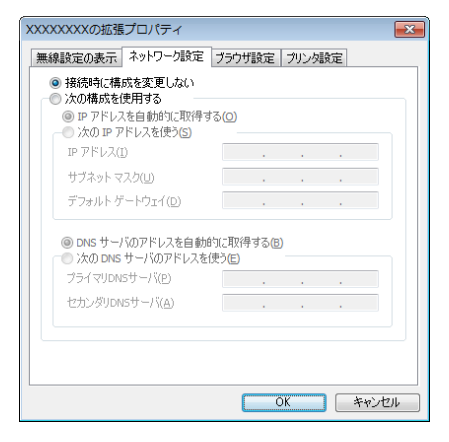

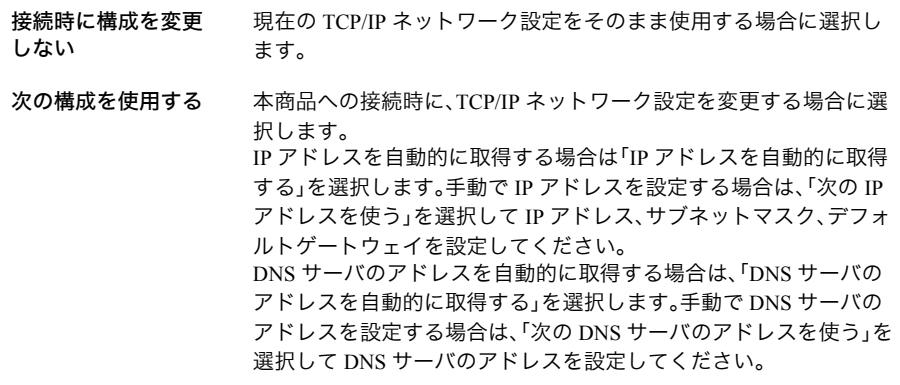

# 接続先情報の編集画面(ブラウザ設定)

本商品へ接続したときに使用するブラウザの設定を行う画面です。

この画面では以下の情報を登録することができます。

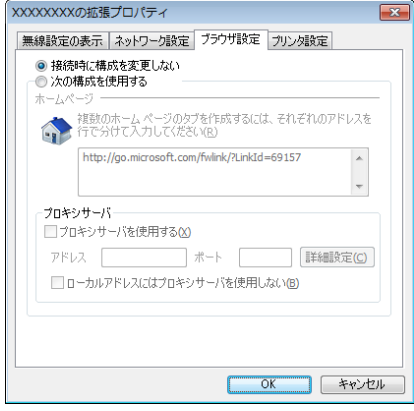

#### パラメーター おおおし おおし おおし 説明 おおし かいきょう 説明

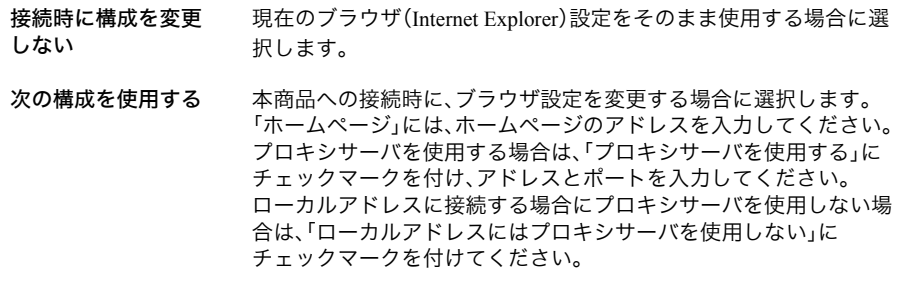

## 接続先情報の編集画面(プリンタ設定)

本商品へ接続したときに使用するプリンタの設定を行う画面です。

この画面では以下の情報を登録することができます。

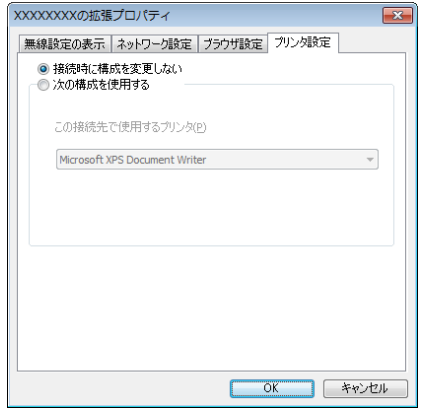

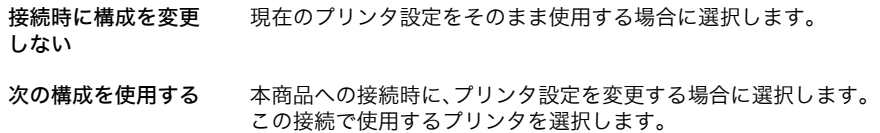

## クライアントマネージャ **3** の使いかた(**Windows XP**)

## 起動と終了のしかた

#### ■起動方法

[スタート]-[(すべての)プログラム]-[BUFFALO]-[エアステーションユーティリティ]- [クライアントマネージャ3]の順にクリックすると、クライアントマネージャ3 が起動します。

#### ■終了方法

タスクトレイのクライアントマネージャ3 のアイコン(下記参照)を右クリックして、[終了]をク リックすると、クライアントマネージャ3 が終了します。

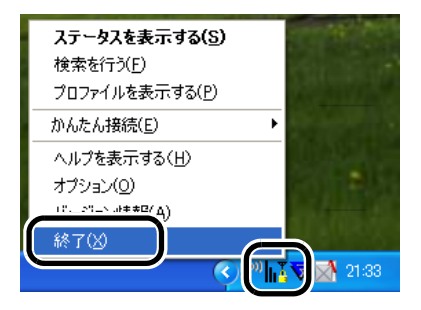

アイコンは、接続状態によって以下のように変化します。

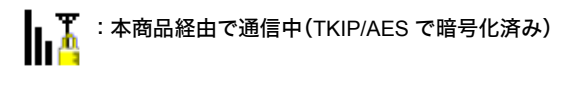

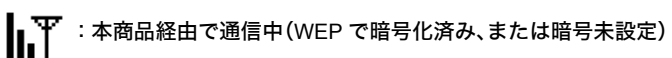

**会合** 認証中

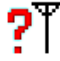

:本商品に未接続(接続先なし)

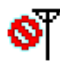

:パソコンの無線機能が OFF の状態

## タスクトレイアイコンメニュー

タスクトレイにあるクライアントマネージャ3 のアイコンを右クリックすると、以下のような 設定メニューが表示されます。

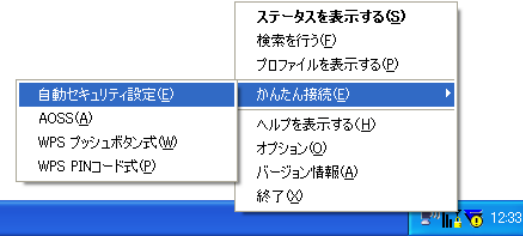

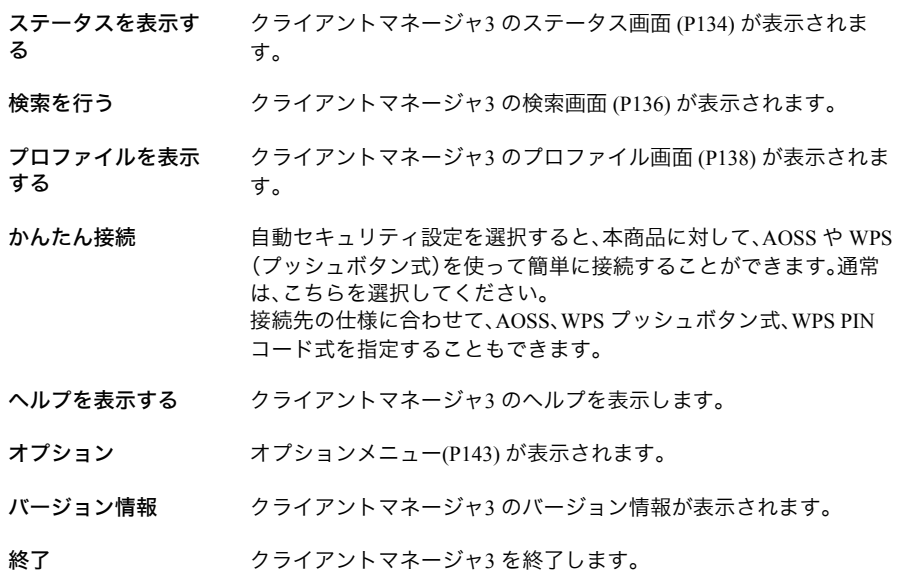

## <span id="page-135-0"></span>ステータス画面

ステータス画面には、現在の接続状態が表示されます。 この画面では以下の項目を確認することができます。

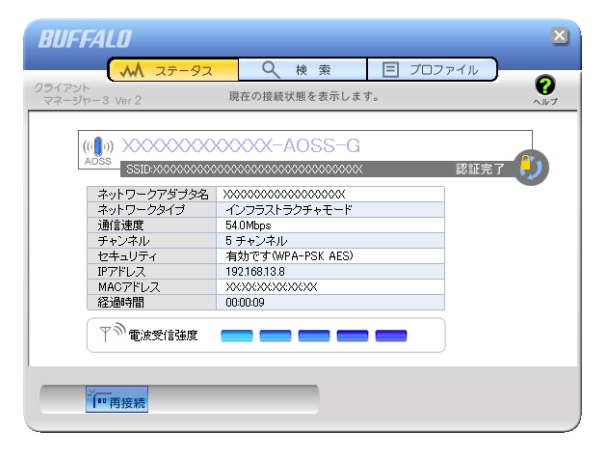

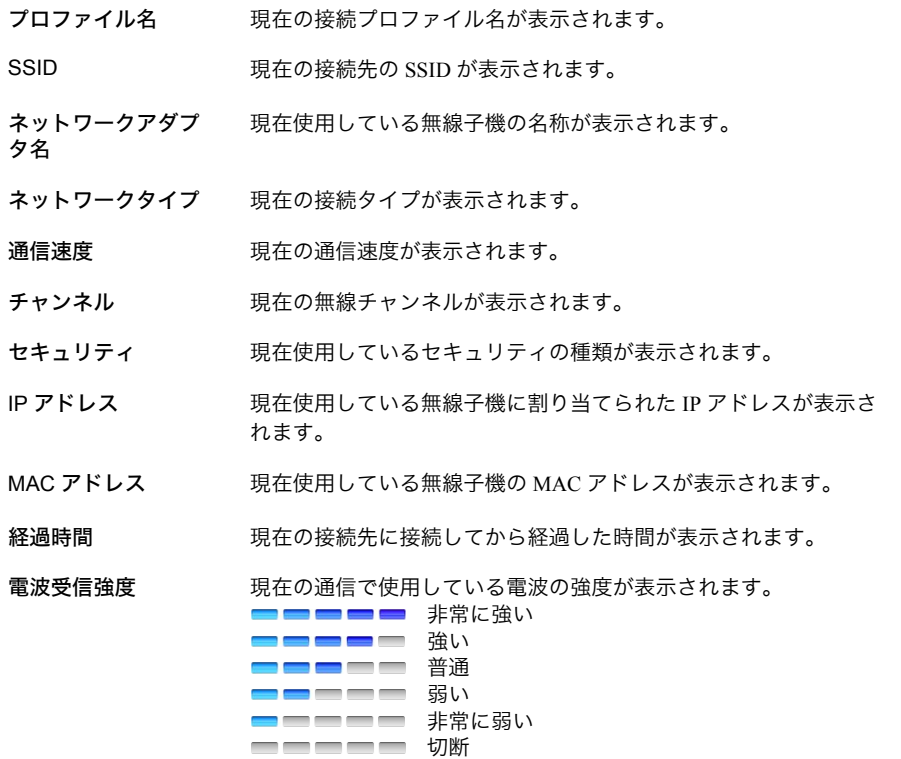

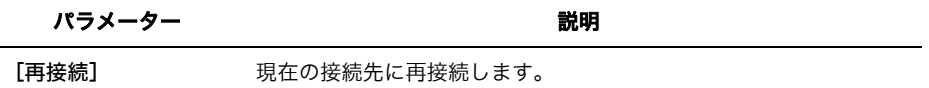

第3章 付属ソフトの使いかた

#### <span id="page-137-0"></span>検索画面

近くにある本商品を検索して情報を表示し、接続を行う画面です。 この画面では以下の操作をすることができます。

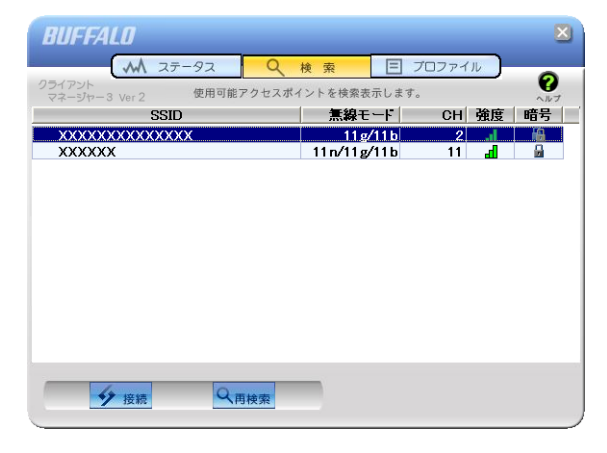

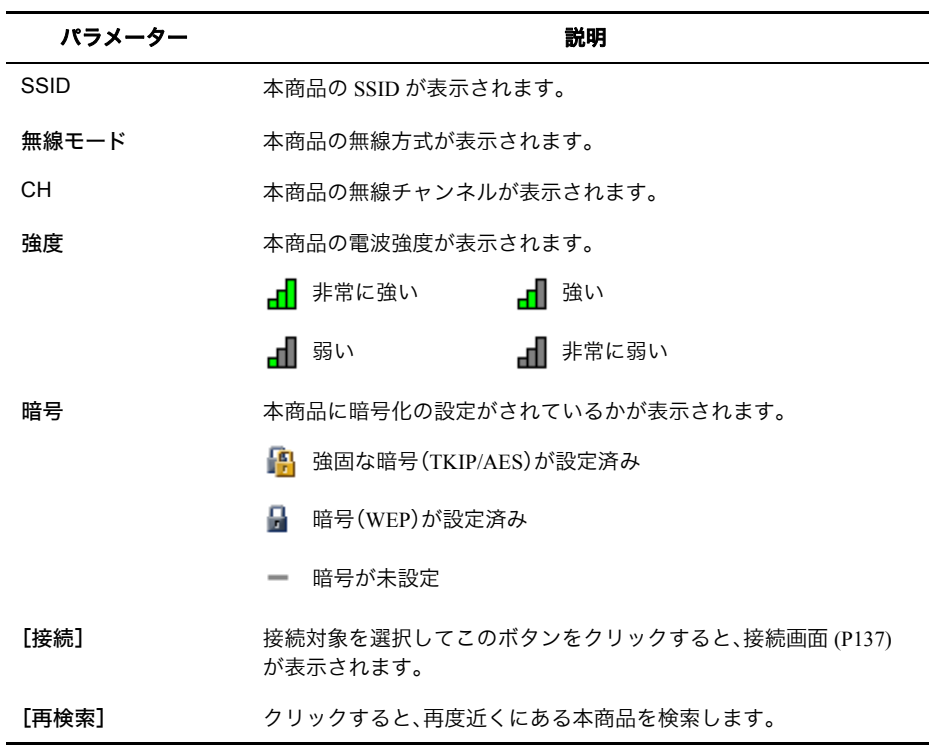

## <span id="page-138-0"></span>接続画面

無線親機に接続するときの画面です。

無線親機に設定されている暗号化方式を選択し、暗号化キーを入力して[接続]をクリックす ると、無線親機に接続することができます。

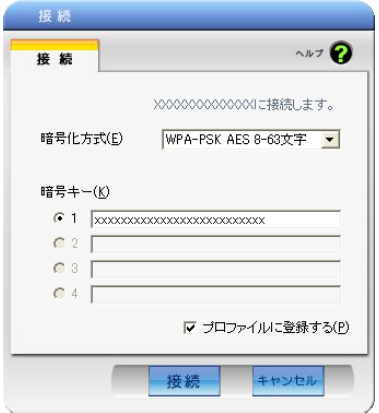

パラメーター ぶんしゃ おおし おおし かいかん 説明 おおし かいきょう かいきょう

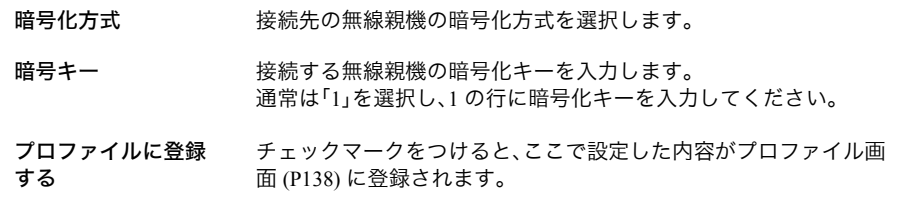

第3章 付属ソフトの使いかた

## <span id="page-139-0"></span>プロファイル画面

作成したプロファイル情報を元に、本商品へ接続したり、プロファイル情報の編集を行う画面 です。この画面では以下の操作をすることができます。

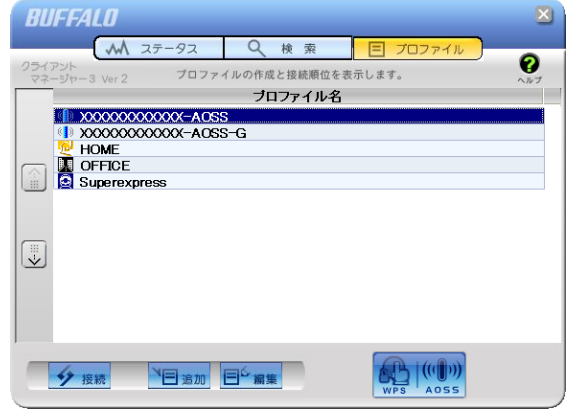

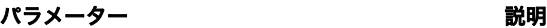

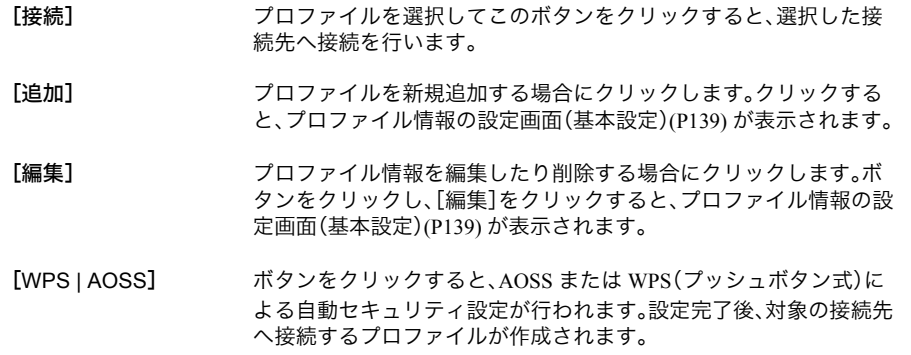

## <span id="page-140-0"></span>プロファイル情報の設定画面(基本設定)

接続先の SSID や暗号化方式、暗号化キーなどを登録する画面です。 この画面では以下の情報を登録することができます。

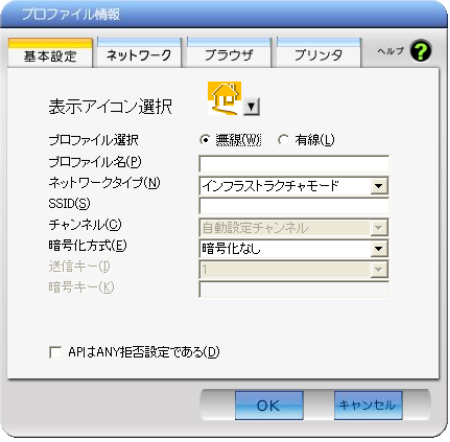

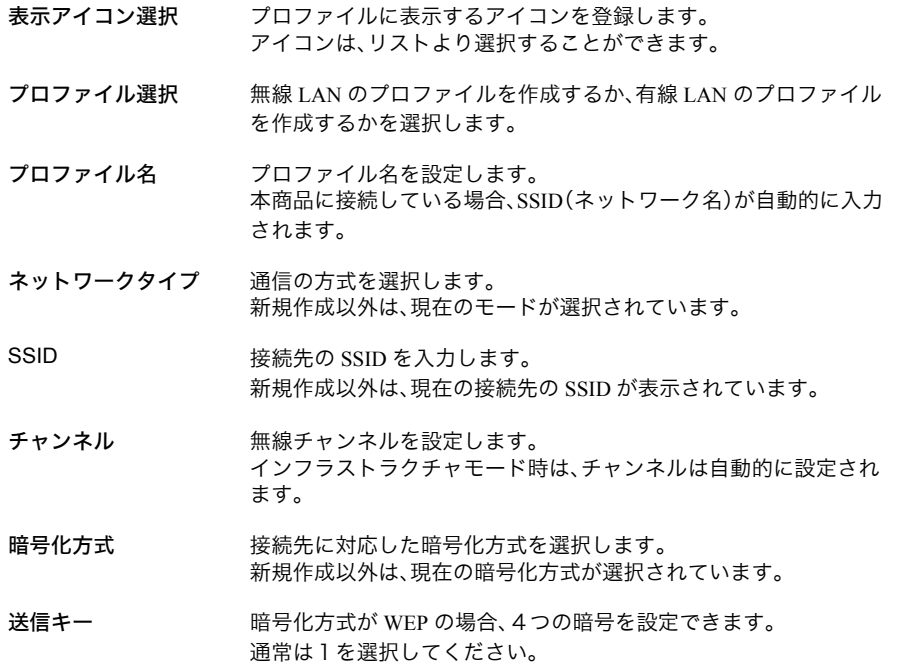

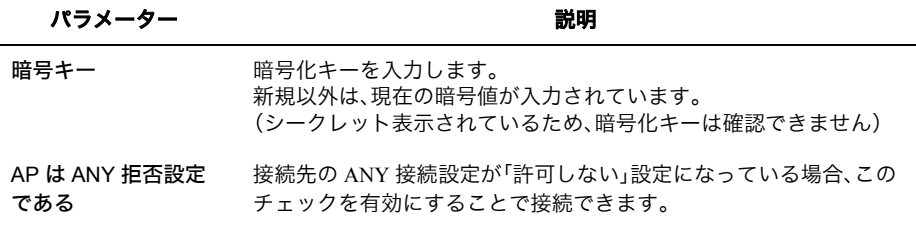

### プロファイル情報の設定画面(ネットワーク)

本商品へ接続したときにパソコンに割り当てる IP アドレスやサブネットマスクなどを設定す る画面です。この画面では以下の情報を登録することができます。

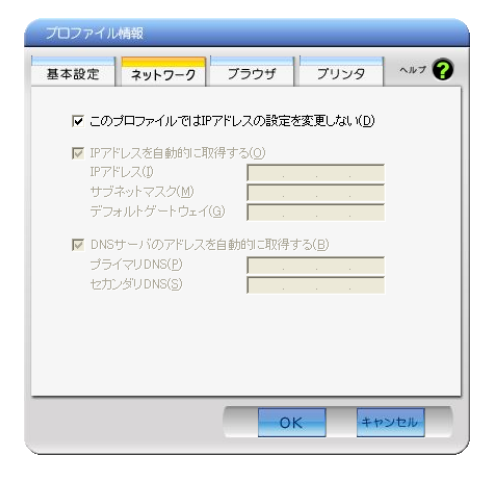

パラメーター おおおし おおし おおし かいかん 説明 おおおし かいかん かいきょう かいきょう

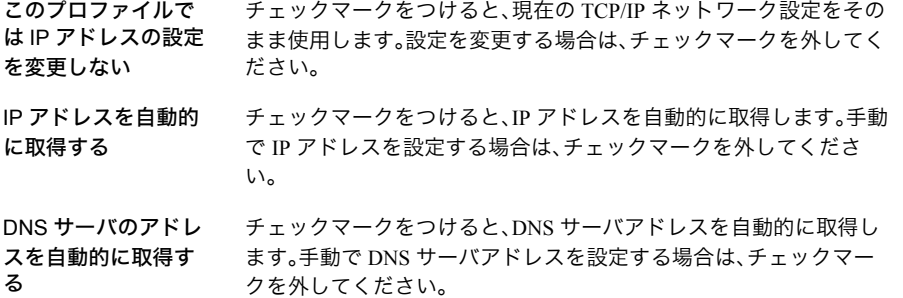

## プロファイル情報の設定画面(ブラウザ)

本商品へ接続したときに使用するブラウザの設定を行う画面です。 この画面では以下の情報を登録することができます。

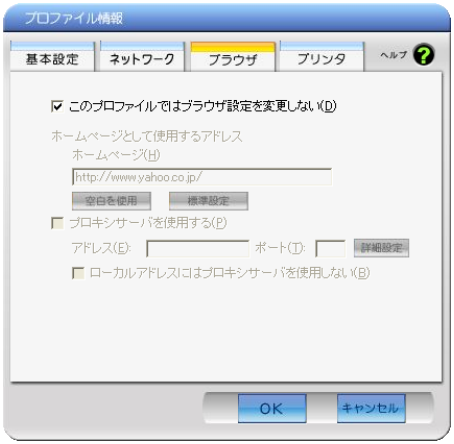

パラメーター ぶんしゃ おおし おおし かいかん 説明 おおし かいきょう かいきょう

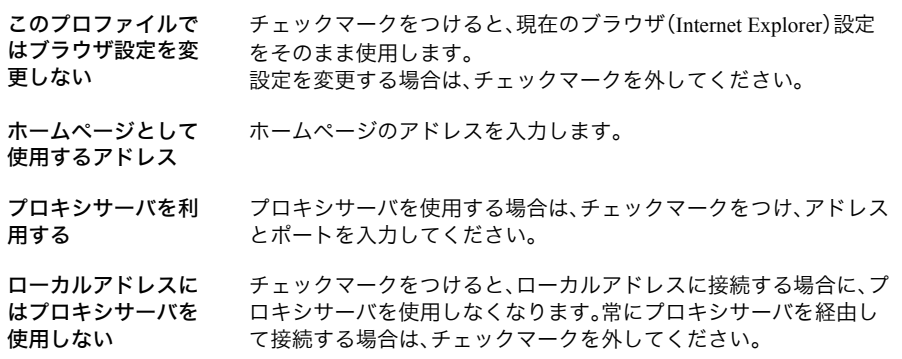

第3章 付属ソフトの使いかた

## プロファイル情報の設定画面(プリンタ)

本商品へ接続したときに使用するプリンタの設定を行う画面です。 この画面では以下の情報を登録することができます。

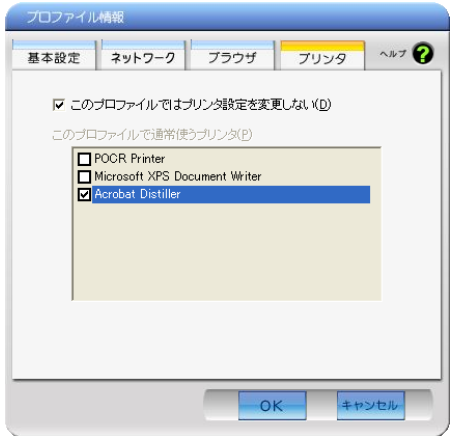

#### パラメーター 説明

このプロファイルで はプリンタ設定を変 更しない チェックマークをつけると、現在使用しているプリンタをそのまま 使用します。 設定を変更する場合は、チェックマークを外して、使用するプリンタ を選択してください。
### オプションメニュー

タスクトレイにあるクライアントマネージャ3 のアイコンを右クリックし、[オプション]を選 択すると、以下のようなメニュー画面が表示されます。

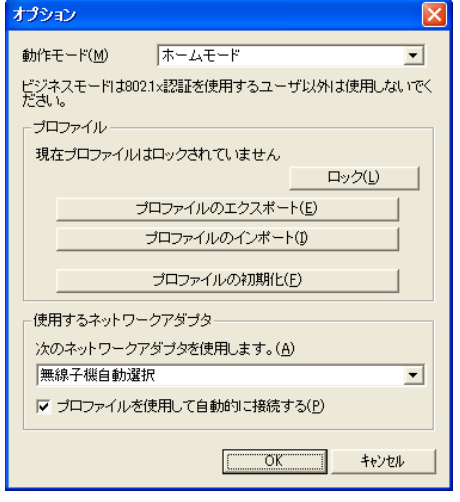

パラメーター 説明

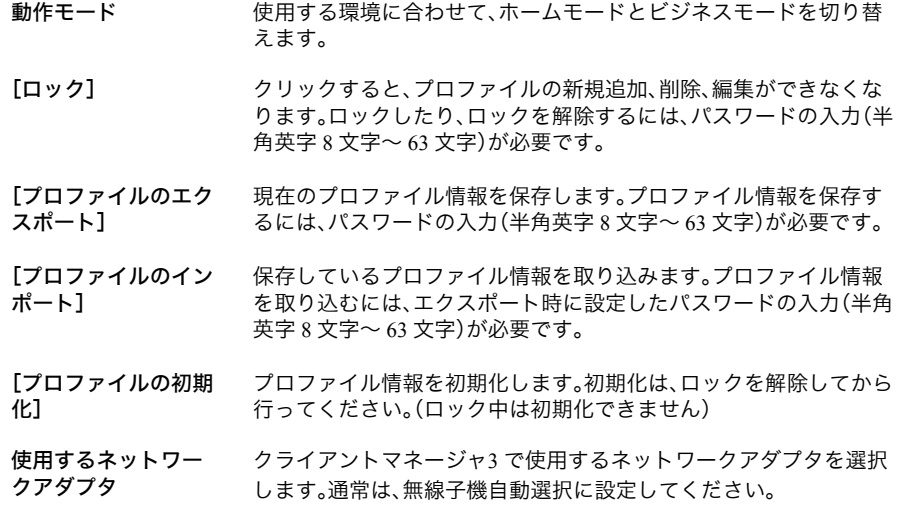

# ソフトウェアの削除

「エアステーション設定ツール」や「クライアントマネージャ」が不要になった場合は、本商品付属 の取扱説明書を参照して、削除してください。

本商品との接続例 **4** <sup>第</sup> <sup>4</sup> <sup>章</sup> パソコンを無線接続する

### 本商品との接続例

無線機能内蔵機器と本商品との無線接続は、以下の3通りの方法があります。

### AOSS/WPS(プッシュボタン式)を使って接続する場合

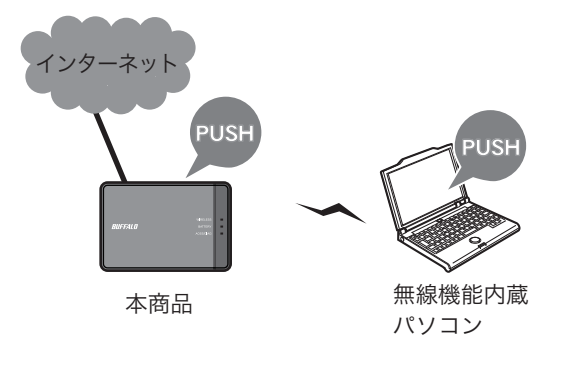

本商品のAOSSボタンとクライアントマネージャの自動セキュリティ設定ボタンを押して接 続します。AOSSおよびWPS(プッシュボタン式)のどちらで接続されるかは、お使いの環境 にあわせて自動的に決定されます。(指定して接続することもできます)

### WPS(PINコード式)を使って接続する場合

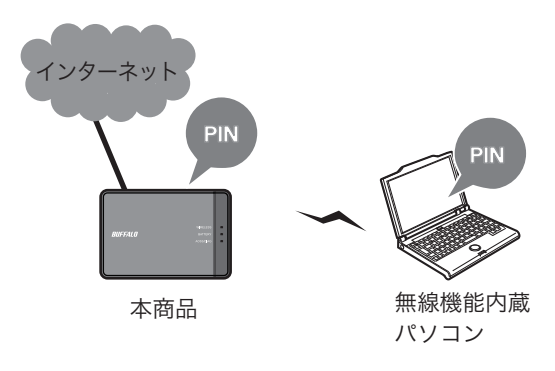

クライアントマネージャで発行したPINコードを、本商品の設定画面上で登録すること で接続設定が完了します。

本商品を検索して接続する場合

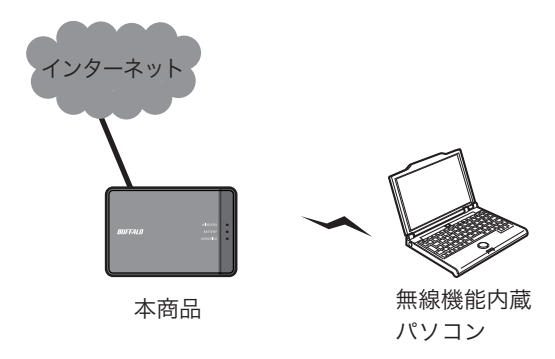

無線機能を内蔵したパソコンから本商品を検索し、本商品に設定されている暗号化キーを 使って接続します。

### 接続のながれ

# **AOSS/WPS**(プッシュボタン式)を使って接続する場合

AOSS/WPS(プッシュボタン式)を使って接続する場合は、以下のながれに沿って設定を行ってく ださい。

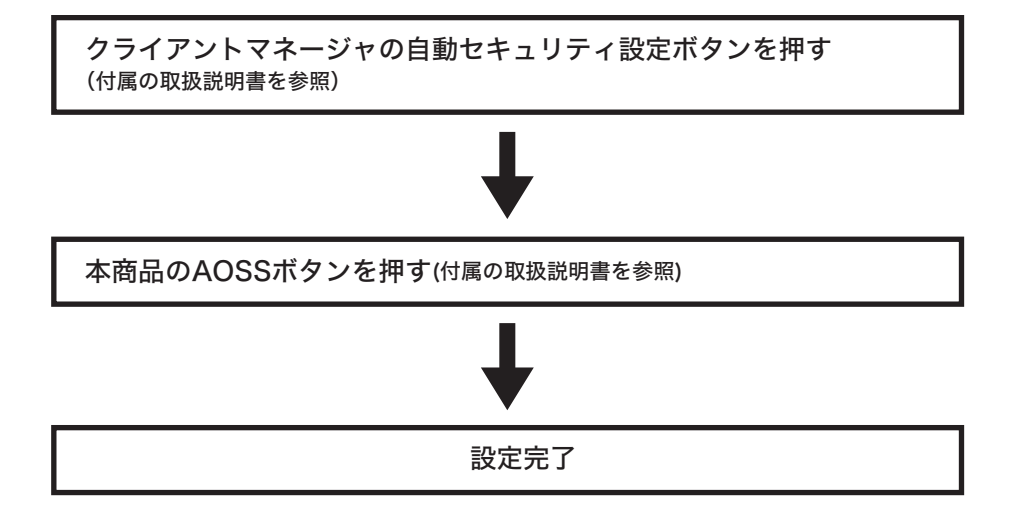

## **WPS**(**PIN** コード式)を使って接続する場合

WPS(PIN コード式)を使って接続する場合は、以下のながれに沿って設定を行ってください。

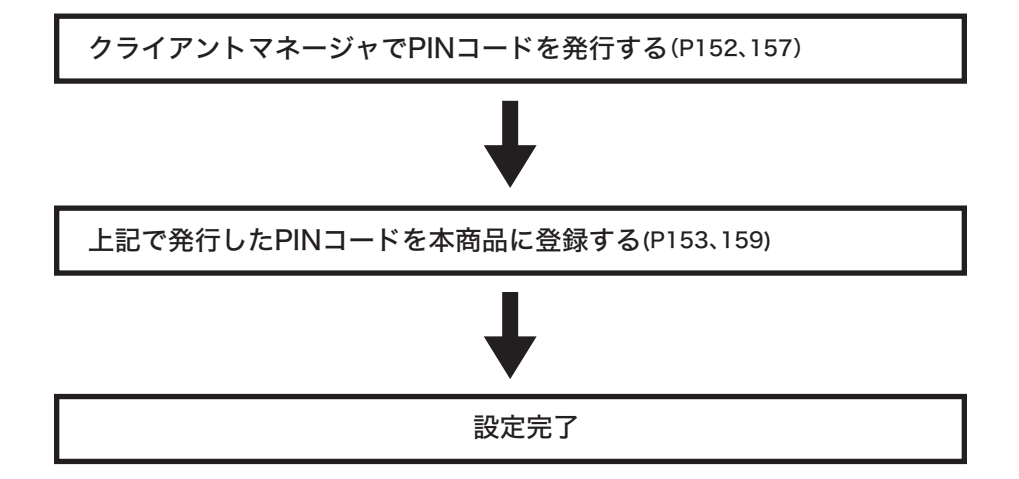

## 本商品を検索して接続する場合

本商品を検索して接続する場合は、以下のながれに沿って設定を行ってください。

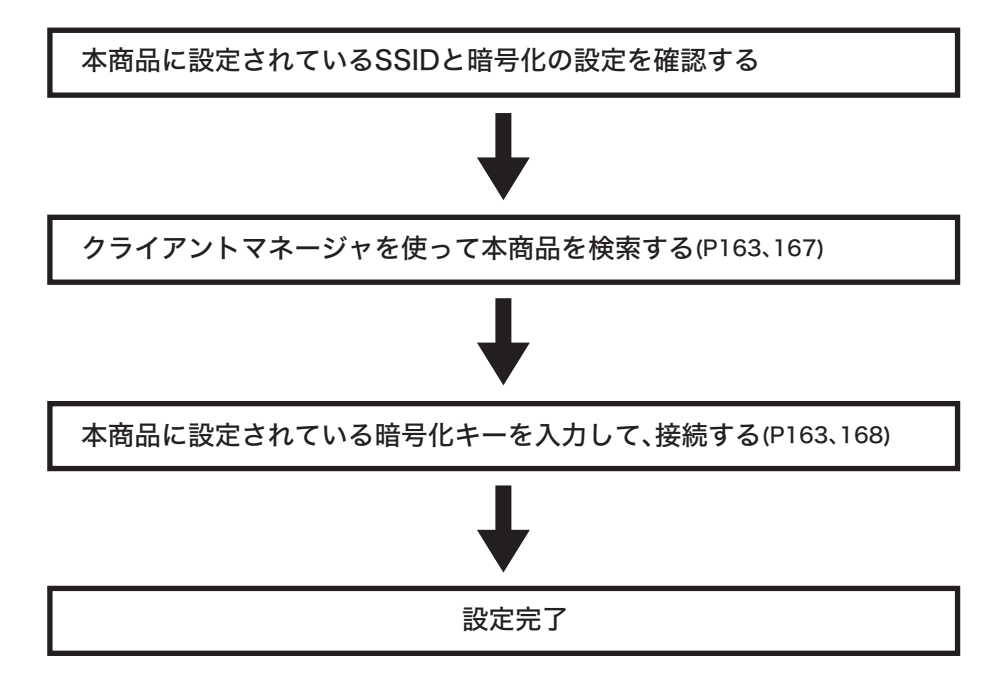

### 本商品との接続

## **AOSS/WPS**(プッシュボタン式)を使って接続する場合

AOSS/WPS(プッシュボタン式)を使って本商品に接続する手順は、本商品に付属の取扱説明書を 参照してください。

## **WPS**(**PIN** コード式)を使って接続する場合(**Windows 7/ Vista**)

Windows 7/Vista パソコンで WPS(PIN コード式)を使って接続する場合は、以下の手順に従ってく ださい。

- **1** [スタート]-[(すべての)プログラム]-[BUFFALO]-[エアステーションユー ティリティ]-[クライアントマネージャV]を選択します。
- **2** 以下の画面が表示されたら、「接続先の作成」をクリックします。

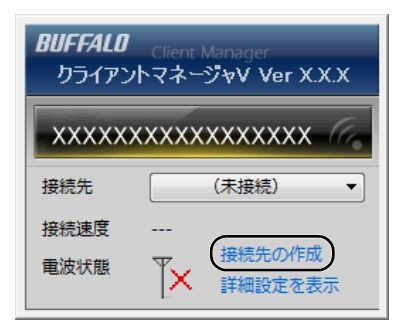

**3** 「ユーザーアカウント制御」画面が表示されたら、[はい]または[続行]をクリッ クします。

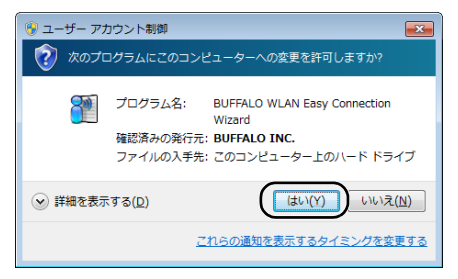

<span id="page-152-0"></span>2 画面に表示されている手動設定ボタン 2D をクリックします。

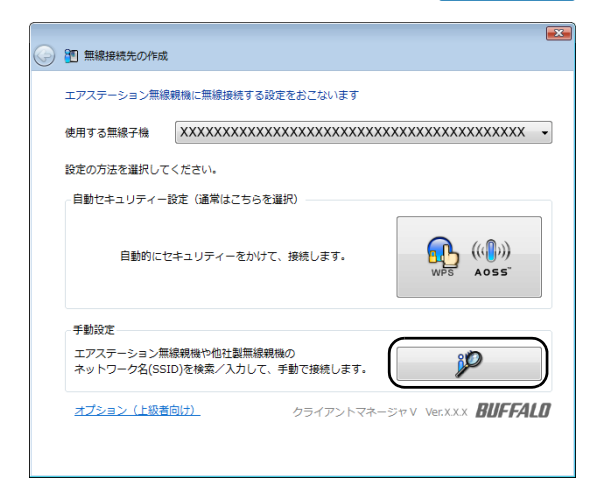

**5** 画面に表示されているWPS PIN コード式ボタン いい をクリックします。

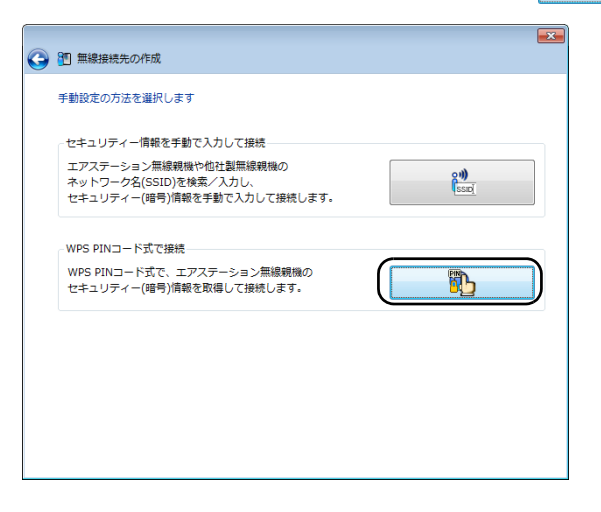

**6** 画面に PIN コードが表示されますので、PIN コードを控えて[次へ]をクリックし ます。

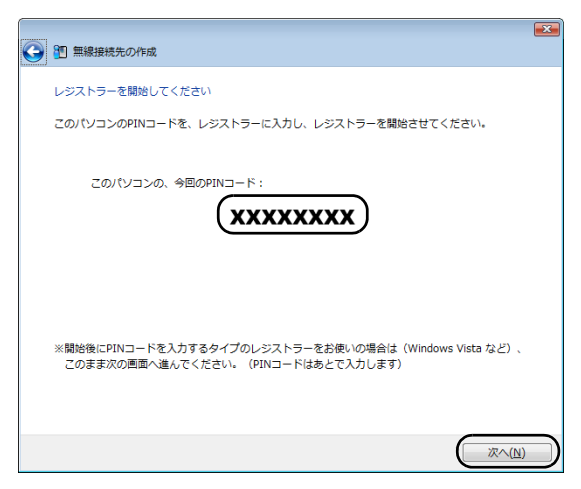

**7** 接続先の本商品の SSID を選択し、[次へ]をクリックします。

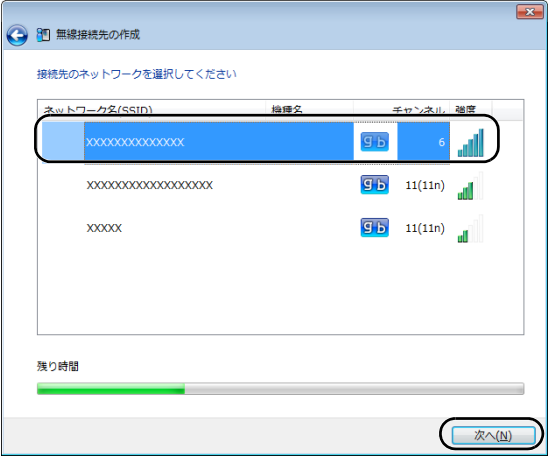

- FXモ 本商品の SSID が表示されない場合は、「×1 をクリックして画面を閉じた後、再 度手順1からやり直してください。(その際、手順6で控えたPINコードは無効に なります)それでも本商品の SSID が表示されない場合は、以下を実施してくださ い。
	- ・ パソコンを本商品に近づける。
	- ・ 本商品に ANY 接続拒否設定([P92](#page-93-0))を行っている場合は、解除する。
	- ・本商品の WPS 機能([P38](#page-39-0))が有効になっており、外部 Registrar の要求を受け 付ける設定 ([P38](#page-39-1)) になっているか確認する。

**8** 以下の画面が表示されたら、手順6で控えた PIN コードを他のパソコンから本商 品に入力します。

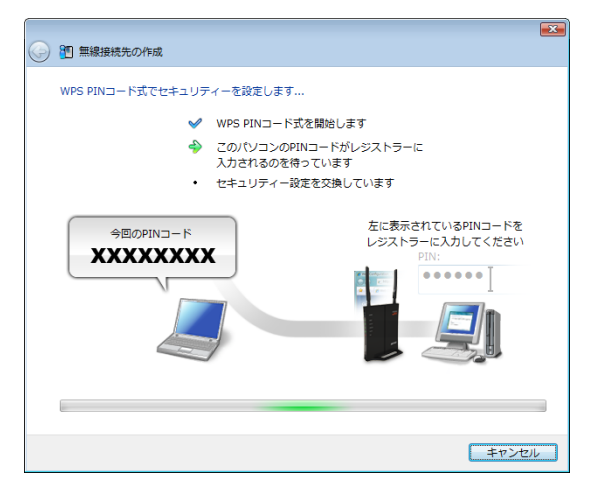

※ 画面上の製品イメージは、例として記載してます。

Fix E PINコードは、本商品の設定画面の「無線設定」- [WPS] にある、「Enrolleeの PIN コード」に入力し、[OK]をクリックしてください。

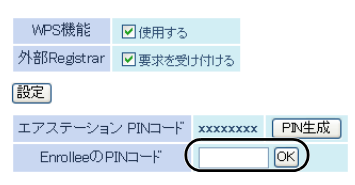

**9** 接続が完了するまで待ちます。

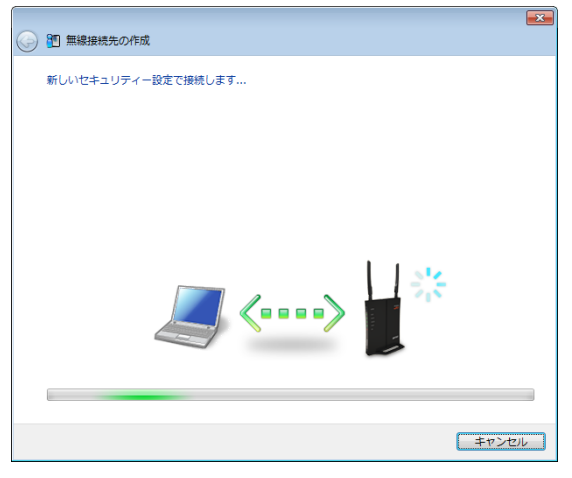

※ 画面上の製品イメージは、例として記載してます。

**10**「WPS PIN コード式で接続が完了しました」と表示されたら、接続先の名前を確認 し、[保存して閉じる]をクリックします。

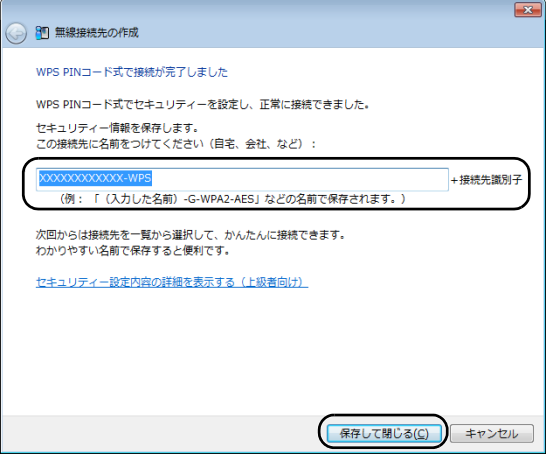

接続先名は、任意の名称を設定することができます。

**11**「無線接続先の作成が完了しました」と表示されたら、[閉じる]をクリックします。

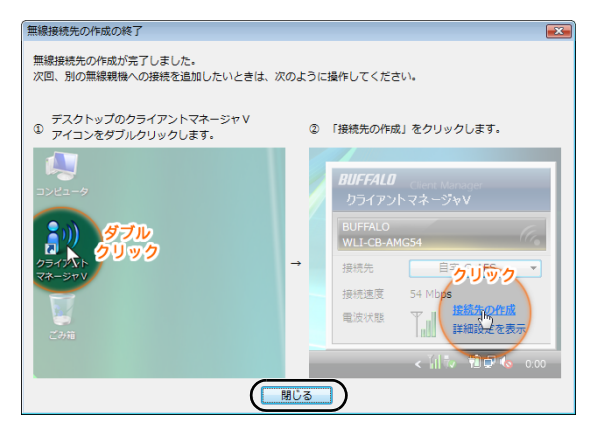

**12**「ネットワークの場所の設定」という画面が表示された場合は、ご利用の環境に あった場所をクリックしてください。(ここでは例として、「ホームネットワーク」 をクリックします)

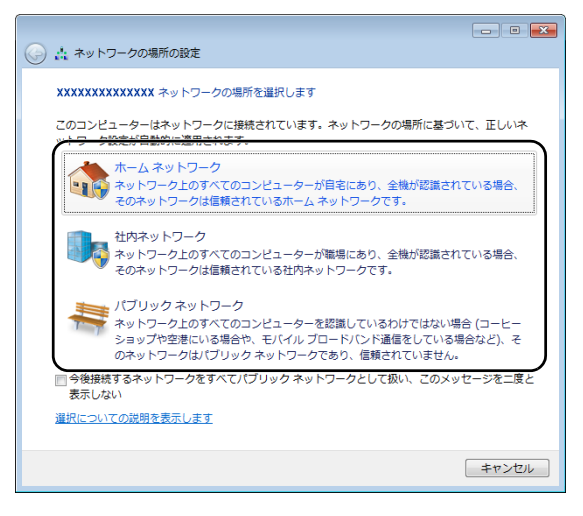

**13**「ユーザーアカウント制御」画面が表示された場合は、[はい]または[続行]をク リックします。

**14** 以下の画面が表示されたら、[閉じる]をクリックします。

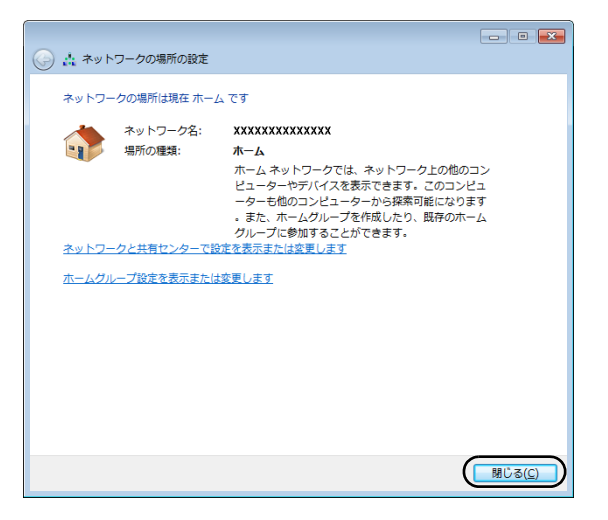

以上で本商品との接続は完了です。

本商品との接続に失敗した場合、以下のような画面が表示されます。この場合、「無線接続 先の作成を最初からやり直します」をクリックして、手順4([P151](#page-152-0))以降の操作を行って ください。

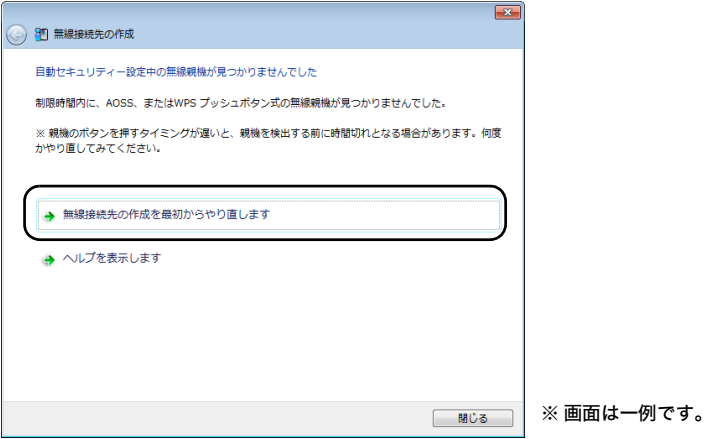

## **WPS**(**PIN** コード式)を使って接続する場合(**Windows XP**)

Windows XP パソコンで WPS(PIN コード式)を使って接続する場合は、以下の手順に従ってくださ い。

**1** タスクトレイの アイコンを右クリックし、「かんたん接続」→「WPS PIN コー ド式」の順にクリックします。

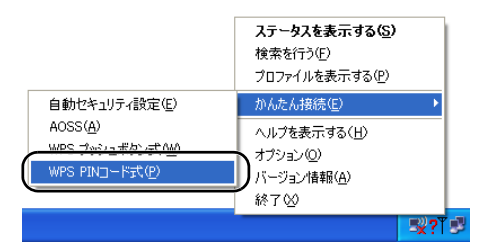

<span id="page-158-0"></span>**2** 画面に PIN コードが表示されますので、PIN コードを控えて[次へ]をクリックし ます。

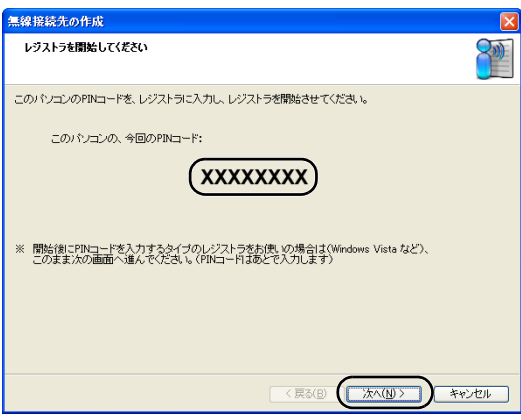

**3** 接続先の本商品の SSID を選択し、[次へ]をクリックします。

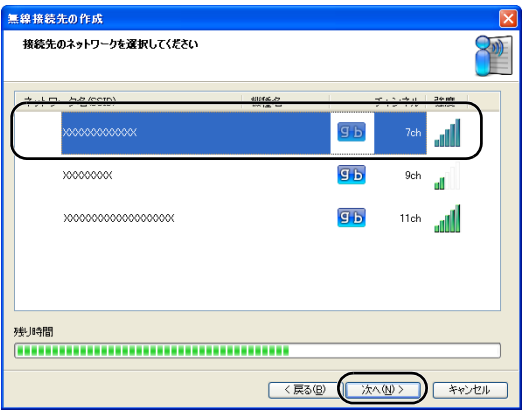

- 本商品の SSID が表示されない場合は、[×]をクリックして画面を閉じた後、再 度手順1からやり直してください。(その際、手順2で控えたPINコードは無効に なります)それでも本商品の SSID が表示されない場合は、以下を実施してくださ い。
	- ・ パソコンを本商品に近づける。
	- ・ 本商品に ANY 接続拒否設定([P92](#page-93-0))を行っている場合は、解除する。
	- ・本商品の WPS 機能([P38](#page-39-0))が有効になっており、外部 Registrar の要求を受け 付ける設定([P38](#page-39-1))になっているか確認する。

 $\lambda$ 

**4** 以下の画面が表示されたら、手順2で控えた PIN コードを他のパソコンから本商 品に入力します。

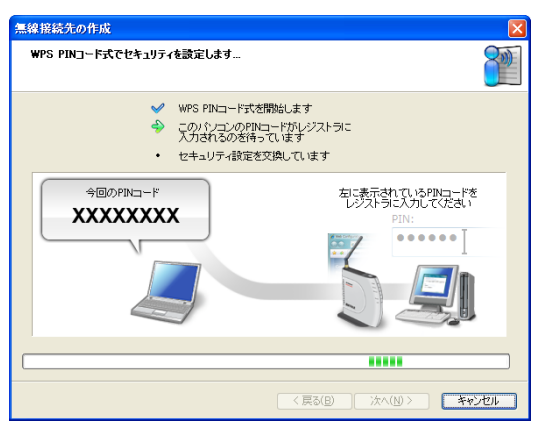

※ 画面上の製品イメージは、例として記載してます。

PINコードは、本商品の設定画面の[無線設定]-[WPS]にある、「Enrolleeの PIN コード」に入力し、[OK]をクリックしてください。

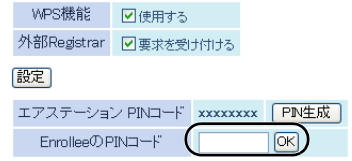

### **5** 接続が完了するまで待ちます。

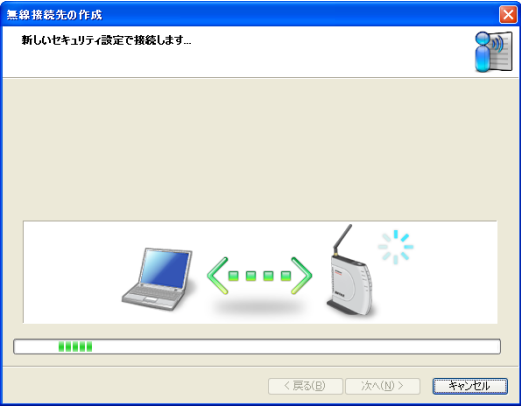

※ 画面上の製品イメージは、例として記載してます。

**6** 「WPS PIN コード式で接続が完了しました」と表示されたら、接続先の名前を確認 し、[完了]をクリックします。

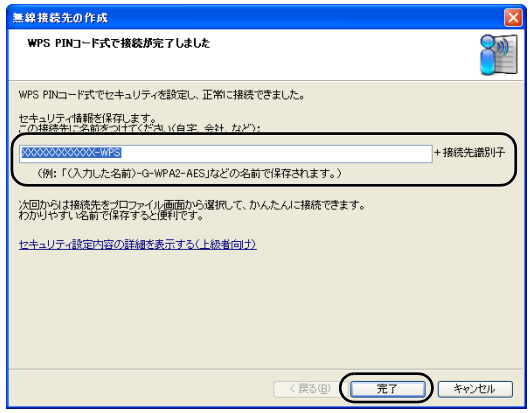

■ ※ ■ 接続先名は、任意の名称を設定することができます。

**7** 「セキュリティの設定は成功しました」と表示されたら、[×]をクリックして画面 を閉じます。

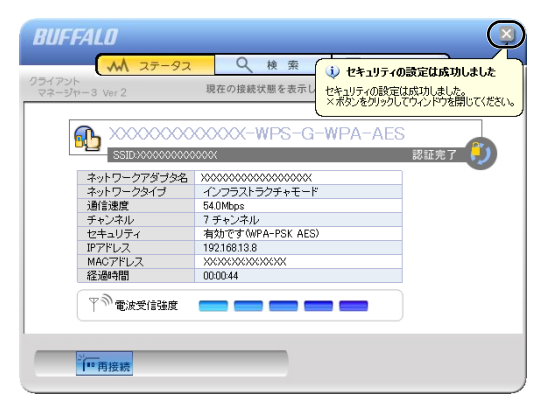

以上で本商品との接続は完了です。

■■ 本商品との接続に失敗した場合、以下のような画面が表示されます。この場合、「もう一度 やり直します」をクリックして、手順2([P157](#page-158-0))以降の操作を行ってください。

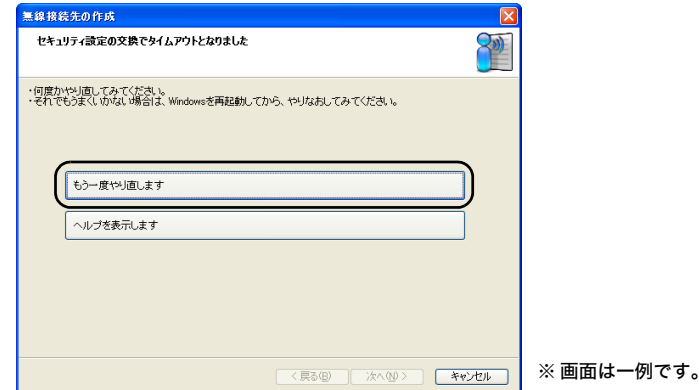

### 本商品を検索して接続する場合(**Windows 7/Vista**)

Windows 7/Vista パソコンで本商品を検索して接続する場合は、以下の手順に従ってください。

- **1** [スタート]-[(すべての)プログラム]-[BUFFALO]-[エアステーションユー ティリティ]-[クライアントマネージャV]を選択します。
- **2** 以下の画面が表示されたら、「接続先の作成」をクリックします。

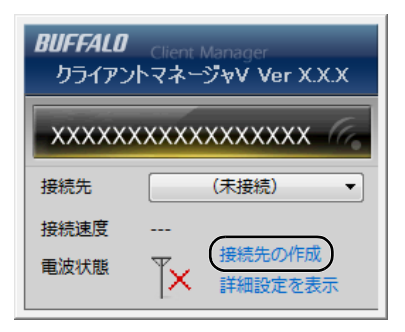

**3** 「ユーザーアカウント制御」画面が表示されたら、[はい]または[続行]をクリッ クします。

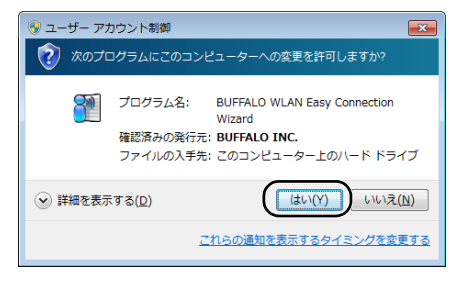

2 画面に表示されている手動設定ボタン 2D をクリックします。

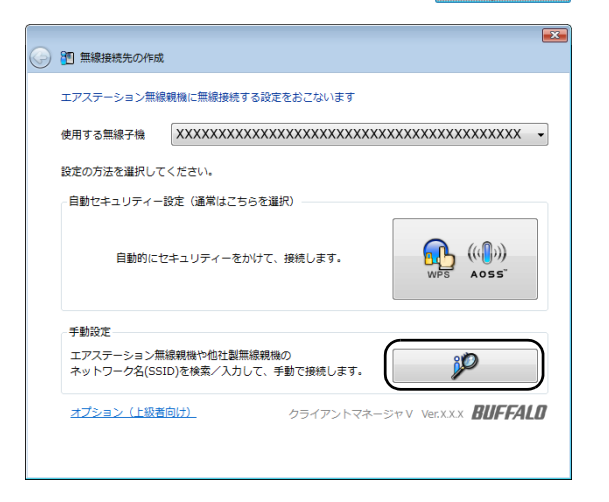

5 画面に表示されている手動設定ボタン <u>またはある</u>

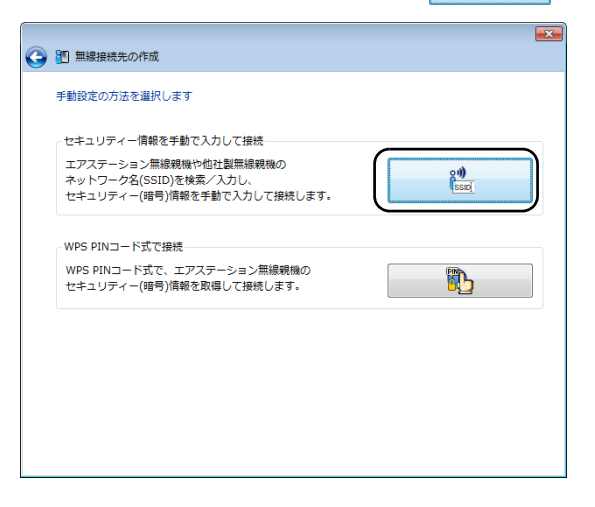

**6** 接続先の本商品の SSID を選択し、[次へ]をクリックします。

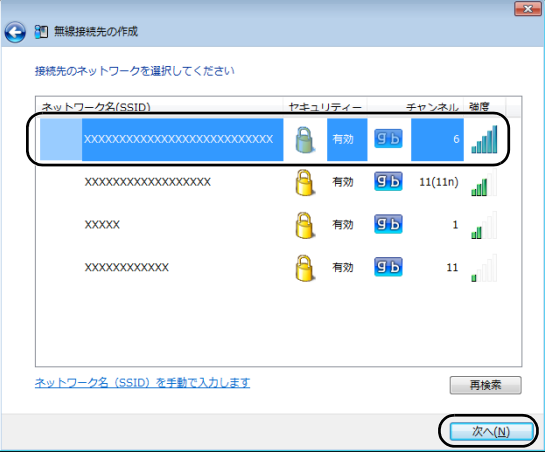

- Tメモ 本商品の SSID が表示されない場合は、 [再検索] をクリックしてください。それ でも本商品の SSID が表示されない場合は、パソコンを本商品に近づけてくださ い。また、本商品に ANY 接続拒否設定([P92](#page-93-0))を行っている場合は、解除してく ださい。
- **7** 本商品に設定されているセキュリティーの種類、暗号化の種類、暗号化キーを入力 し、[接続]をクリックします。

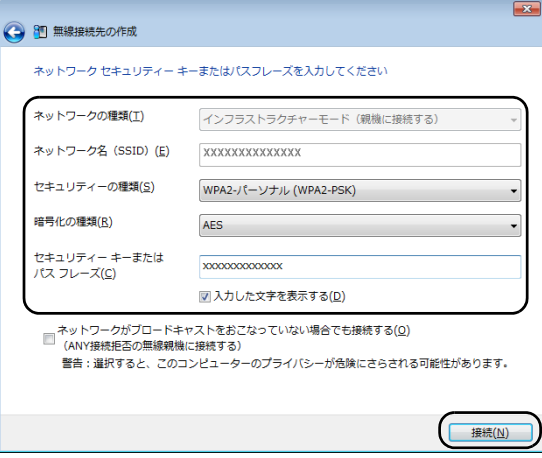

### **8** 接続が完了するまで待ちます。

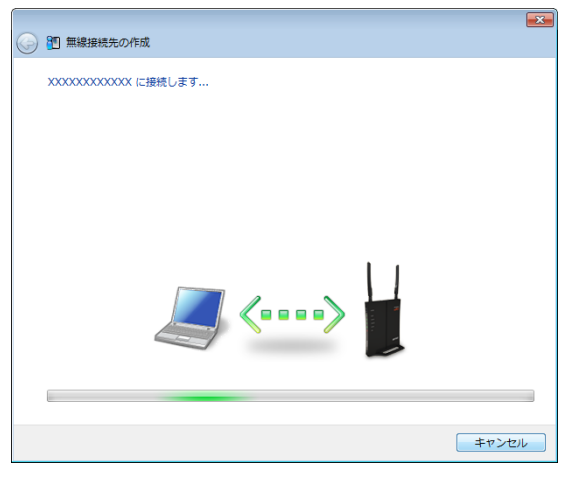

※ 画面上の製品イメージは、例として記載してます。

**9** 「正常に接続しました」と表示されたら、接続先の名前を確認し、[保存して閉じる] をクリックします。

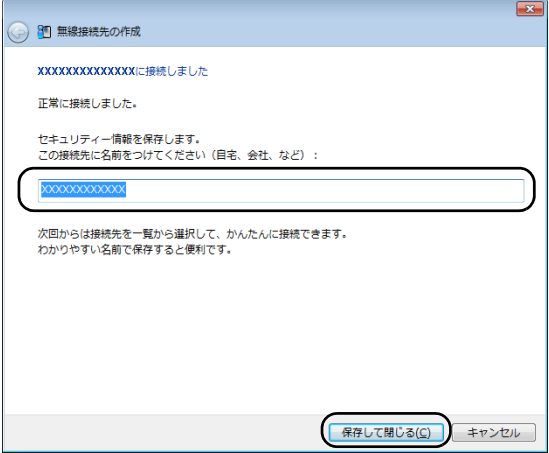

■メモ 接続先名は、任意の名称を設定することができます。

**10**「無線接続先の作成が完了しました」と表示されたら、[閉じる]をクリックします。

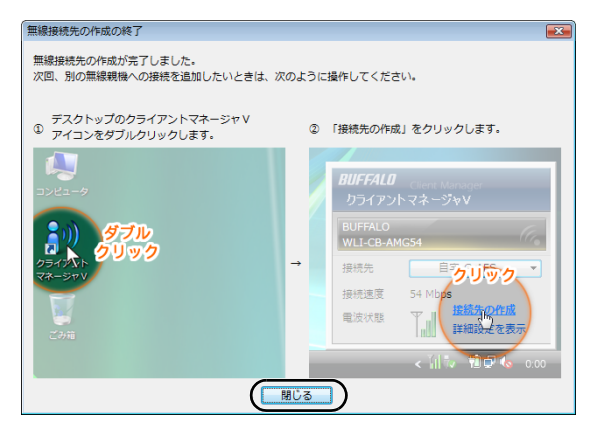

**11**「ネットワークの場所の設定」という画面が表示された場合は、ご利用の環境に あった場所をクリックしてください。(ここでは例として、「ホームネットワーク」 をクリックします)

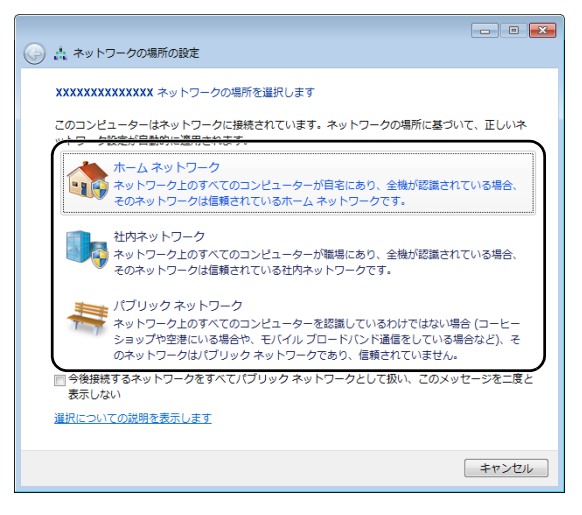

**12**「ユーザーアカウント制御」画面が表示された場合は、[はい]または[続行]をク リックします。

**13** 以下の画面が表示されたら、[閉じる]をクリックします。

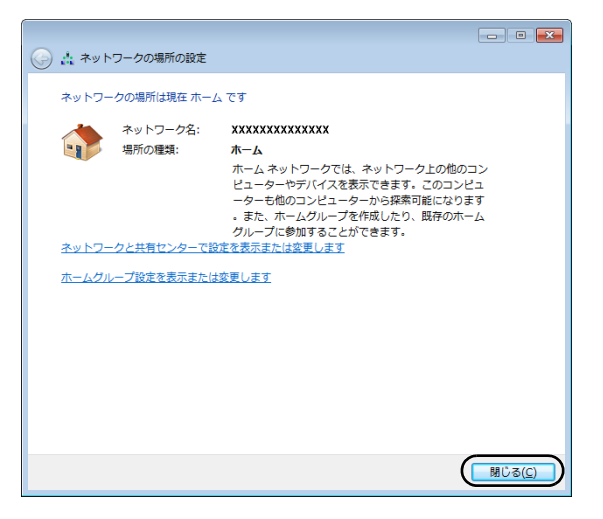

以上で本商品との接続は完了です。

## 本商品を検索して接続する場合(**Windows XP**)

Windows XP パソコンで本商品を検索して接続する場合は、以下の手順に従ってください。

### **1** タスクトレイの アイコンを右クリックし、「検索を行う」をクリックします。

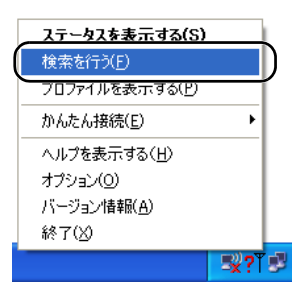

**2** 接続先の本商品の SSID を選択し、[接続]をクリックします。

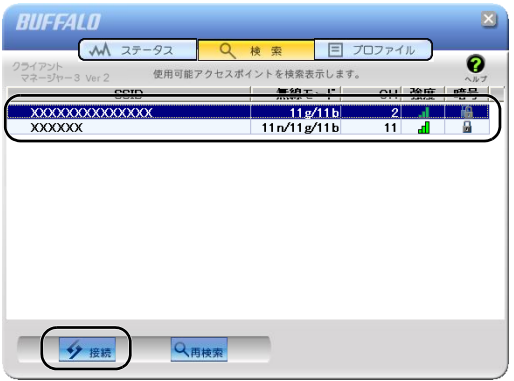

「メモ 本商品の SSID が表示されない場合は、「再検索]をクリックしてください。それ でも本商品の SSID が表示されない場合は、パソコンを本商品に近づけてくださ い。また、本商品に ANY 接続拒否設定([P92](#page-93-0))を行っている場合は、解除してく ださい。

**3** 本商品に設定されている暗号化方式を選択し、暗号化キーを入力して、[接続]をク リックします。

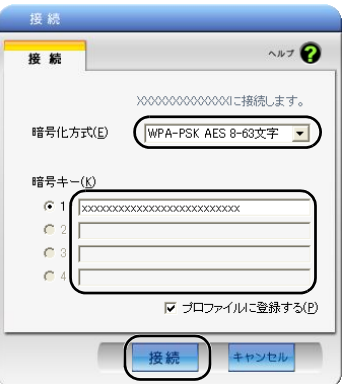

**4** 画面に「認証完了」または「接続」と表示されたら、接続は完了です。

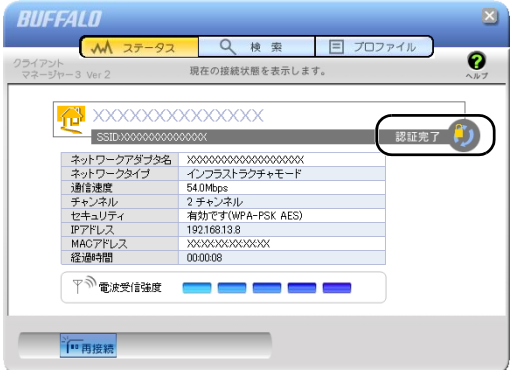

以上で本商品との接続は完了です。

## 本商品を検索して接続する場合(**Macintosh**)

Macintosh で本商品を検索して接続する場合は、以下の手順に従ってください。

- 以下の手順で接続できない場合は、SSID や暗号化キーが出荷時設定から変更されている 可能性があります。その場合は、「iPod touch[やゲーム機との無線接続設定をする」](#page-88-0)(P87)を 参照してください。
- **1** 本商品の電源が OFF になっていることを確認した後、裏ぶたを取り外し、本商品 の SSID(12 桁の値)と暗号化キー(13 桁の値)を確認します。

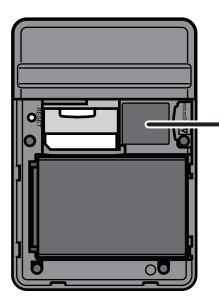

出荷時のSSID(12桁の値)と 暗号化キー(13桁の値)は、この ラベルに記載されています。

- **2** 裏ぶた取り付けて、本商品の電源を ON にします。
- **3** Macintosh 画面上部の アイコンをクリックし、「AirMac を入にする」を選択し ます。

実行すると、周囲の無線ネットワークが自動的に検出されます。

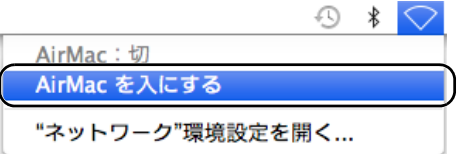

**4** 手順1で確認した SSID と同じ値をクリックします。

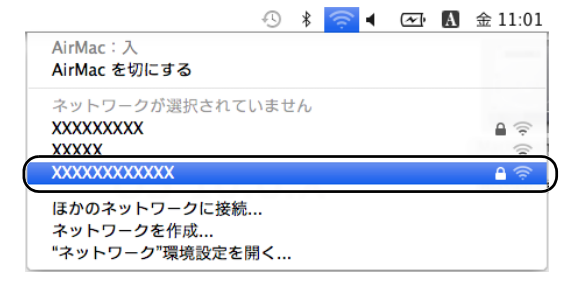

- SSIDが表示されない場合は、再度検索を行ってください。それでも本商品のSSID が表示されない場合は、パソコンを本商品に近づけてください。また、本商品に ANY 接続拒否設定([P92](#page-93-0))を行っている場合は、解除してください。
- **5** 手順1で確認した暗号化キーを入力し、「このネットワークを記憶」にチェック マークを付けて、[OK]をクリックします。

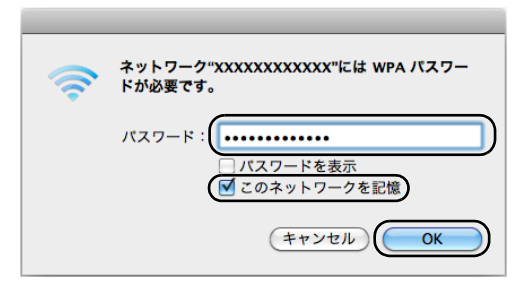

**6** SSID の横にチェックマークが付いたら、無線接続は完了です。

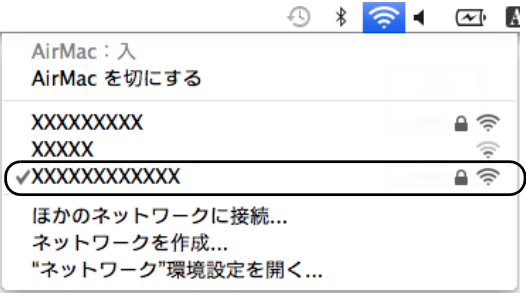

以上で本商品との接続は完了です。

**5** <sup>第</sup> <sup>5</sup> <sup>章</sup> 付録

ケーブル仕様

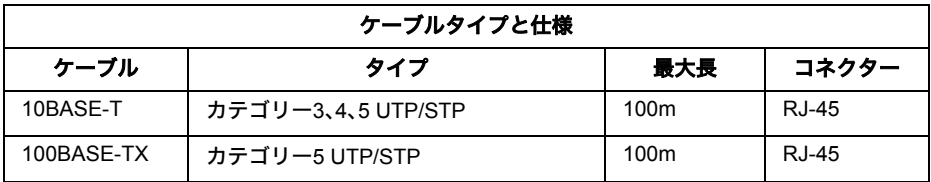

# ツイストペアケーブルとポート仕様

100BASE-TX/10BASE-T 接続の場合、2 対ツイストペアケーブルが必要です。2 種類の色でそれぞれ のワイヤーペアを識別します。たとえば、一方を赤、もう一方を白のストライプが入った赤にする などです。さらに、ケーブルの両端に RJ-45 コネクターが必要です。

- LAN ポートに、電話のモジュラーケーブルを差し込まないでください。電話のモジュラー ケーブルを差し込むと、故障の原因となります。必ず、RJ-45 コネクターを装備し、規格に 適合しているツイストペアケーブルを使用してください。
- ■■スイヤーペアを決まった向きで RJ-45 コネクターに接続する必要があります。

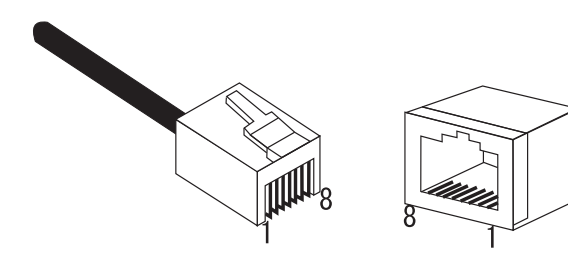

#### 第 5 章 付録

### **LAN** ポート仕様

100BASE-TX/10BASE-T で使用されているケーブルでは、1 番ピンと 2 番ピンをデータ送信に使用 し、3 番ピンと 6 番ピンをデータ受信に使用します。

本商品は全ポートで AUTO-MDIX に対応していますので、パソコンやハブとのあらゆるネット ワーク接続にストレートケーブルを使用できます。

次の表に、100BASE-TX/10BASE-T MDI ポートと MDI-X ポートのピン割り当てを示します。

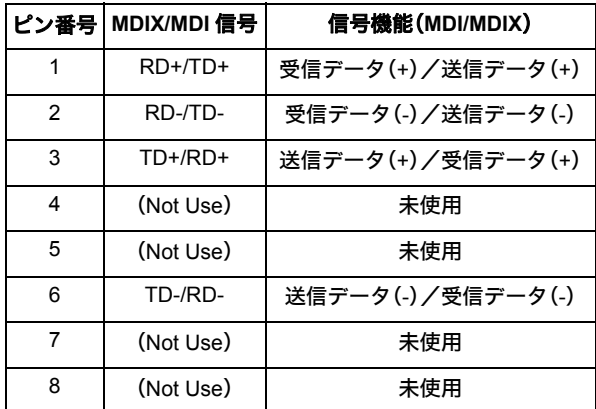

※ +とーは、各ワイヤーペアを構成するワイヤーの極性を表します。

## 初期設定一覧

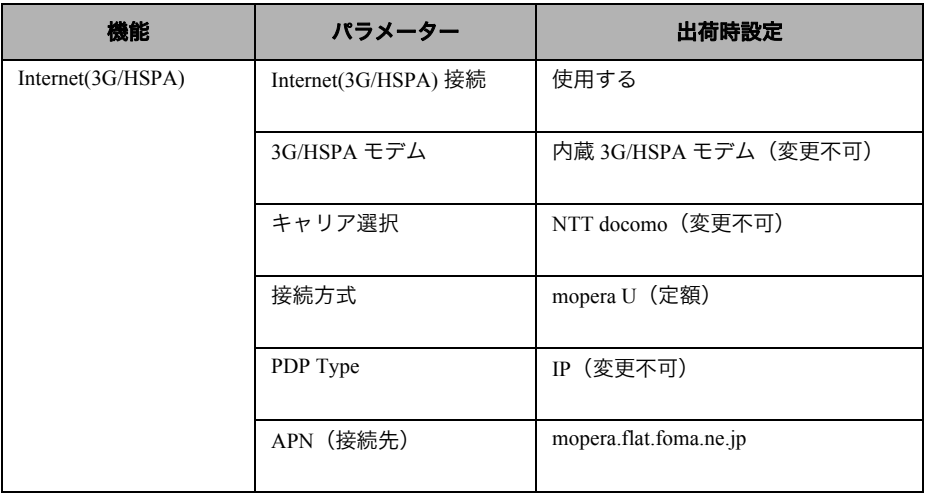

### 初期設定一覧

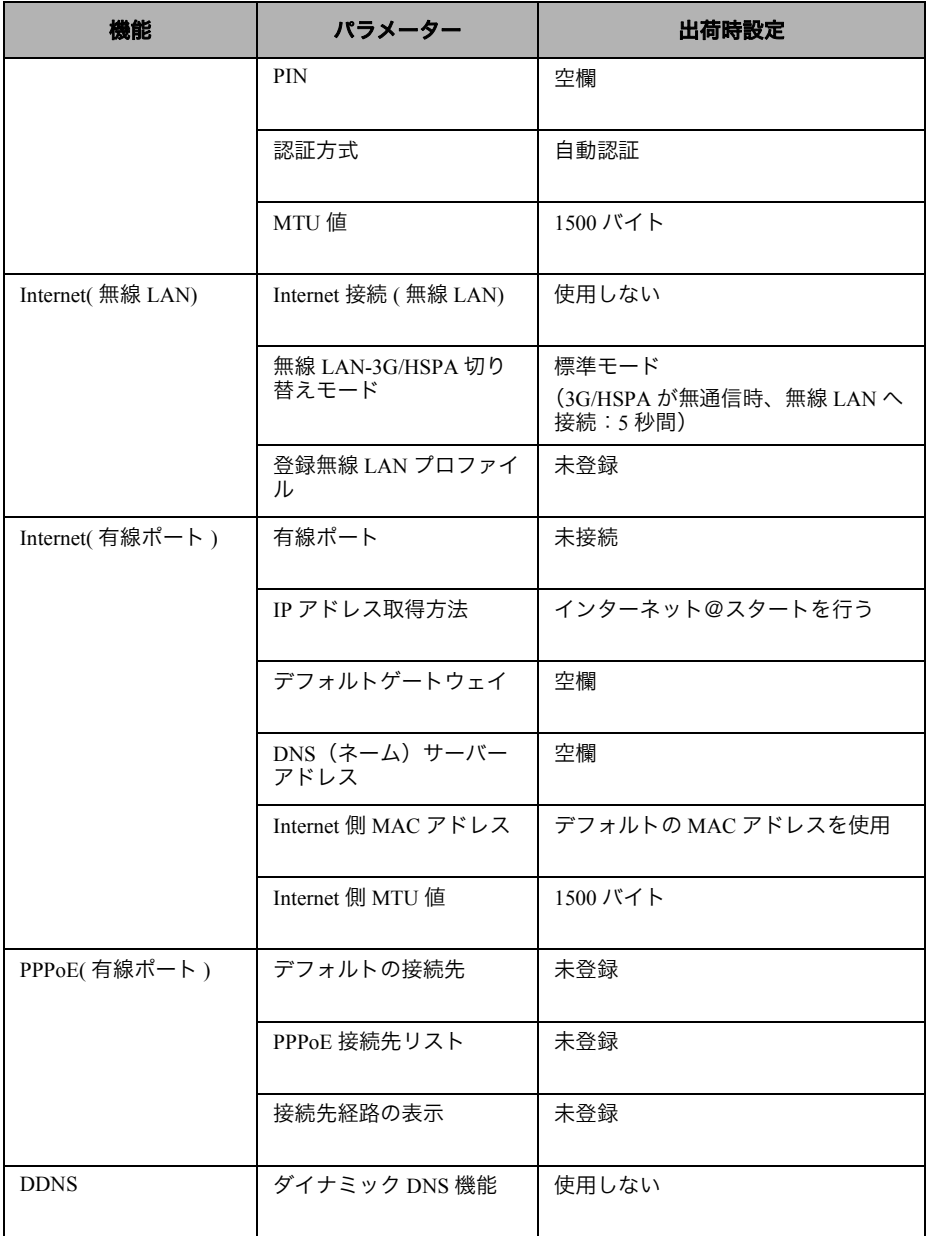

I

### 第 5 章 付録

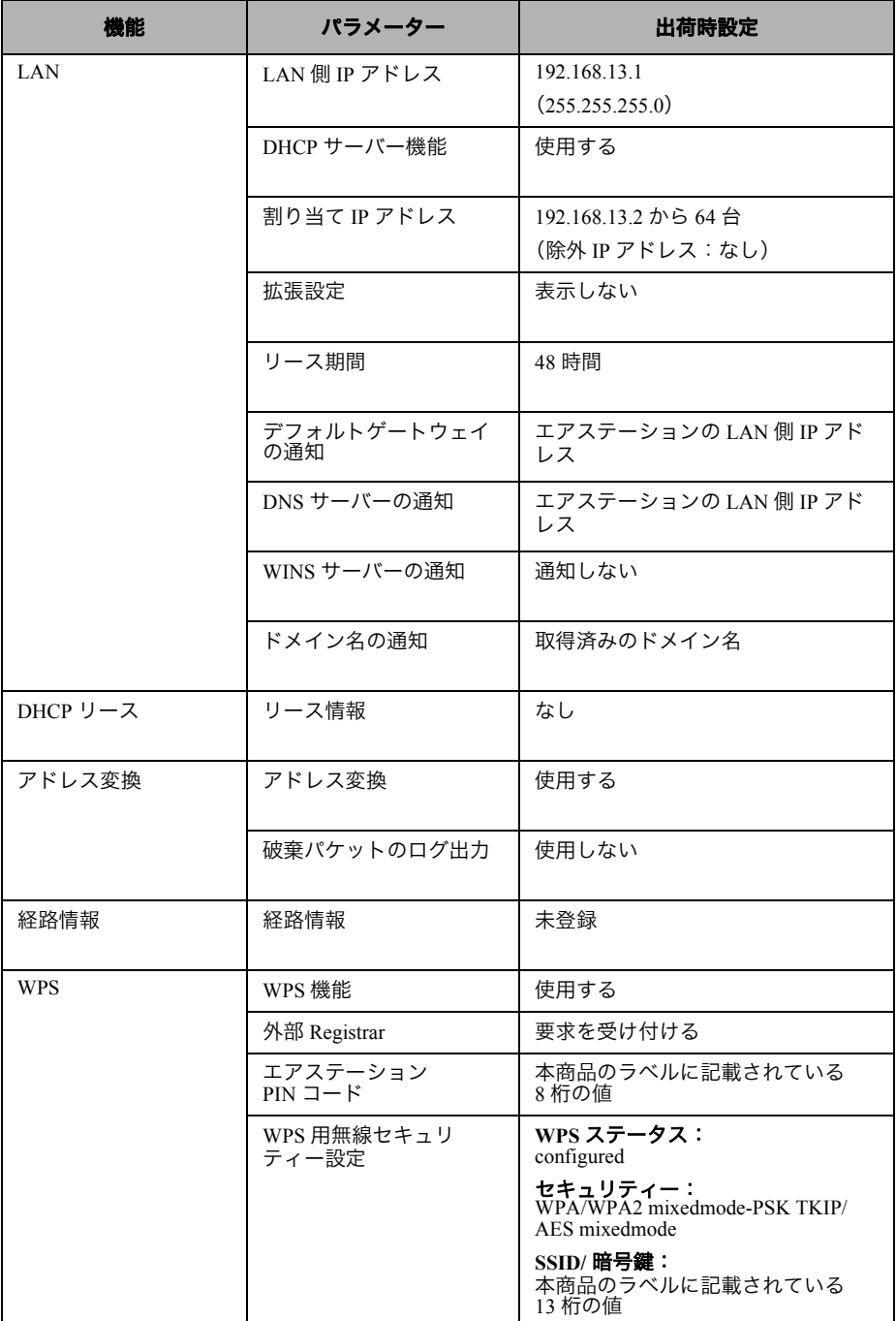

I

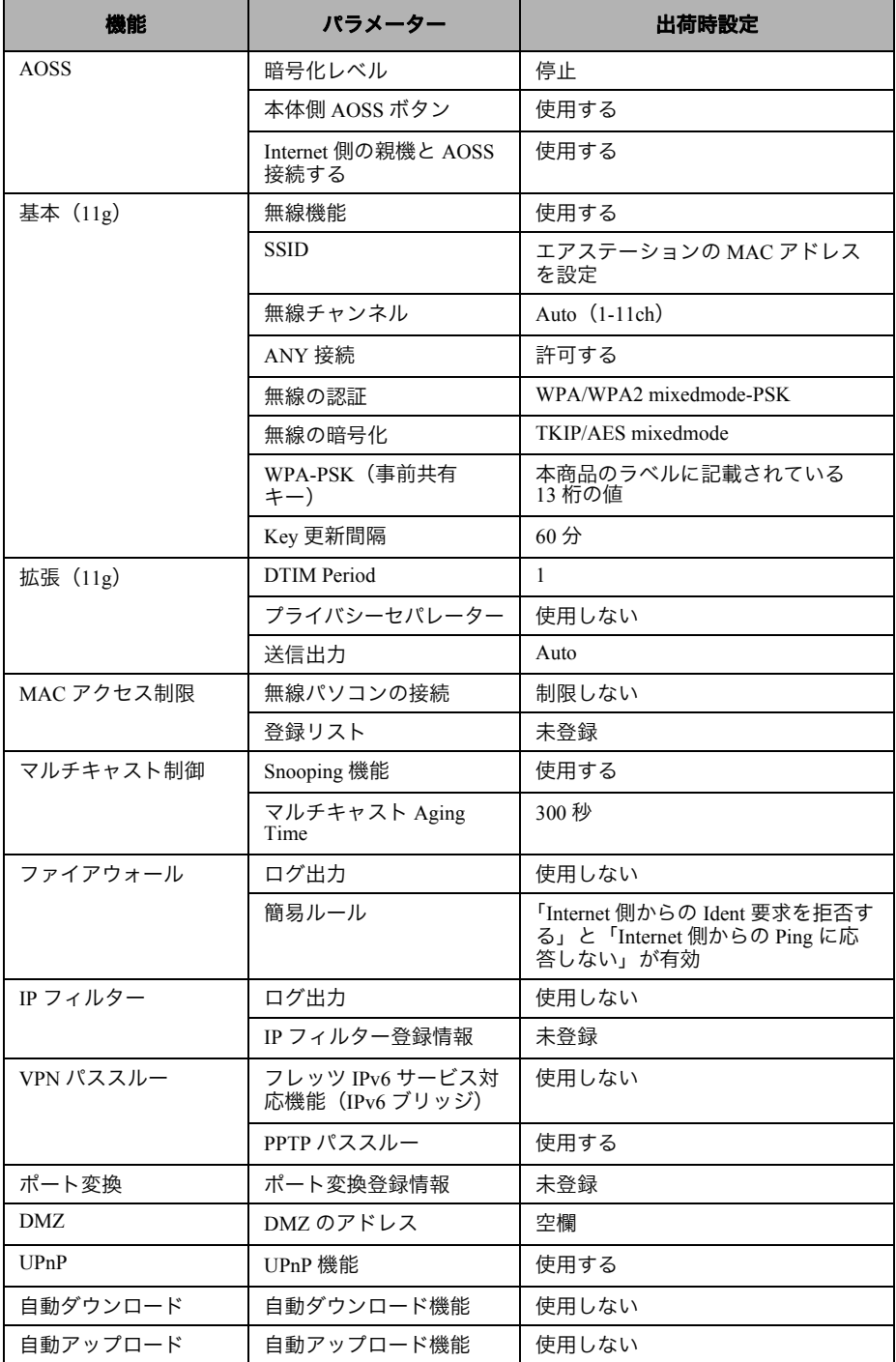

### 第 5 章 付録

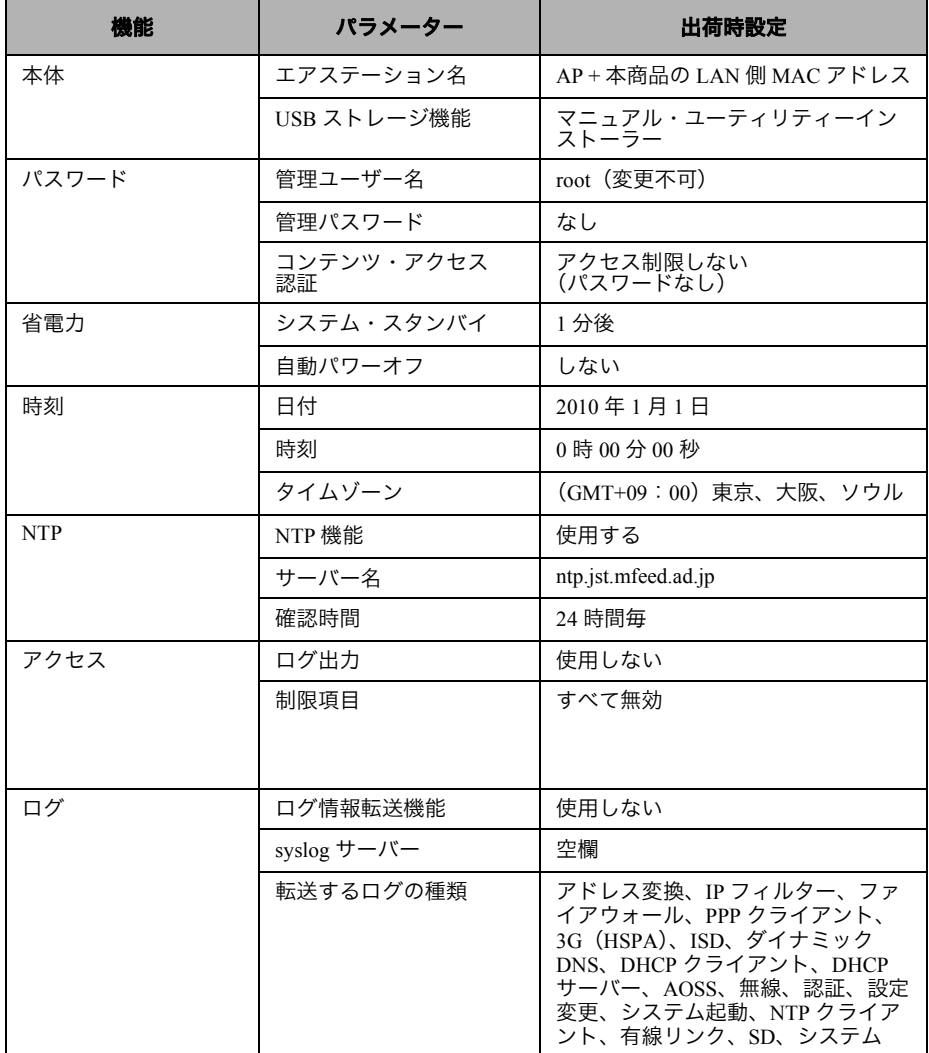

用語集

#### **3G**

第3世代の携帯電話方式の総称です。従来の第2世代携帯電話方式と比較して高速なデータ通信 が可能となっており、高品質な通話や動画の配信などにも利用されています。

#### **AES**

IEEE802.11i で策定されている次世代暗号化方式です。「WEP」脆弱性の原因は、採用している暗号 方式(RC4 暗号)自体に解読手法が存在するためです。「TKIP」にて脆弱性の改善はされていますが、 暗号方式自体を抜本的に見直したものが「AES」です。

#### **DHCP** サーバー

DHCP サーバーはネットワークに関連した情報(IP アドレス、ルータの IP アドレス、ドメイン名な ど)を管理します。DHCP クライアントが起動すると、自動的に IP アドレスなどの情報を割り振り ます。DHCPサーバーがネットワーク上に存在すると、ネットワーク上の機器に、IPアドレスなどを 手動で設定する必要がなくなります。

#### **DNS**

コンピューター名やドメイン名を、それぞれに対応した IP アドレスに変換するシステムです。

#### **HSPA**

第3世代携帯電話方式(3G)の規格である W-CDMA を拡張して、さらに高速化した規格です。下り 方向を高速化した HSDPA、上り方向を高速化した HSUPA を組み合わせた規格で、従来の5倍以上 の通信速度を実現します。

#### **MAC** アドレス

ネットワーク機器ごとの固有の物理アドレスです。先頭からの 3bytes のベンダーコード(メーカー の ID)と、残り 3bytes のユーザーコードの 6bytes で構成されます。Ethernet ではこのアドレスを元に フレームの送受信を行います。

#### **SSID**

無線機器と無線親機の通信時に混線しないために設定する ID です。無線機器が無線親機と通信す るときは、同一の SSID を設定します。

#### **TKIP**

無線のデータ暗号化方式である WPA に用いられている暗号化プロトコルです。従来の暗号化方式 である「WEP」にあった同じ暗号化キーを使いつづけるため発生する脆弱性を克服するため、キー を自動的に変更し、暗号化を行うように改良された暗号化プロトコルが「TKIP」です。定期的に使用 する暗号化キーを変更するため、キーの解析が困難となり、より強固なセキュリティーを持った無 線 LAN を構築することが可能です。

#### **WEP**

無線 LAN の規格である 802.11 に追加されたデータを暗号化する機能です。WEP(暗号化)キーに 64 ビット長のデータを使う方式と 128 ビット長のデータを使う方式の2つがあります。この WEP(暗 号化)キーを元に送受信データを暗号化します。万一、第三者に電波を傍受されても、暗号化された データの解読は困難です。ビット数の値が大きいほど(64bit < 128bit)暗号が複雑化し、セキュリ ティー度が向上します。無線親機に WEP 設定を行なうと、同じ WEP キーを設定した無線機器から しか接続ができなくなります。

#### **WPA**

無線 LAN の暗号化方式のひとつで、従来採用されてきた WEP の弱点を補強し、セキュリティー強 度を向上させたものです。従来のSSIDとWEPキーのセキュリティーに加え、Pre-Sheared Key(PSK) や、PPP Extensible Authentication Protocol(EAP)などを用いて認証を行い、無線親機から配布される 暗号化キーで接続させます。また、認証によって配布された暗号化キーを一定時間で自動更新する ことで、安全性を向上させています。暗号化についても「TKIP」と呼ばれる暗号プロトコルを採用す るなど改善が加えられています。

#### **WPA2**

WPA が、セキュリティー標準規格「IEEE802.11i」に採用予定であった暗号化の一部から作成されて いるのに対して、WPA2 では正式に策定された「IEEE802.11i」に基づいて作成されています。従来の WPA では、暗号プロトコルに「TKIP」を採用していましたが、より強力な暗号化技術である「AES」 をサポートすることでセキュリティー強度を従来より向上させています。

#### **WPS**

WPS(Wi-Fi Protected Setup)は、無線 LAN の普及推進団体である Wi-Fi Alliance によって策定され た、無線LANの接続や暗号化など各種セキュリティー設定を簡単に行うための規格です。機器に搭 載されたボタンを押すことで接続設定を行うプッシュボタン式と、機器固有情報を相手側機器に 登録することで接続設定を行う PIN コード式があり、自動的に接続・セキュリティー設定を行うこ とができます。

#### グローバル **IP** アドレス

インターネットに直接接続でき、インターネット上では重複しない IP アドレスです。

#### ゲートウェイ

ネットワークとネットワークを結ぶ機器・パソコン・ソフトウェアです。パケットが LAN の外に出 て行くときに通過します。

#### サブネットマスク

IP アドレスを、ネットワークアドレス番号とホストアドレス番号に分けるための値です。ルータが パケットを送受信するために用いられます。

### ダイナミック **DNS**

動的に変化する IP アドレスに対して、一意のドメイン名を提供し、提供したドメイン名と IP アド レスの関連付けを行うサービスです。これにより、IP アドレスが変化してもドメイン名を使って Internet 側からアクセスすることが可能となります。
#### パケット

ネットワーク上を流れるデータの単位です。ヘッダー(宛先アドレスや送信元アドレス)と情報 データ(実データ)から構成されます。

#### パケットフィルタリング

通信セキュリティー機能の一つで、パケットの宛先アドレスや送信元アドレスを読み取り、ユー ザーが設定したルールに従ってパケットの通過・遮断を判断します。

#### <span id="page-180-0"></span>プライバシーセパレーター

プライバシーセパレーターは、1 台の無線親機に直接無線接続している機器間の通信(共有フォル ダー等へのアクセス等)を禁止するセキュリティー機能です。

#### プライベート **IP** アドレス

インターネットに直接接続せず、閉じたネットワーク内同士であれば、重複して自由に使用するこ とができる IP アドレスです。プライベート IP アドレスには、次のような種類があります。

- クラス A :10.xxx.xxx.xxx/255.0.0.0
- $7\overline{7}$   $\overline{7}$  B :172.16.0.0  $\sim$  172.31.255.255/255.255.0.0
- クラス C :192.168 xxx xxx/255.255.255.0

# <span id="page-181-0"></span>設定内容一覧表

お客様が本商品に対して設定した内容をご記入ください。

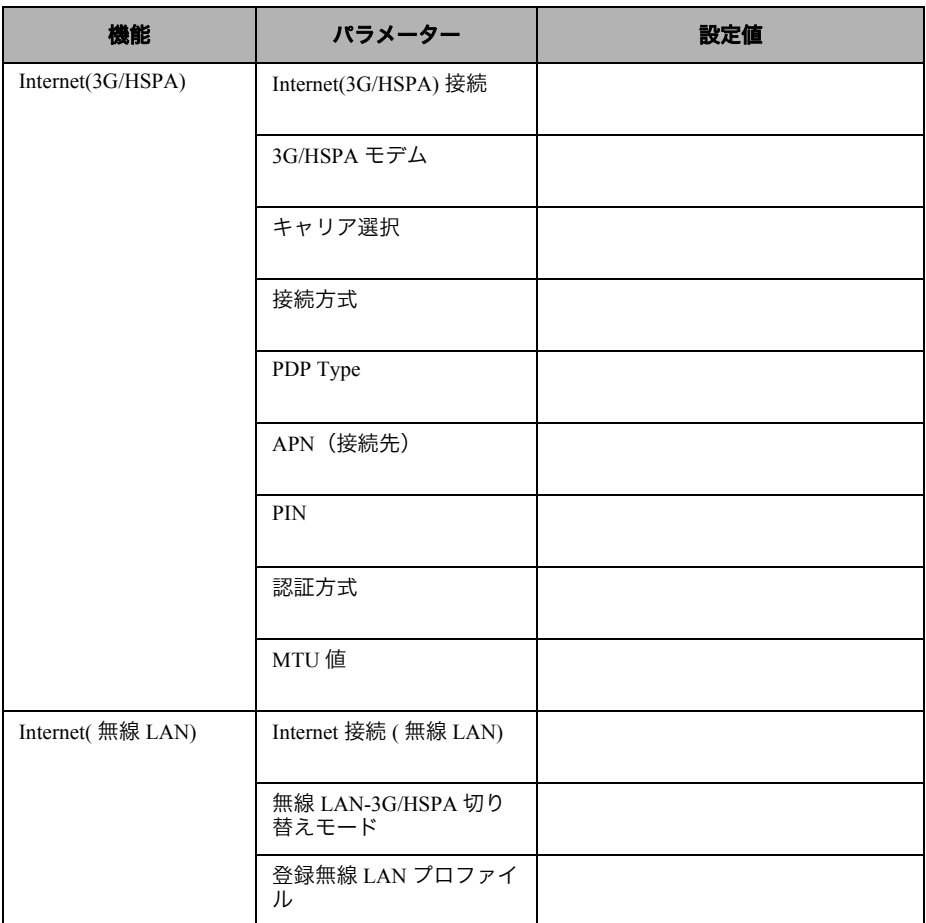

#### 設定内容一覧表

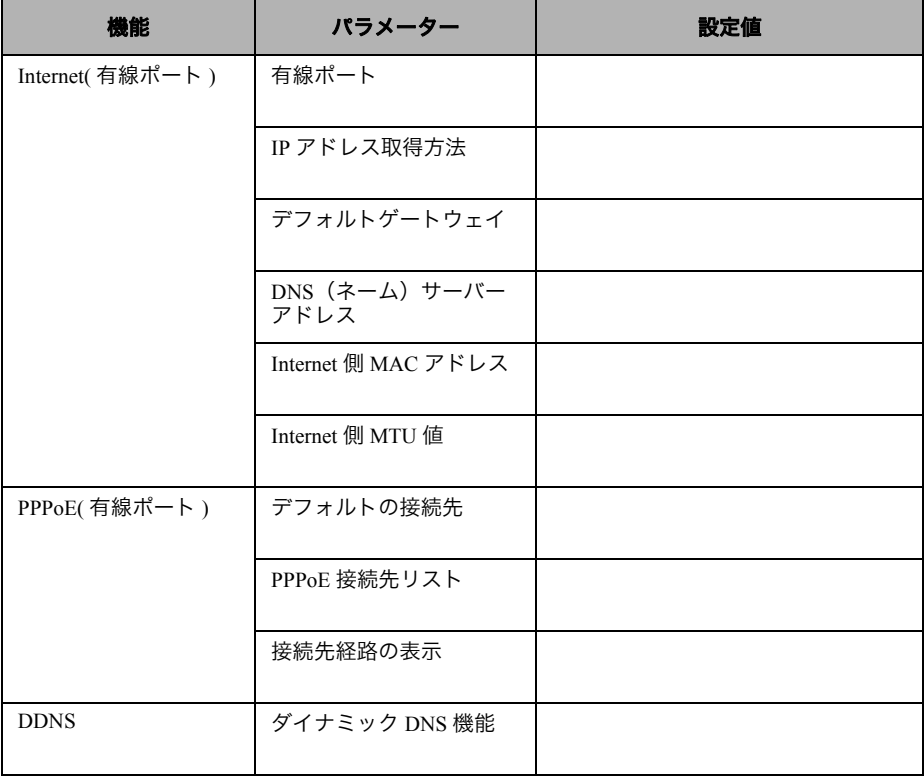

### 第 5 章 付録

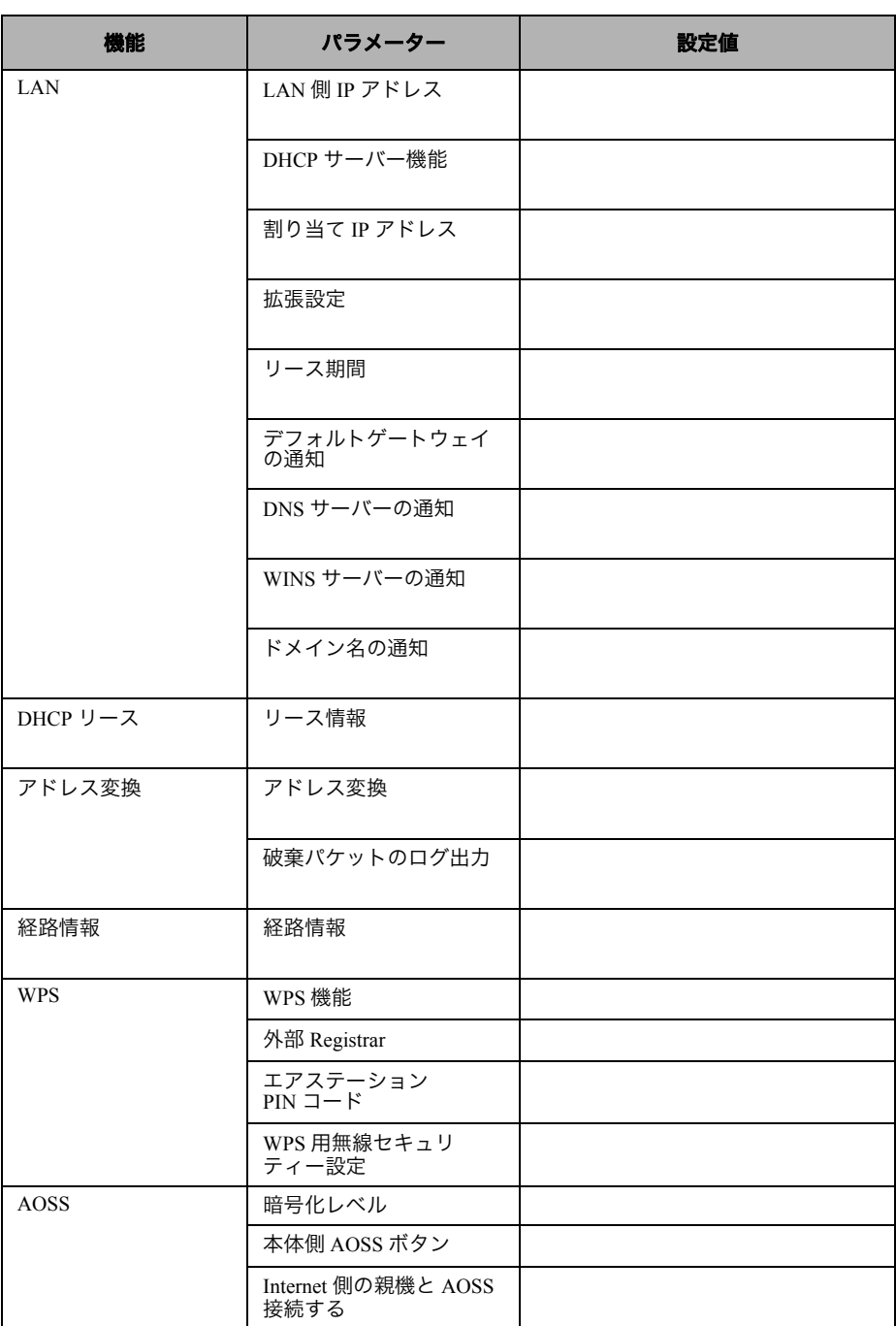

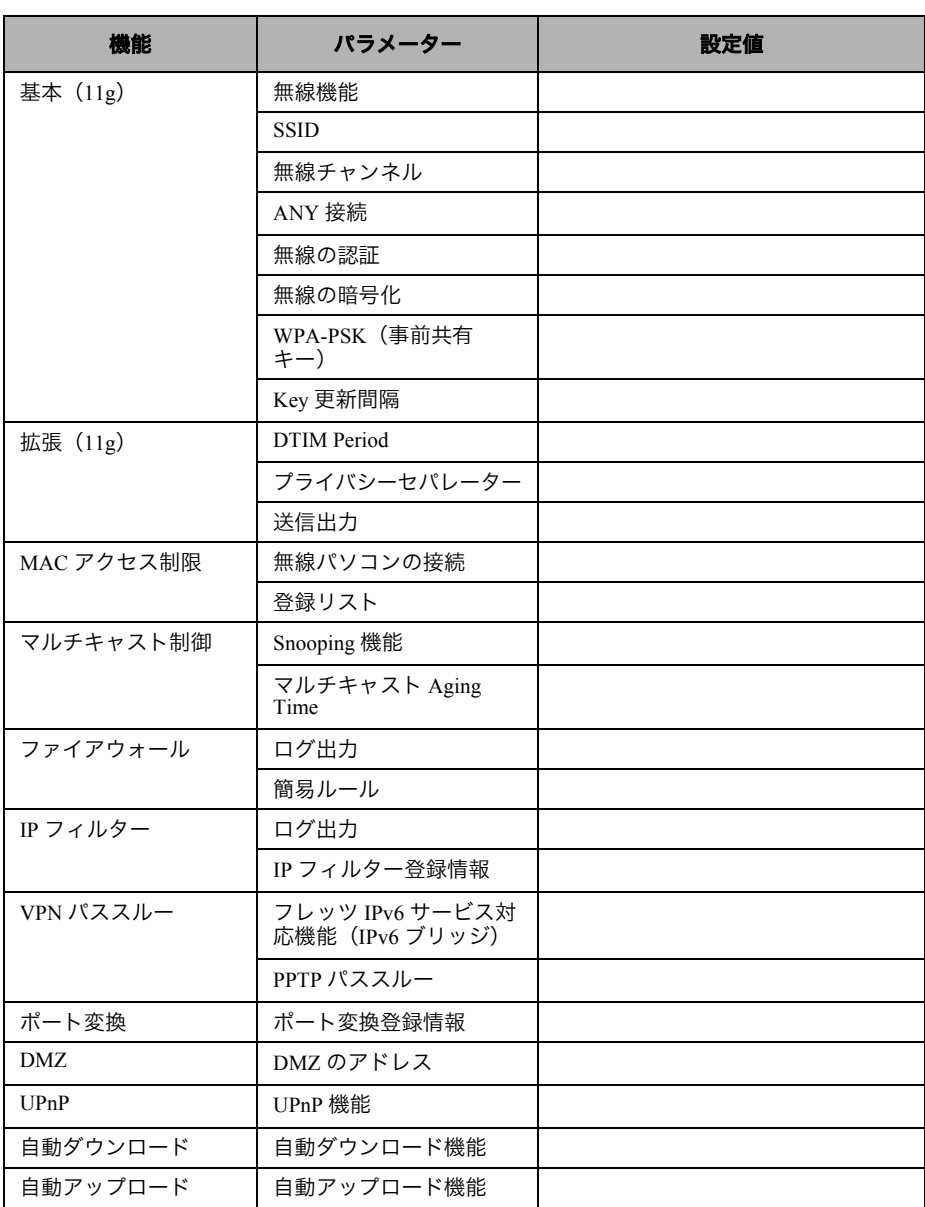

#### 第 5 章 付録

<span id="page-185-0"></span>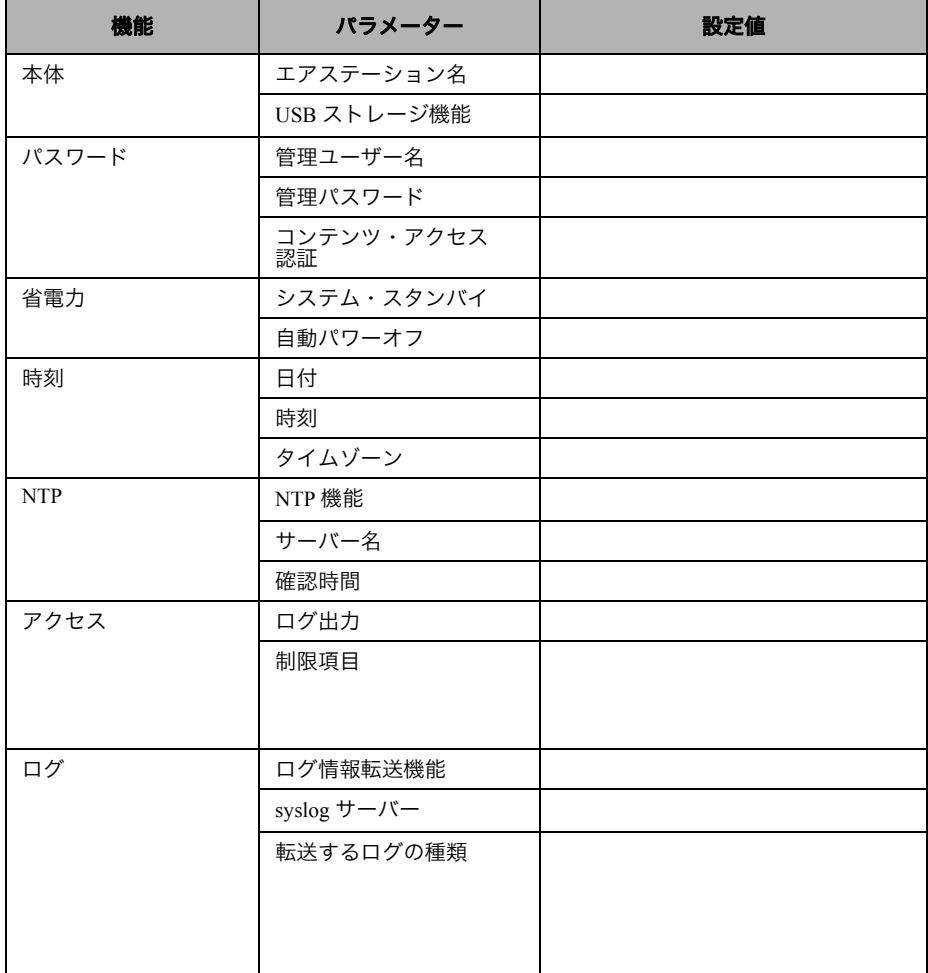

索引

### 数字

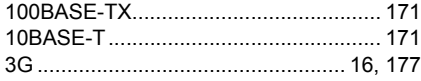

### アルファベット

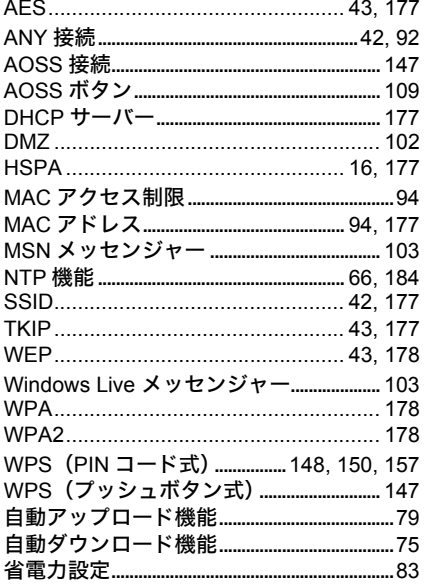

### あ行

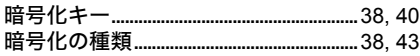

## さ行

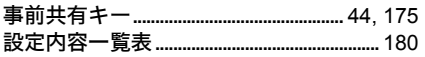

### た行

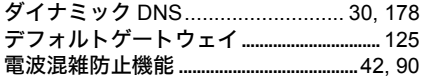

### は行

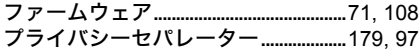

### ま行

# MEMO

35011385 ver.01 1-01 C10-016